Ассоциация разработчиков системы АВС

ООО Научно-производственное предприятие «АВС-Н» ТОО «ИНКОМ» НПОДО «Фрагмент» ООО «АВС-СПб»

# АВТОМАТИЗАЦИЯ ВЫПУСКА СМЕТ НА ПРОЕКТНО-ИЗЫСКАТЕЛЬСКИЕ РАБОТЫ

# **Руководство пользователя программного комплекса расчета смет на проектно-изыскательские работы «АВС-ПИР»**

## Содержание

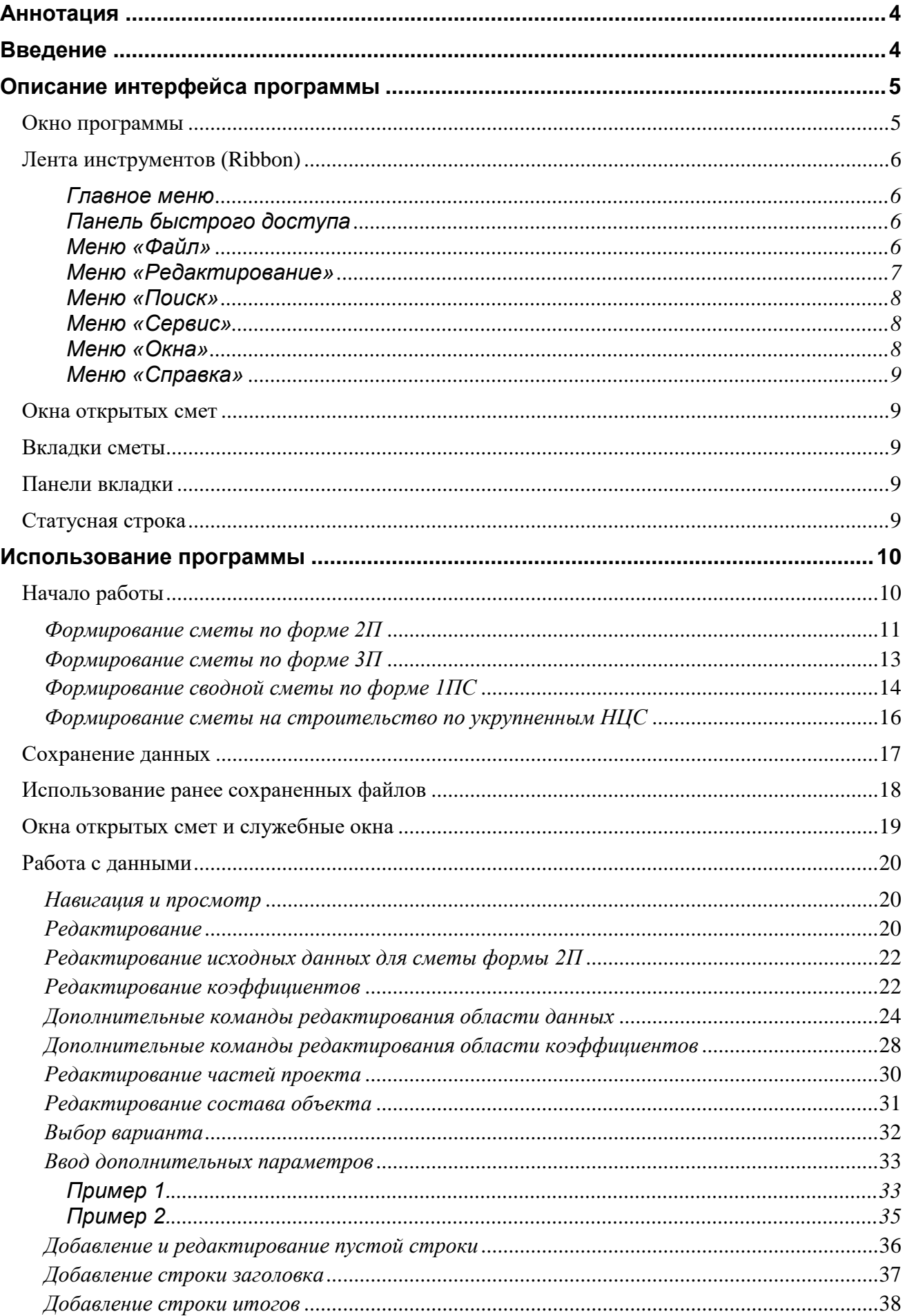

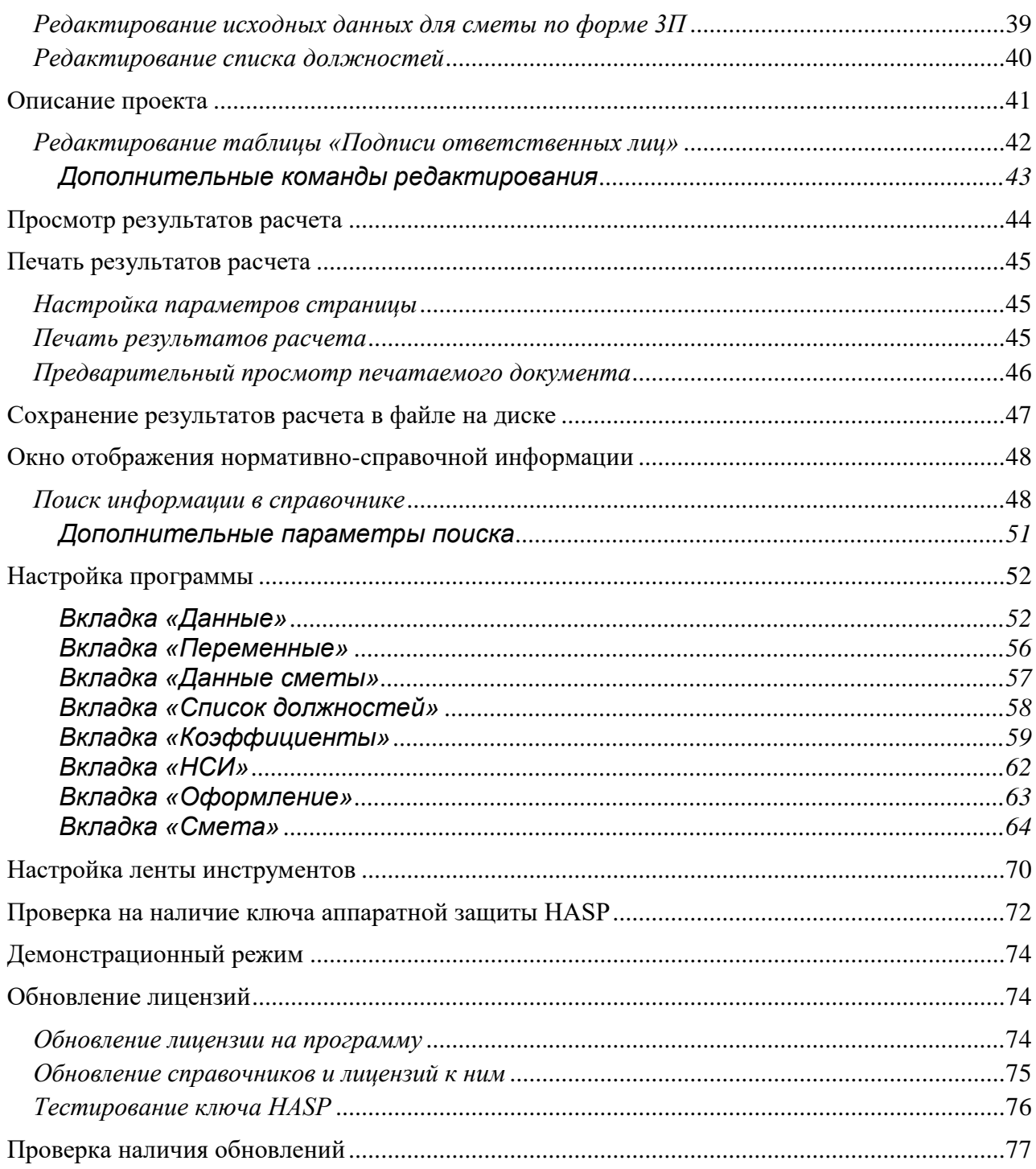

## <span id="page-3-0"></span>**Аннотация**

Программа «АВС-ПИР» (далее Программа) разработана Обществом с ограниченной ответственностью «Научно-производственное предприятие «АВС-Н» (г. Новосибирск) (далее Разработчик) и предназначена для автоматизации процессов составления, расчета и формирования выходных документов смет на проектные (изыскательские) работы, а также расчета стоимости строительства на основе укрупненных нормативов цены строительства.

## <span id="page-3-1"></span>**Введение**

Программа «АВС-ПИР» предназначена для использования подрядными и проектными организациями, выполняющими в своей деятельности работы по составлению и расчету смет на проектно-изыскательские работы, осуществляемые на территории Российской Федерации, в соответствии с требованиями МДС 81-35.2004, на всех стадиях проектирования.

В качестве информационно-нормативной базы используются:

- отраслевые и специализированные Справочники (сборники) базовых цен на проектные и изыскательские работы для строительства (далее Справочники);
- сборники базовых цен на проектные работы для строительства, осуществляемые с привлечением средств бюджета города Москвы (Московские региональные рекомендации (далее МРР));
- государственные сметные нормативы укрупненные нормативы цены строительства (далее НЦС).

Состав и номенклатура используемых в программе Справочников и НЦС постоянно расширяется и пополняется.

Для формирования исходных данных в программе «АВС-ПИР» используются базовые цены, указанные в Справочниках и установленные в зависимости от натуральных показателей объектов проектирования (мощности, протяженности, емкости, площади и др.) и от общей стоимости строительства, а также укрупненные нормы цены строительства. Формирование исходных данных, проведение расчетов и формирование выходных документов (форм) производится в соответствии с требованиями нормативных документов:

- «Методикой определения стоимости строительной продукции на территории Российской Федерации» (МДС 81-35.2004);
- «Методическими указаниями по применению справочников базовых цен на проектные работы в строительстве» (утверждены приказом Министерства регионального развития Российской Федерации от 29 декабря 2009 года № 620);
- «Общих указаний по применению Справочников базовых цен на проектные работы для строительства» (Постановление Госстроя России № 102 от 07.08.2002);
- «Методических рекомендаций по применению государственных сметных нормативов укрупненных нормативов цены строительства различных видов объектов капитального строительства непроизводственного назначения и инженерной инфраструктуры» (Приказ Министерства регионального развития Российской Федерации от 4 октября 2011 года № 481).

## <span id="page-4-0"></span>**Описание интерфейса программы**

## <span id="page-4-1"></span>*Окно программы*

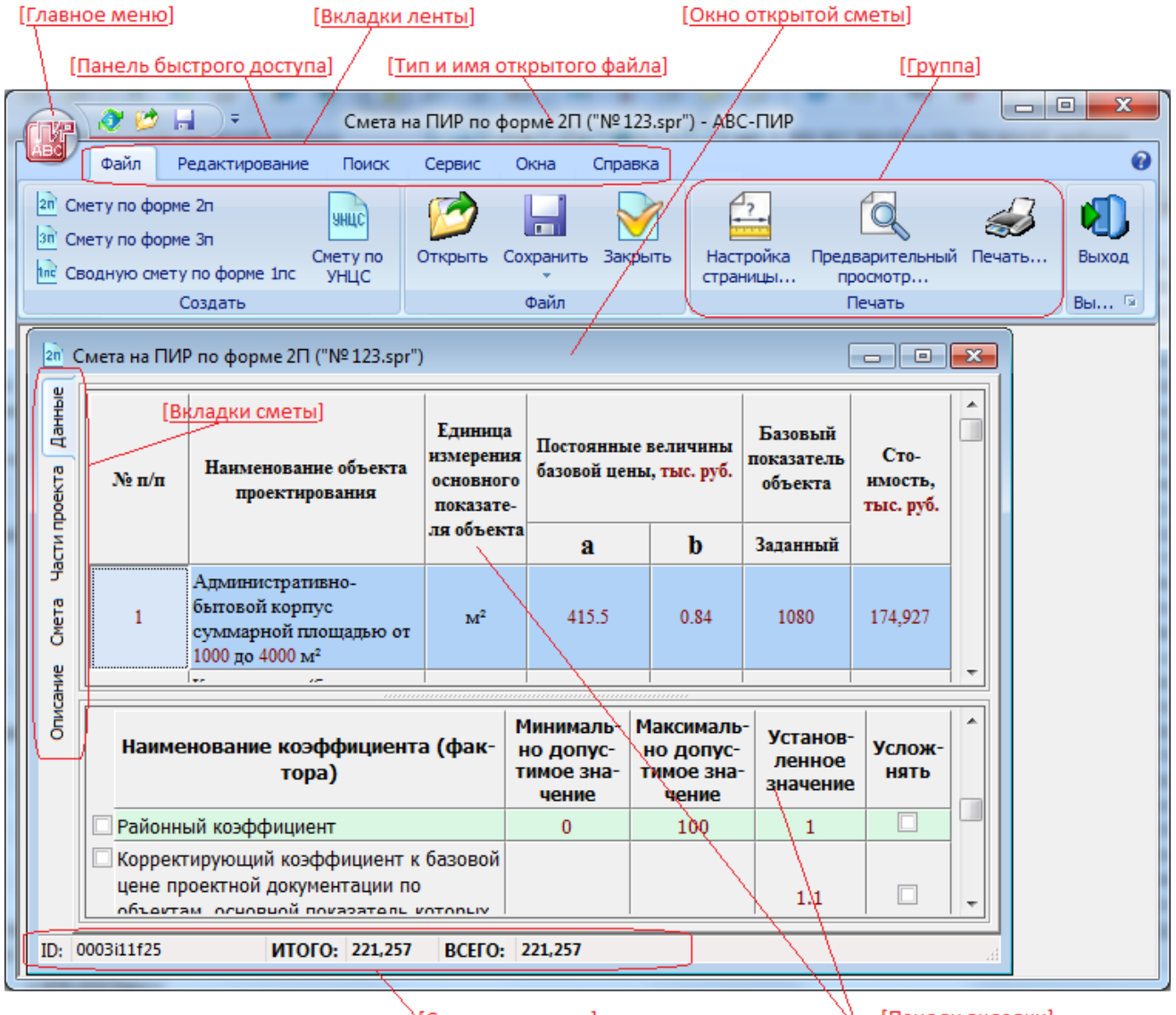

े<u>[Статусная строка]</u>

<u>\ [Панели вкладки]</u>

## <span id="page-5-0"></span>Лента инструментов (Ribbon)

Содержит команды работы с Программой. Некоторые команды могут быть вызваны предусмотренной комбинацией клавиш или через кнопки-значки на ленте инструментов.

#### <span id="page-5-1"></span>Главное меню

Содержит основные команды работы с файлами - создание, сохранение, открытие, печать, а также список последних рабочих файлов.

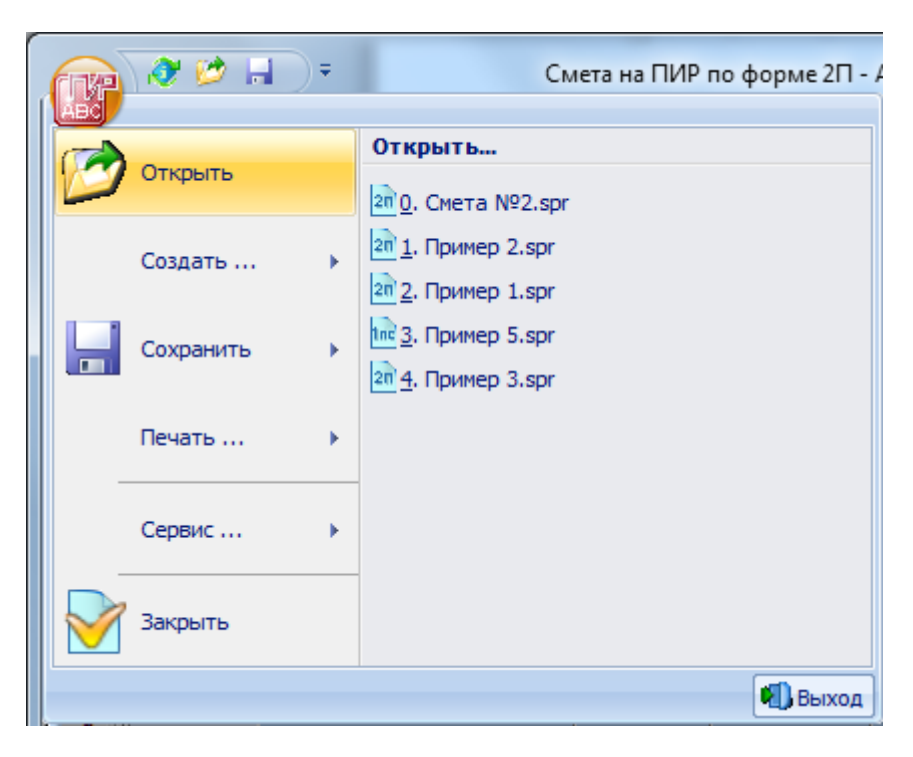

#### <span id="page-5-2"></span>Панель быстрого доступа

Содержит значки команд быстрого доступа, и настраивается пользователем Программы.

#### <span id="page-5-3"></span>Меню «Файл»

- Группа «Создать» содержит команды создания нового файла данных по типу выходной формы
	- $\circ$ Смету по форме 2п
	- $\circ$ Смету по форме 3п
	- $\circ$ Сводную смету по форме 1пс
	- $\circ$ Смету по УНЦС
	- $\circ$ Смету по НЗТП - по нормативной базе Республики Казахстан образца 2016 года
- Группа «Файл»
	- $\circ$ Открыть - позволяет открыть файл с ранее сохраненными данными
	- $\circ$ Сохранить - сохраняет исходные данные и результаты расчета
	- $\circ$ Сохранить как... - позволяет сохранить исходные данные под новым именем
	- $\circ$ Экспортировать в Microsoft Excel - экспортировать результаты расчета сметы в таблицу Microsoft Excel
- $\circ$ Экспортировать в OpenOffice Calc - экспортировать результаты расчета сметы в таблицу OpenOffice Calc (или Libre Office Calc)
- $\circ$ Закрыть - закрывает открытый файл данных
- Группа «Печать»  $\bullet$ 
	- Настройка страницы... вызывает диалог настройки параметров страницы печатаемого документа
	- $\circ$ Предварительный просмотр - вызывает диалог предварительного просмотра печатаемого документа
	- $\circ$ Печать... - вызывает диалог настройки принтера и печати результатов расчета
- Группа «Выход» содержит команду завершения работы с программой  $\bullet$

#### <span id="page-6-0"></span>Меню «Редактирование»

Дублирует команды контекстного меню для строки из набора данных.

- Группа «Редактирование»
	- $\circ$ Копировать - копирует выделенные строки в буфер обмена
	- $\circ$ Вставить - вставляет данные из буфера обмена
	- $\circ$ Удалить - удаляет выделенные строки
	- $\circ$ Передвинуть вниз – перемещает текущую строку на строку вниз
	- $\circ$ Передвинуть вверх – перемещает текущую строку на строку вверх
	- $\circ$ Отменить - отменить предшествующую операцию (изменение)
	- $\circ$ Вернуть - вернуться к состоянию предшествующему операции отмены (отменить операцию отмены)
- Группа «Добавление»  $\bullet$ 
	- Новая строка создает новую пользовательскую расценку
	- $\circ$ Заголовок - вставляет новый заголовок
	- $\circ$ Строка итогов - вставляет новую строку итогов
	- $\circ$ Таблица ОС - добавляет к смете по форме 2п таблицу относительной стоимости (частей проекта) при ее отсутствии
	- $\circ$ Таблица СО - добавляет к смете по форме 2п таблицу состава объекта (удельным весом подобъектов) при ее отсутствии
- Группа «Изменение»  $\bullet$ 
	- $\circ$ Пересчитать смету – пересчитывает все строки сметы
	- $\circ$ Примечание - вызывает диалог добавления/редактирования примечания к текущей строке
	- $\circ$ Стадия проектирования - вызывает диалог изменения стадии проектирования для текущей расценки
	- $\circ$ Категория - вызывает диалог изменения категории для определенных расценок
	- $\circ$ Формула расчета – вызывает диалог изменения формулы расчета для пользовательских расценок
	- $\circ$ Количество - меняет количество
	- $\circ$ Изыскания - для пользовательских расценок изменяет признак отнесения стоимости к проектным или изыскательским работам

#### <span id="page-7-0"></span>**Меню «Поиск»**

Поиск осуществляется в активной панели (данные, факторы, части проекта, состав объекта, смета) текущего окна.

- Группа «Поиск»
	- Строка поиска определяет искомый текст
	- С учетом регистра определяет необходимость учета регистра букв при поиске
	- $\degree$  Найти... вызывает диалоговое окно поиска
- Группа «Направление» определяет направление поиска.

#### <span id="page-7-1"></span>**Меню «Сервис»**

- Группа «Сервис»
	- Параметры… вызывает диалог настройки параметров для работы Программы
	- Обновление лицензии на программу вызывает диалог добавления/обновления лицензии на программу
	- Обновление справочников и лицензий к ним позволяет пользователю подгрузить обновления нормативно-справочной информации и лицензионные файлы для их работы
	- Тестирование ключа HASP запускает внешнюю программу "TestMemoryHasp4.exe" предназначенную для тестирования ключа аппаратной защиты HASP
	- Проверить наличие обновлений программа проверяет наличие новых версий на официальном WEB-сайте http://www.abccenter.ru
- Группа «Проверка» содержит команду проверки соответствия числовых значений текущей расценки из сметы исходной расценке в Справочнике.

#### <span id="page-7-2"></span>**Меню «Окна»**

- Группа «Окна»
	- НСИ открывает окно для работы со Справочниками базовых цен на проектные и изыскательские работы, а также другой нормативно-справочной информацией
	- Список смет открывает окно со списком доступных локальных смет на проектные работы по формам 2п и 3п
	- Список окон содержит перечень открытых окон
- Группа «Расположение» содержит команды перегруппировки окон главной формы:
	- Каскадом
	- Сверху вниз
	- Слева направо
	- Мозаикой
	- Вернуть возвращает предыдущее расположение и размер окон
- Группа «Настройка»
	- Настройка ленты… вызывает диалог настройки ленты инструментов, позволяет создавать пользовательские меню (вкладки) и группы инструментов, изменять размер значков и наименование команд.

#### <span id="page-8-0"></span>**Меню «Справка»**

- Группа «Справка»
	- Помощь открывает окно справки по работе с Программой
	- Открыть справку в MS Word открывает файл справки в Microsoft Word
	- НСИ открывает окно работы с нормативно-справочной информацией
- Группа «О программе» содержит команду вызова окна с краткими сведениями о Программе, ключе HASP и Разработчике Программы.

## <span id="page-8-1"></span>*Окна открытых смет*

Данная версия Программы поддерживает одновременную работу над несколькими сметами, при этом каждая смета открывается в отдельном окне внутри окна главной формы.

В зависимости от открытого окна и типа сметы в нем на ленте инструментов главной формы автоматически активируются доступные команды.

Информация о типе сметы и имени связанного с ней файла на диске отображается в заголовке окон.

Заголовок главной формы отображает данные заголовка активного окна, наименование программы «АВС-ПИР» и режима работы.

## <span id="page-8-2"></span>*Вкладки сметы*

Содержит названия рабочих вкладок открытой сметы:

- «Данные» служит для просмотра и редактирования исходных данных;
- «Состав объекта» служит для просмотра и редактирования данных по подобъектам входящим в состав основного объекта проектирования;
- «Части проекта» служит для просмотра и редактирования данных по составу и распределению относительной стоимости проектирования для выбранной во вкладке «Данные» расценки;
- «Смета» служит для отображения результатов расчета сметы;
- «Описание» служит для редактирования значений переменных отображаемых в выходной форме.

### <span id="page-8-3"></span>*Панели вкладки*

Разбивают вкладку на несколько областей отличающихся видами отображаемой информации и активными командами для ее обработки.

### <span id="page-8-4"></span>*Статусная строка*

Служит для отображения дополнительной информации о смете.

## <span id="page-9-0"></span>**Использование программы**

Программа «АВС-ПИР» позволяет формировать и производить расчеты различных типов смет по утвержденным методикам с формированием выходных документов:

- смет на проектно-изыскательские работы для всех стадий проектирования по форме 2п (в зависимости от натуральных показателей объектов проектирования и от общей стоимости строительства);
- смет на проектно-изыскательские работы по форме 3п (в зависимости от трудозатрат исполнителей);
- сводных смет по форме 1пс;
- смет на строительство по укрупненным нормативам цены строительства.

#### <span id="page-9-1"></span>*Начало работы*

Исходные данные сметы формируются из расценок выбранных пользователем Программы из справочников базовых цен на проектные или изыскательские работы, собственных строк с расчетными данными, сформированными самостоятельно путем редактирования «Пустых строк», текстовых строк «Заголовков» и «Строк итогов».

Для начала формирования исходных данных необходимо в меню «Файл» выбрать команду создания соответствующую формату создаваемой сметы. После этого появится окно созданной сметы с таблицей соответствующей формату исходных данных и пустой строкой в ней.

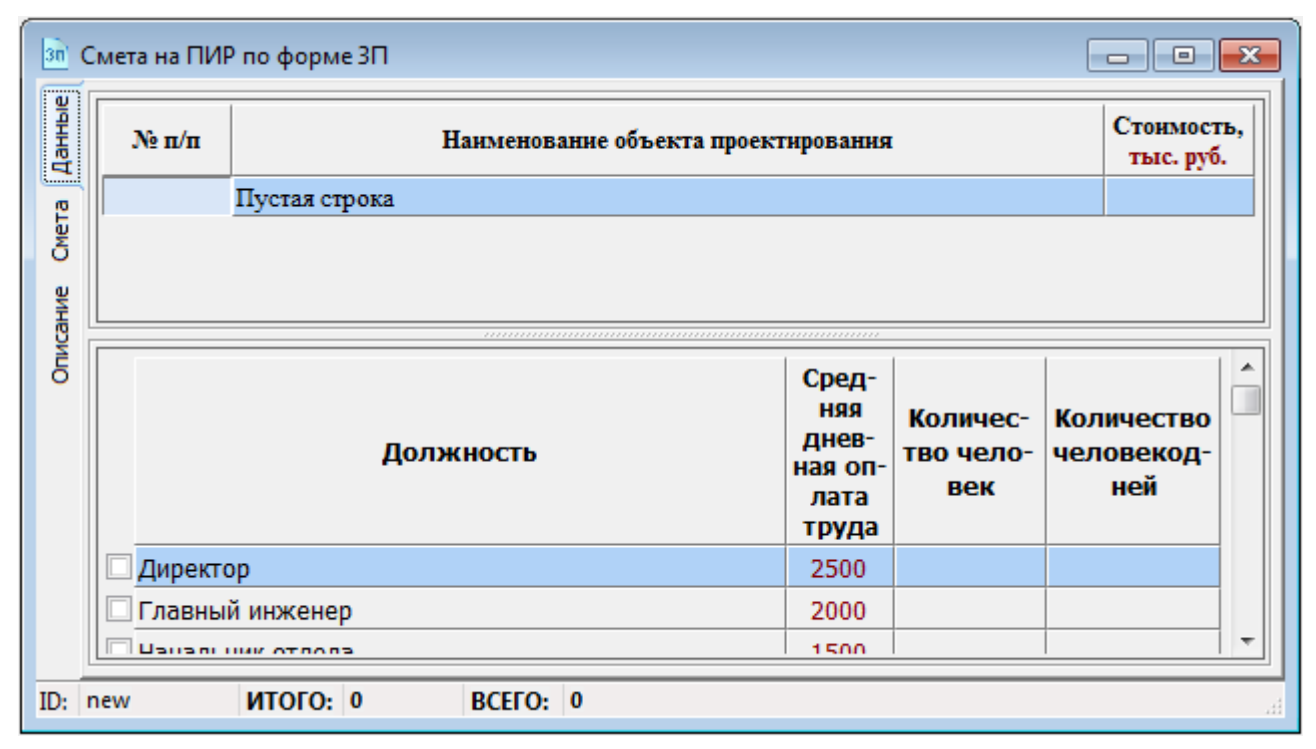

#### <span id="page-10-0"></span>*Формирование сметы по форме 2П*

Добавление новых расценок осуществляется разными способами:

- путем добавления расценок из справочников базовых цен;
- путем копирования/вставки строк расценок;
- путем формирования пользовательских расценок, используя команду добавления «Пустых строк» и самостоятельного их редактирования.

Для добавления расценок из справочников базовых цен необходимо вызвать окно отображения нормативно-справочной информации одним из ниже перечисленных способов:

- Через команду «НСИ» в меню «Окна»
- Комбинациями клавиш <Ctrl>+<I>
- Через команду «Добавить расценку» контекстного меню вызываемого щелчком правой кнопки мыши в области исходных данных

В окне отображения нормативно-справочной информации выберете в списке доступных справочников (слева) необходимый справочник (раздел, главу, таблицу) для чего дважды щелкните по нему левой кнопкой мыши.

Необходимая информация отобразится в правой части окна.

Найдите и выберете в отображаемой информации интересующую расценку. Добавьте выбранную расценку к исходным данным формируемой сметы одним из следующих способов:

- Двойным щелчком левой кнопкой мыши
- Через контекстное меню (щелчок правой кнопкой мыши) командой «Выбрать расценку»
- Комбинацией клавиш <Ctrl>+<Shift>+<A>
- Методом Drag-and-Drop (перетащи и оставь)

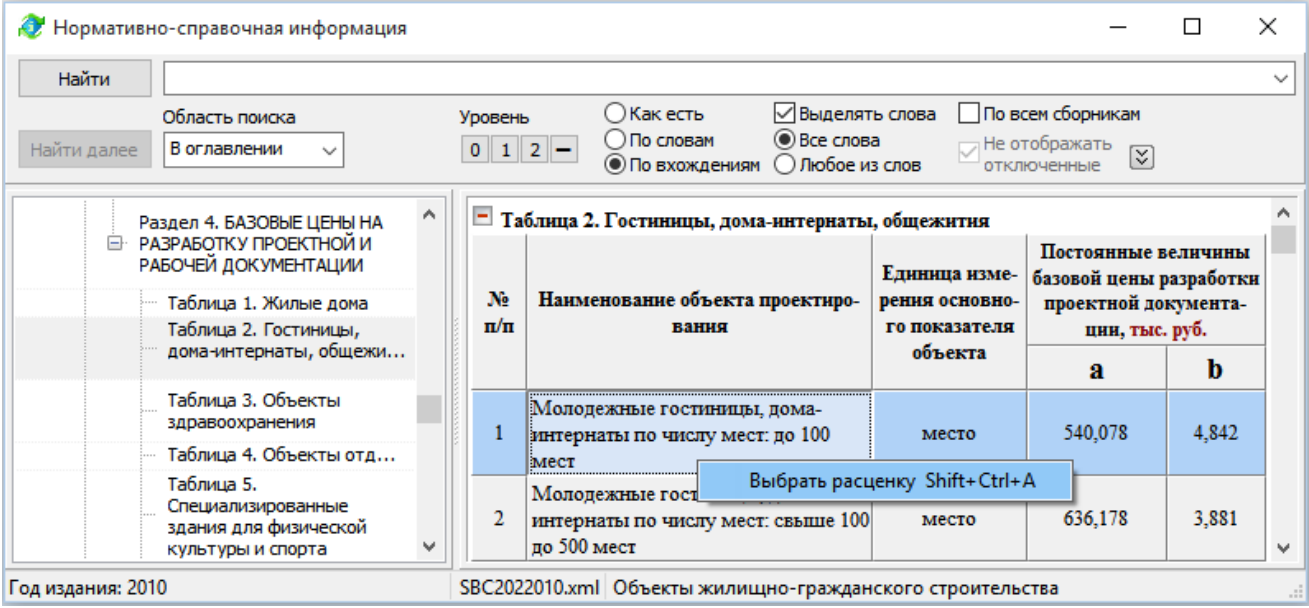

Информация о выбранной расценке должна появиться в окне сметы на вкладке «Данные».

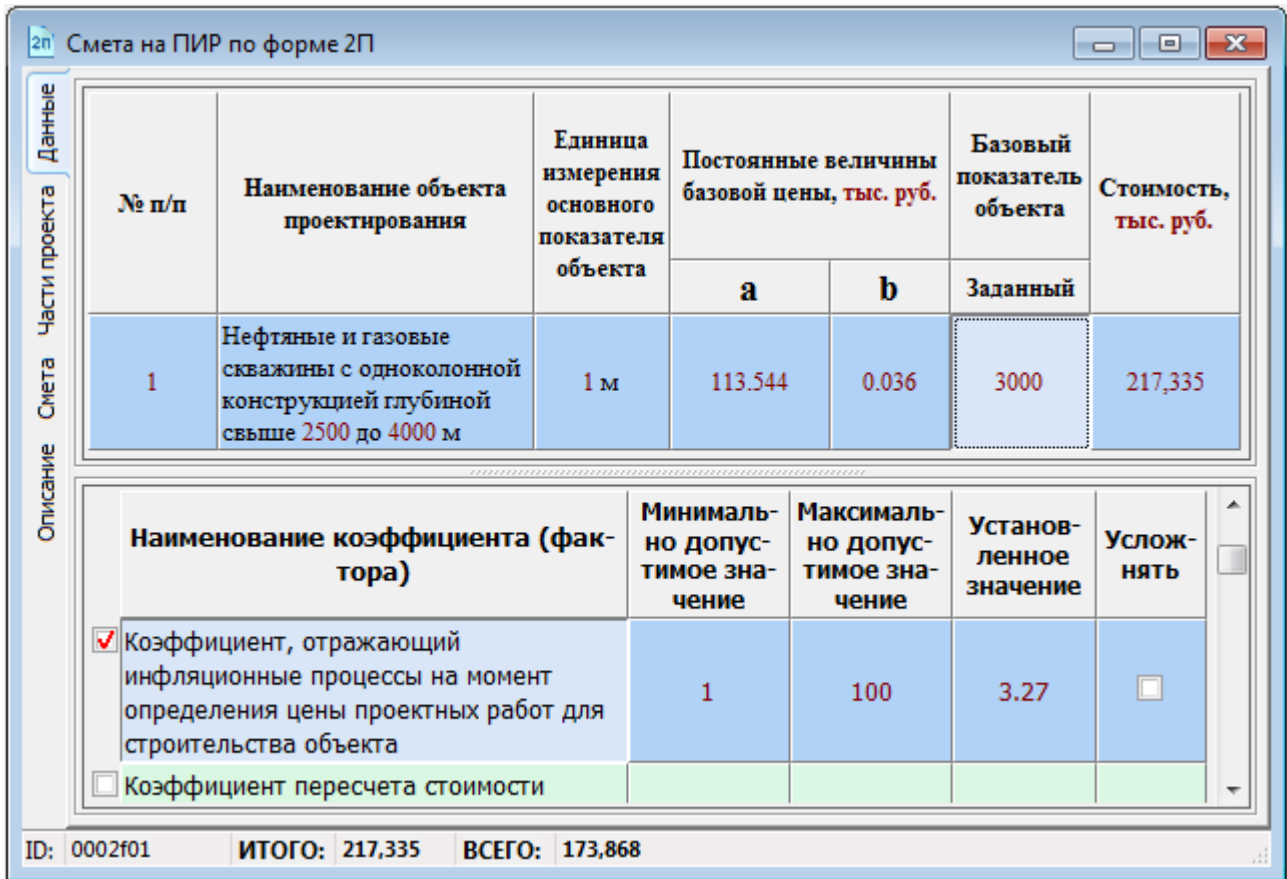

*Примечания:* 

*1. Для быстрого переключения между открытыми окнами используйте комбинацию клавиш <Ctrl>+<Tab>.*

*2. При добавлении расценки из окна НСИ и наличии в окне сметы пустой строки, происходит ее замена.*

*3. Добавление и редактирование пользовательских расценок осуществляется аналогично способу «*Формирования сметы по форме 3П*» описанному ниже.*

*4. При вставке в пустую смету расценки из сборников на изыскательские работы, смета помечается как смета на изыскания и использует для вывода на печать соответствующую форму.*

В данном режиме все данные для формирования сметы вводятся пользователем.

<span id="page-12-0"></span>Добавление нового объекта проектирования (работы) осуществляется одной из следующих команд:

- Через контекстное меню (щелчок правой кнопкой мыши) командой «Добавить пустую строку»
- Комбинацией клавиш <Ctrl>+<Shift>+<R>

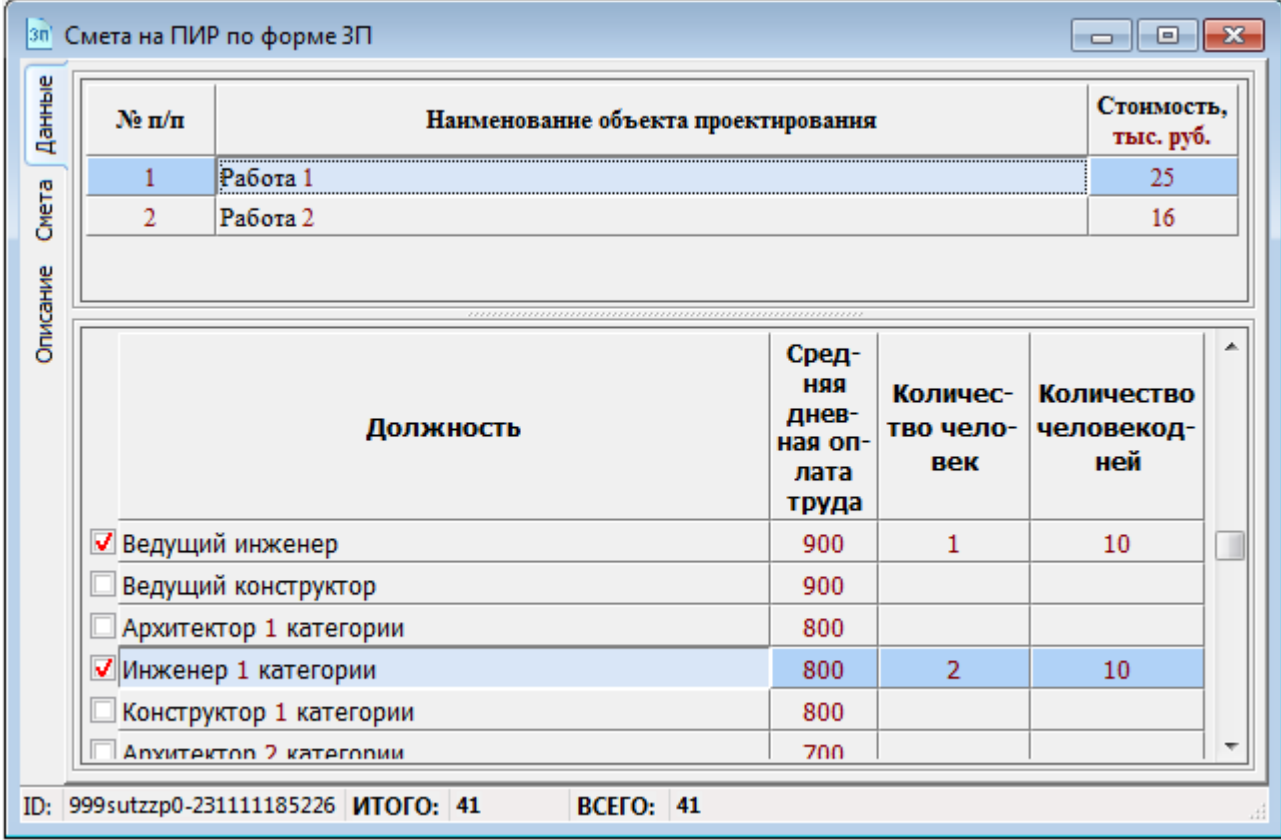

Для редактирования значений полей на вкладке «Данные» необходимо выделить интересующее поле и дважды щелкнуть по нему левой кнопкой мыши или нажать клавишу <Enter>.

Для каждой выделенной записи (работы) необходимо указать участвующих в выполнении работы специалистов их количество и количество человеко-дней.

При необходимости можно отредактировать размер средней дневной оплаты труда.

*Способ редактирования списка должностей описан в главе «*Настройка программы*»* -> *вкладка «*Список должностей*».*

Выбор соответствующих записей и полей осуществляется клавишами управления курсором или указателем мыши.

Выбор участвующих в работе специалистов осуществляется путем простановки галочки слева от должности специалиста путем щелчка левой кнопки мыши или нажатием клавиши <Пробел> (<Space>).

#### <span id="page-13-0"></span>Формирование сводной сметы по форме 1ПС

Ввод данных для сводной сметы на проектно-изыскательские работы осуществляется вручную через добавление пустых строк и редактирование в них необходимых полей, либо путем добавления данных готовых локальных смет на ПИР.

Добавление данных локальных смет хранящихся в файлах на диске осуществляется через диалоговое окно «Список смет» вызываемое комбинацией клавиш <Ctrl>+<L>, либо олноименной команлой в меню «Окна».

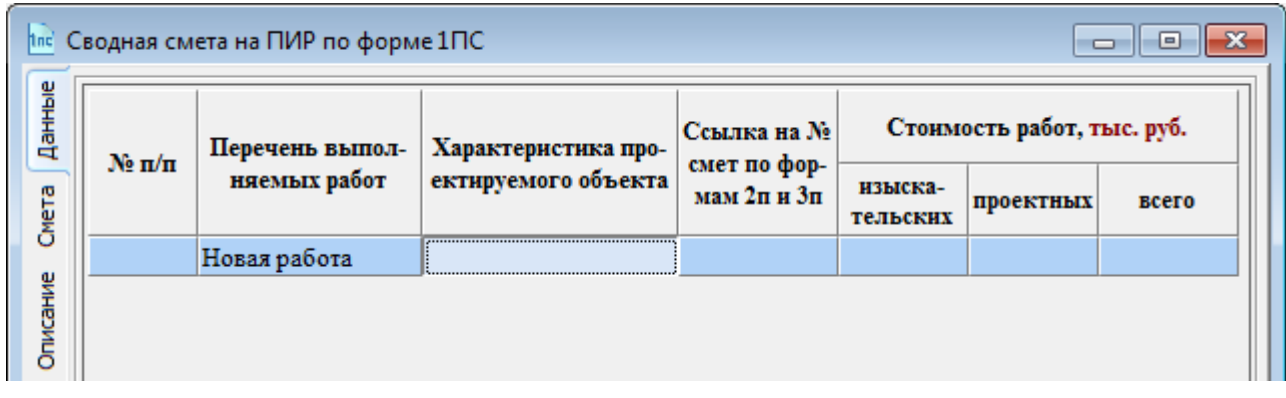

Список смет изначально содержит перечень смет на ПИР находящихся в папке пользовательских данных указанной по умолчанию в «Настройках программы» на вкладке «Переменные». Список смет в окне просмотра отсортирован по дате их последнего изменения.

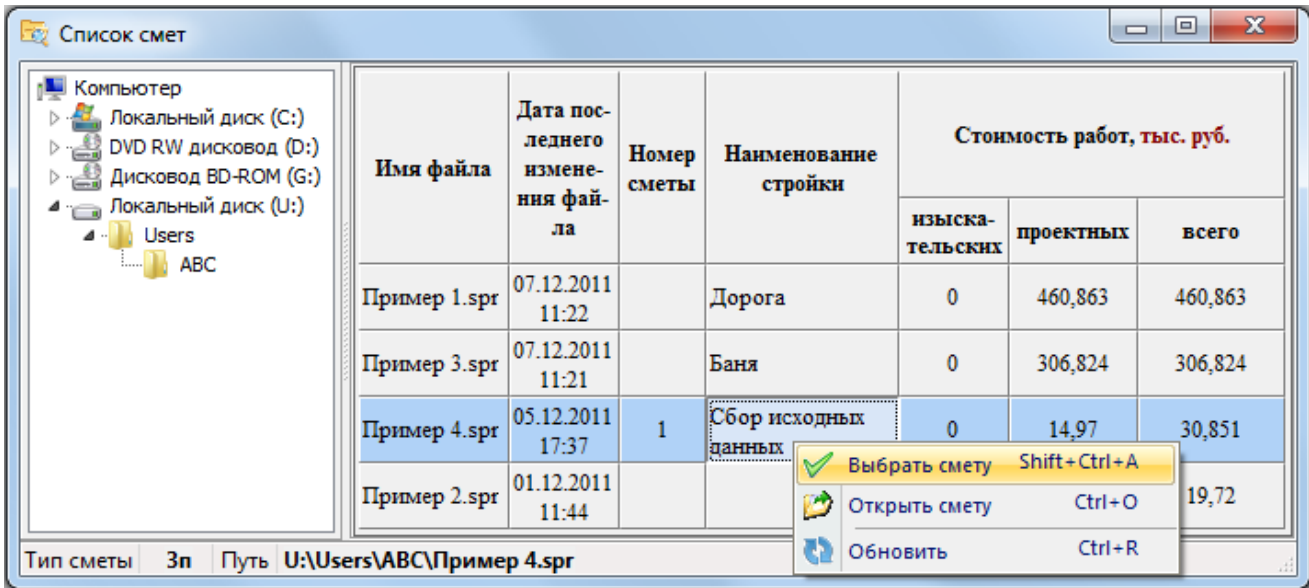

Выбор локальной сметы на ПИР для ее вставки в сводную смету осуществляется несколькими способами:

- командой «Выбрать смету» в контекстном меню
- комбинацией клавиш <Ctrl>+<Shift>+<A>
- лвойным шелчком мыши по позиции сметы в списке
- методом перетаскивания позиции сметы на окно сводной сметы

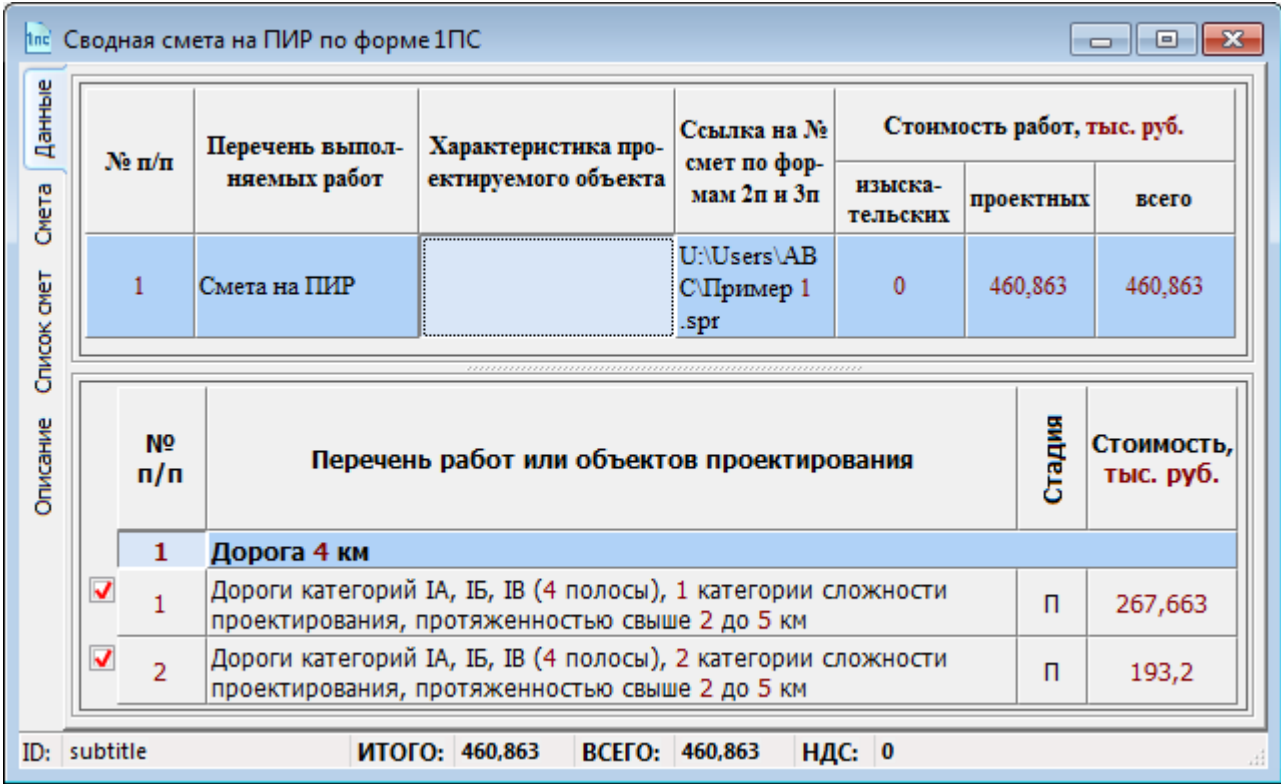

После вставки локальной сметы в сводную смету, можно отредактировать текстовые поля строки сметы в области данных, а также включить или исключить отдельные позиции локальной сметы в области коэффициентов.

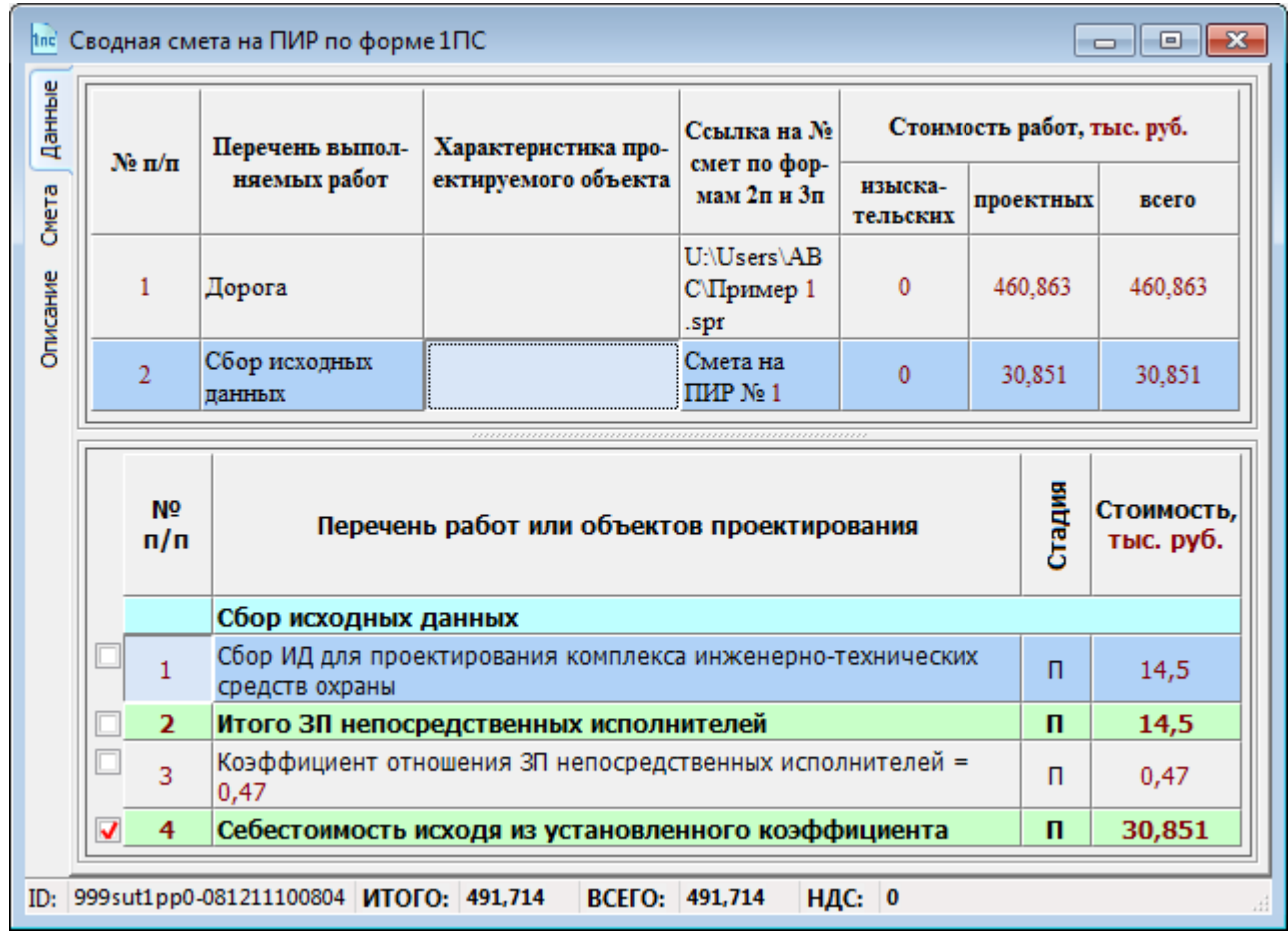

#### <span id="page-15-0"></span>*Формирование сметы на строительство по укрупненным НЦС*

В целом формирование сметы на строительство на основе НЦС идентично формирования сметы на ПИР по форме 2п, с разницей только в используемых нормативных документах и сборниках цен.

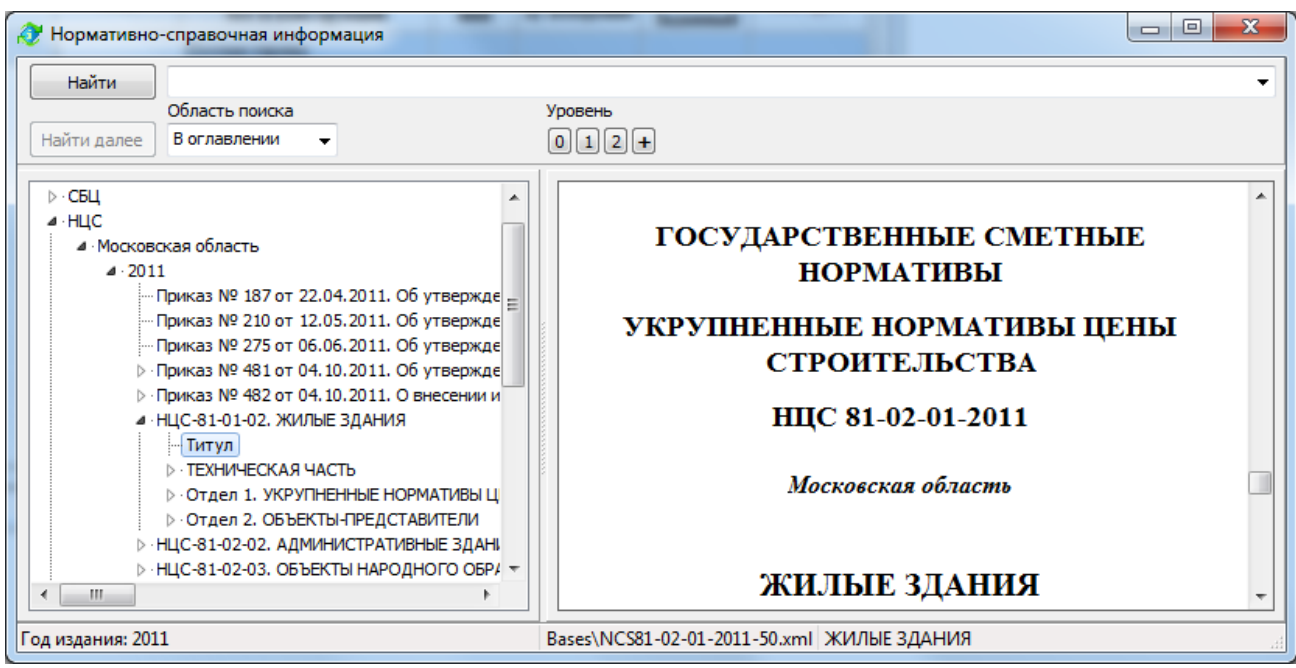

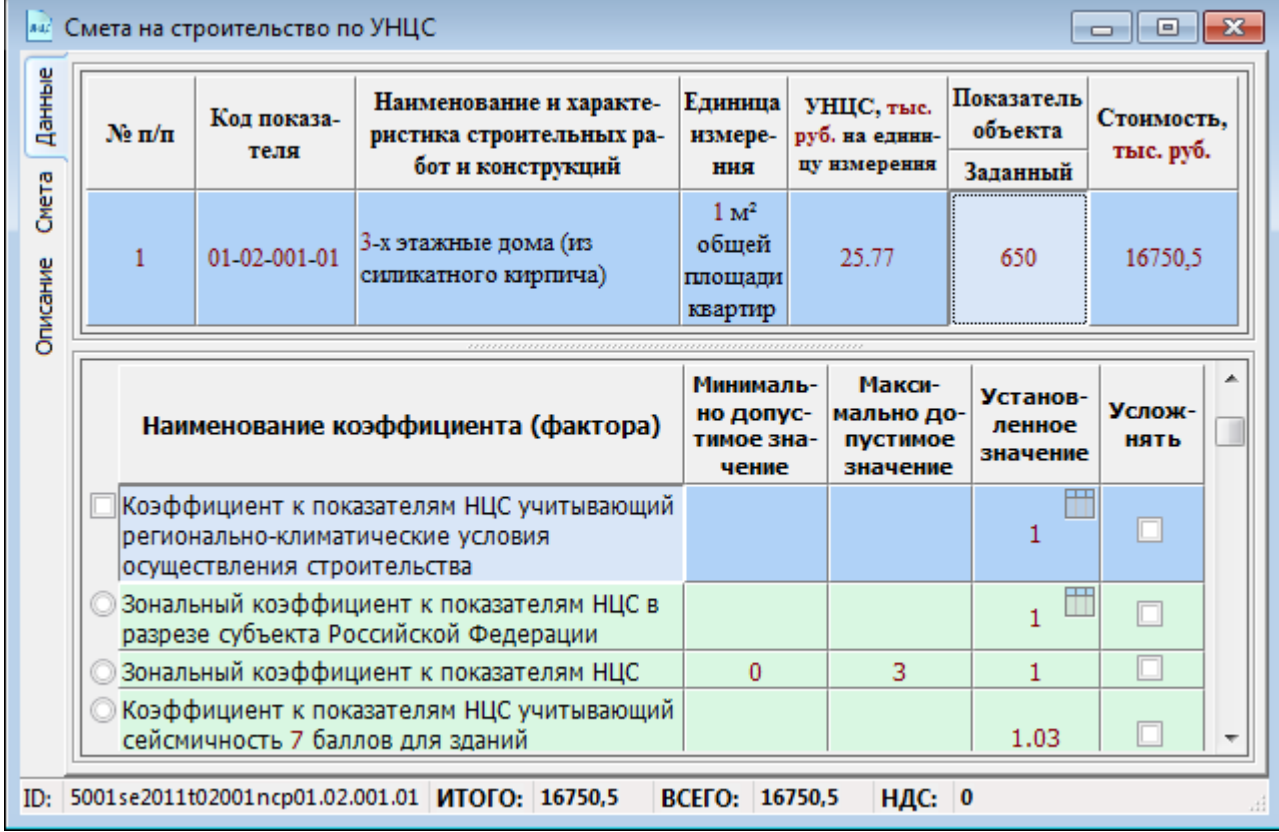

## <span id="page-16-0"></span>*Сохранение данных*

Данные по мере их ввода и редактирования необходимо сохранять в файл на диске с целью возможности дальнейшего использования и корректировки.

Для этого выполните оду из следующих команд:

- «Сохранить» в главном меню
- Комбинация клавиш <Ctrl>+<S>
- «Сохранить» в меню «Файл»

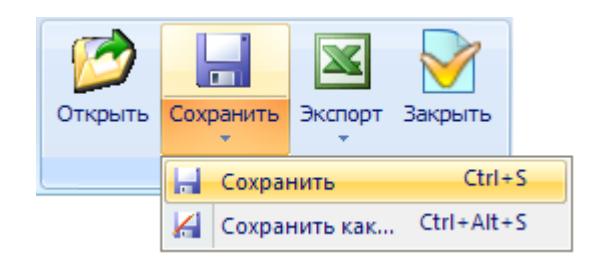

• «Сохранить как…» в меню «Файл»

При первом сохранении, в отсутствии заданного имени файла сохранения, а также при выполнении команды «Сохранить как…» появляется стандартный диалог для выбора места и ввода имени файла сохранения (см. ниже).

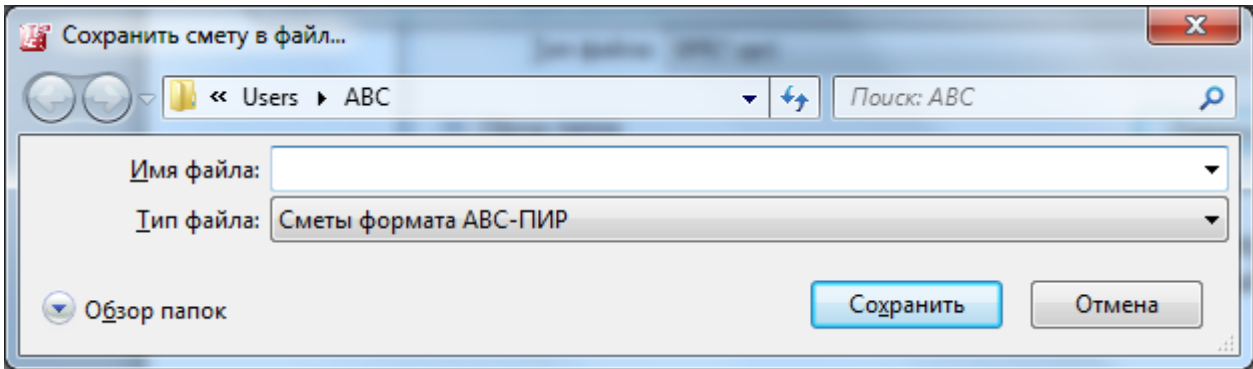

Хранение данных на диске осуществляется в файлах с расширением .SPR в формате XML. С целью предотвращения ручной корректировки данных в файле, минуя Программу, данные хранятся в зашифрованном блоке.

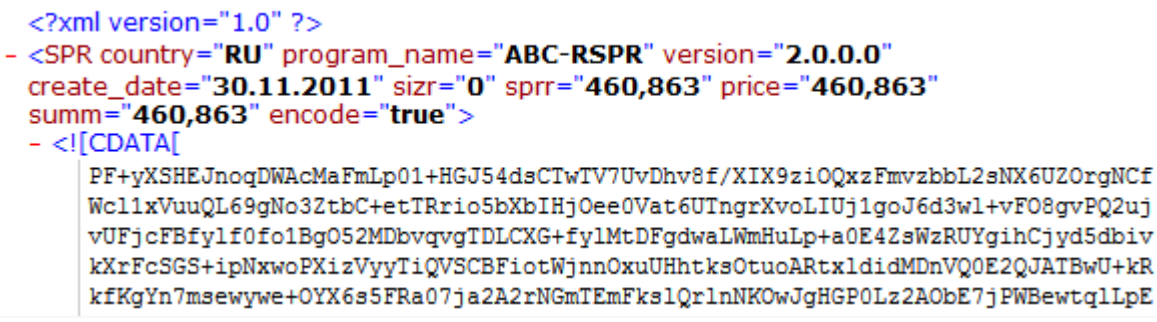

## <span id="page-17-0"></span>*Использование ранее сохраненных файлов*

Сохраненные в предыдущие сеансы работы данные можно открыть для последующего редактирования используя одну из следующих возможностей:

- Командой «Открыть» в главном меню
- Комбинацией клавиш <Ctrl>+<0>
- Командой «Открыть» В меню «Файл»

Используя стандартный диалог, выберете место и файл с данными.

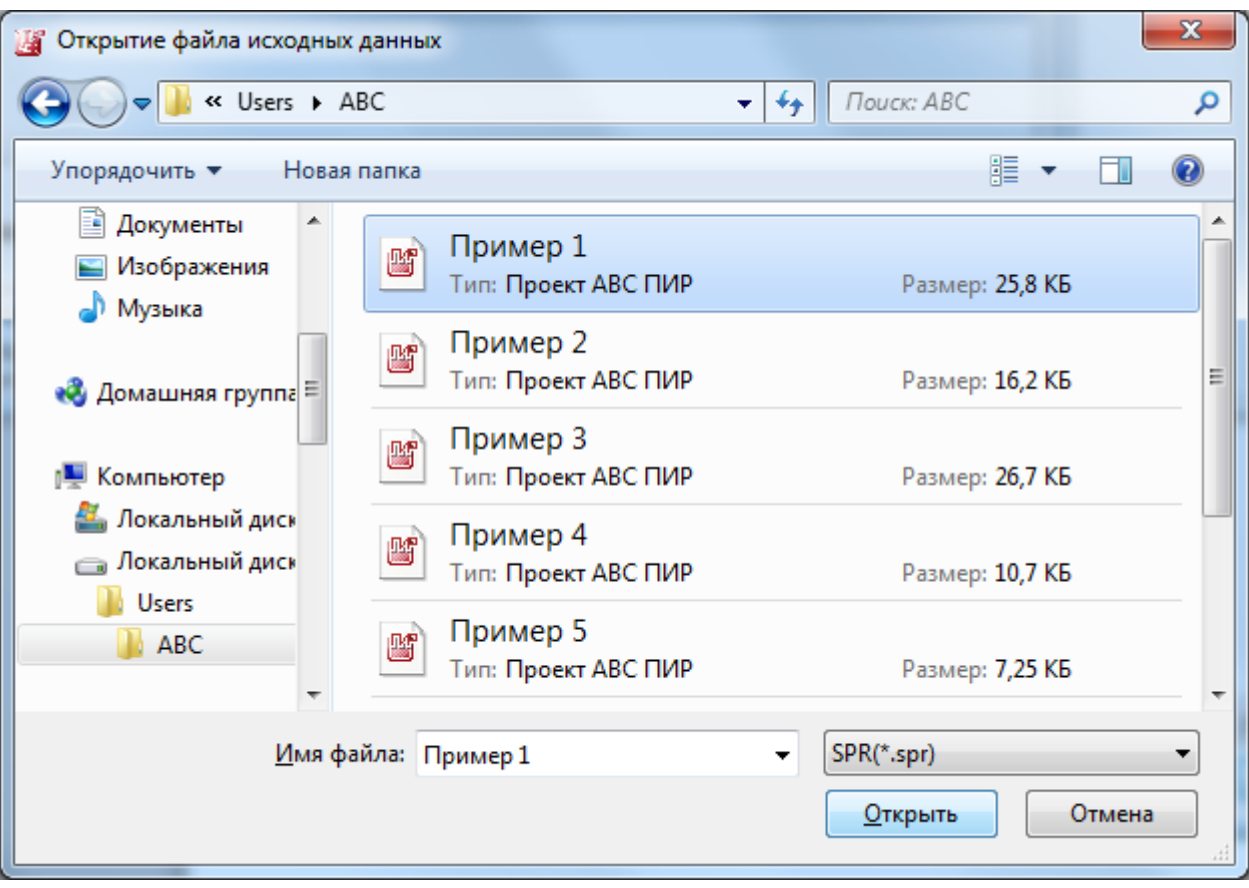

## <span id="page-18-0"></span>*Окна открытых смет и служебные окна*

Программа поддерживает одновременную работу с несколькими открытыми сметами, при этом каждая смета отображается в отдельном дочернем окне главной формы программы. Вспомогательные окна, например «Список смет», «НСИ», «Помощь» отображаются независимо от главной формы.

Для быстрого перехода между окнами используется комбинация клавиш <Ctrl>+<Tab> или «Список окон» в меню «Окна»

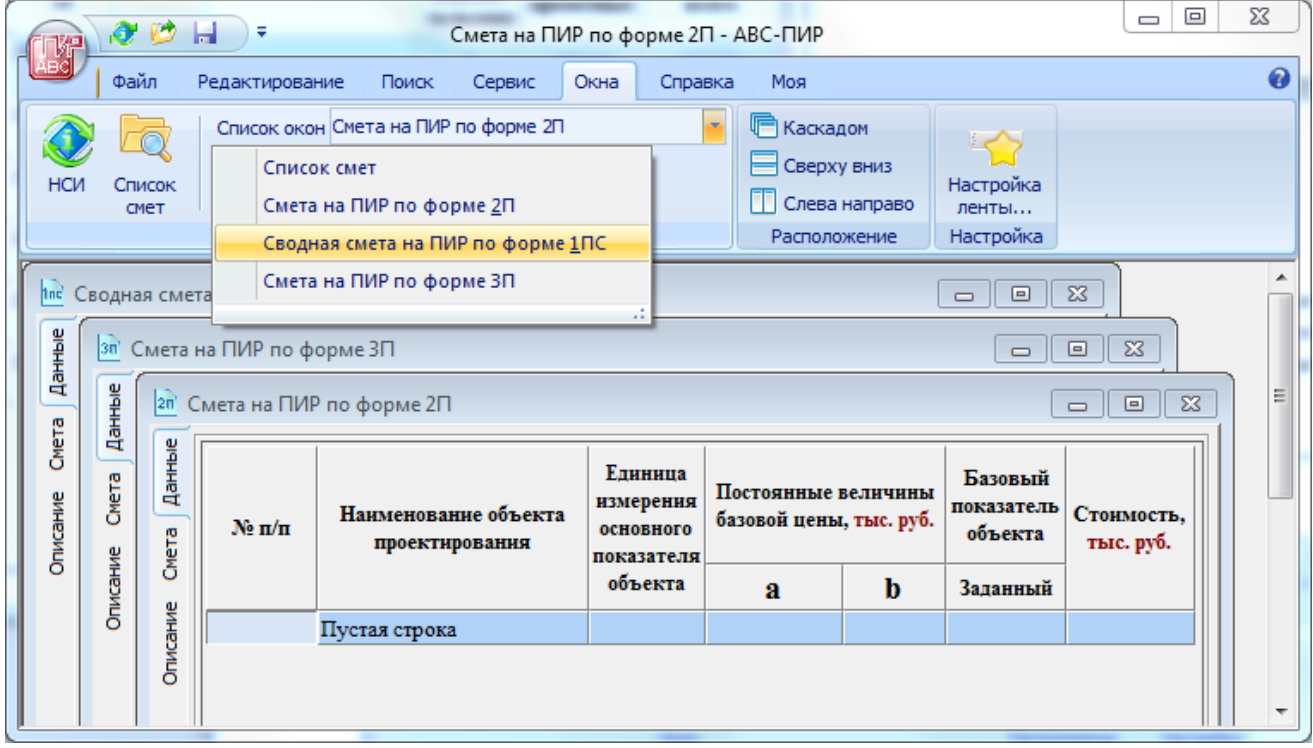

Кроме того, быстрый доступ к служебным окнам осуществляется следующими командами:

- $\langle$ F1> окно «Помощь»
- $\bullet \quad$  <Ctrl> + <I> окно «НСИ»
- $\bullet$  <Ctrl> + <L> окно «Список смет»

## <span id="page-19-0"></span>Работа с данными

#### <span id="page-19-1"></span>Навигация и просмотр

Просмотр данных осуществляется стандартными средствами управления, используя следующие клавиши:

- Стрелки <  $\uparrow$  > и <  $\downarrow$  > для перемещения по записям вверх и вниз
- Стрелки  $\Longleftrightarrow$  и  $\Longleftrightarrow$  для перемещения по полям записи вправо и влево
- < Раде Up> и < Раде Down> для пролистывания содержимого окна вверх и вниз
- < Home> и < End > для перемещения к первому и последнему полю записи
- < Ctrl>+<Home> и < Ctrl>+<End> для перемещения к началу и концу документа
- <Tab> для перемещения фокуса между элементами визуализации и управления в окне

Указателем мыши для воздействия на визуальные средства управления информацией в окне, такими как полосы вертикальной и горизонтальной прокрутки, либо колесико мыши для прокручивания (скроллинга) информации в окне.

#### <span id="page-19-2"></span>Редактирование

Определенные поля табличных данных на вкладках «Данные» или «Части проекта» доступны для редактирования. Для начала редактирования необходимо выделить (поставить фокус) на необходимое поле и выполнить оду из команд:

- $\bullet$ Лважлы шелкнуть левой кнопкой мыши
- Нажать клавишу <Enter>

Доступное для редактирования поле подсветится белым и в нем появится кареткауказатель места редактирования текста. Используя клавиатуру, отредактируйте данные. Для завершения редактирования необходимо нажать клавишу <Enter> или произвести щелчок мыши по другому элементу окна за границей области редактирования.

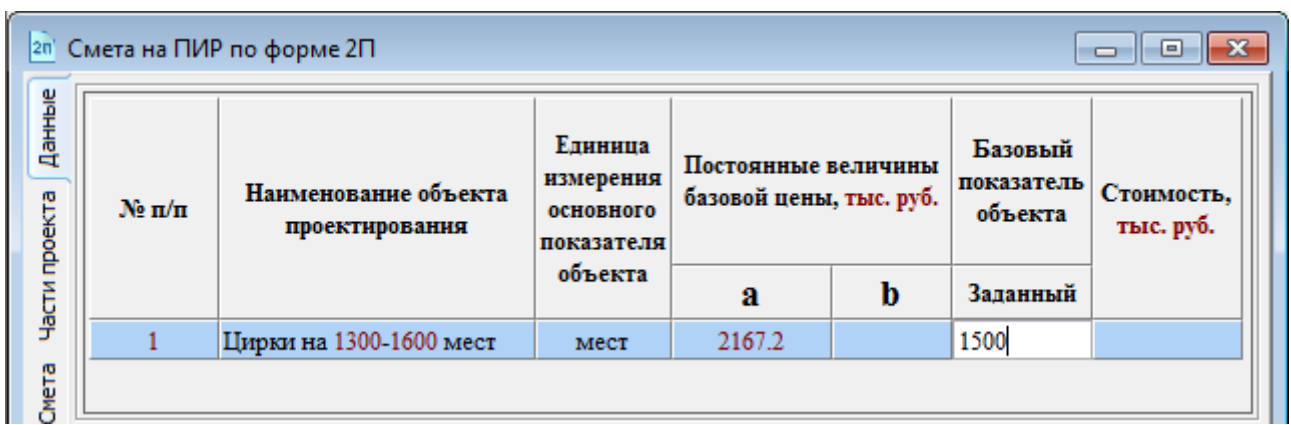

Для отказа от редактирования и возврата к состоянию до начала редактирования необходимо нажать клавишу <Esc>.

Изменение состояния поля выбора записи, например для воздействующего на расценку коэффициента (фактора) производится нажатием клавиши <Пробел> (<Space>) либо щелчком левой кнопки мыши по флажку, отображаемому слева от поля «Наименование».

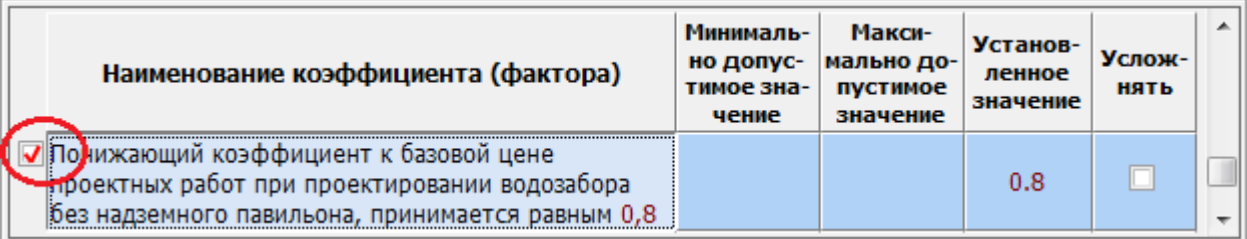

В случае необходимости выбора и установки значений коэффициентов сразу для нескольких расценок, выделите необходимые расценки, используя стандартные методы выделения:

- Клавишами управления курсором при нажатой клавише <Shift> для выделения нескольких последовательно расположенных расценок
- Указателем мыши при удержании клавиши <Shift> для выделения нескольких последовательно расположенных расценок в диапазоне между первой и последней выделенной записью
- Указателем мыши при удержании клавиши <Ctrl> для выделения нескольких расценок в произвольном порядке

При этом будут отображены все неповторяющиеся коэффициенты, относящиеся к выделенным расценкам. Далее произведите отметку необходимых коэффициентов и корректировку их значений при необходимости.

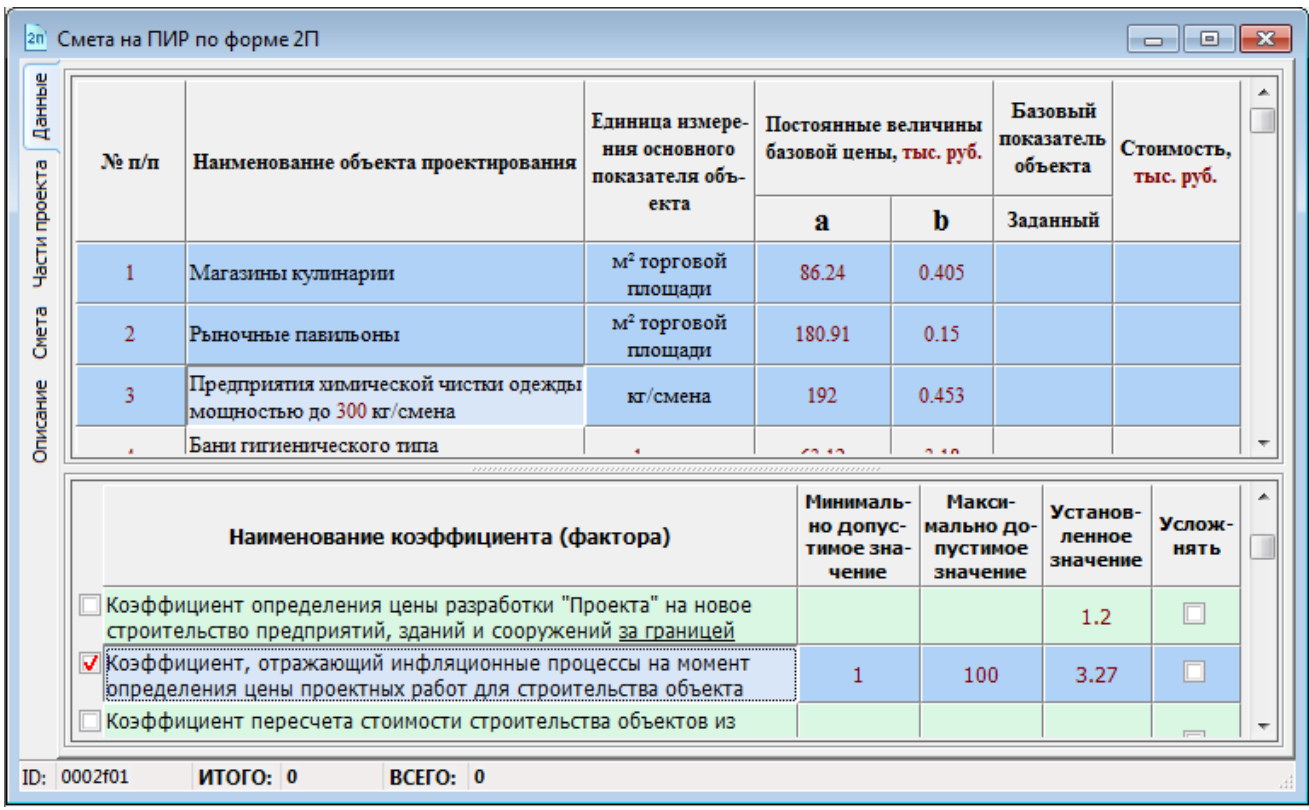

#### <span id="page-21-0"></span>*Редактирование исходных данных для сметы формы 2П*

В режиме формирования данных по смете формы 2П для редактирования доступны следующие поля:

- «№ п/п» текстовое поле, обычно содержит номер записи по порядку, но может быть изменено пользователем, в данном случае лучше отключить «Автоматическую перенумерацию строк» на вкладке «Данные» в «Настройках программы»;
- «Наименование объекта проектирования» текстовое поле, по умолчанию содержит наименование расценки из Справочника, но может быть изменено пользователем по своему усмотрению;
- «Единица измерения» текстовое поле, по умолчанию содержит наименование единицы (или возможных единиц) измерения основного показателя объекта, но может быть изменено пользователем по своему усмотрению;
- «Базовый показатель объекта» «Заданный» цифровая величина с плавающей запятой со значением соответствующим «Единице измерения основного показателя объекта» в пределах минимального и максимального значений показателя. Значение показателя может быть задано числовым значением или формулой. Ввод значений выходящих за границы диапазона доступен в следующих случаях:
	- при отсутствии в Справочнике соответствующей введенному значению расценки;
	- при включенной опции «Разрешить использование базовых величин выходящих за пределы установленных диапазонов» на вкладке «Расчет» в диалоговом окне «Настройки программы».

<span id="page-21-1"></span>*Примечание: для пользовательских записей к редактированию доступны все поля.*

#### *Редактирование коэффициентов*

Для каждой расценки Программа формирует список коэффициентов (факторов) которые можно учитывать при проведении расчета. Список коэффициентов формируется:

- из коэффициентов присутствующих в нормативных документах, например в «Общих указаниях по применению справочников базовых цен на проектные работы для строительства» от 07.08.2002;
- Справочника базовых цен, из которого взята расценка;
- коэффициентов заданных пользователем самостоятельно.

Коэффициенты, взятые из нормативных документов, не доступны для редактирования пользователем, за исключением поля «Установленное значение» для тех коэффициентов, в которых установлены минимальная и максимальная границы значений.

Для коэффициентов добавленных пользователем самостоятельно все поля доступны для изменения.

Коэффициенты, отмеченные флажком «Усложнять», используются в расчете путем суммирования единицы с дробной частью таких коэффициентов.

Все факторы со значением меньше единицы и помеченные как "усложняющие" складываются между собой, а их сумма умножается на формулу расчета. При этом к наименованию фактора слово "(усложняющий)" не добавляется.

Программа поддерживает несколько видов коэффициентов:

 Обычные – значение задано нормативным документом или устанавливается пользователем в отведенном диапазоне

• Табличные - выбор значения осуществляется из дополнительной таблицы

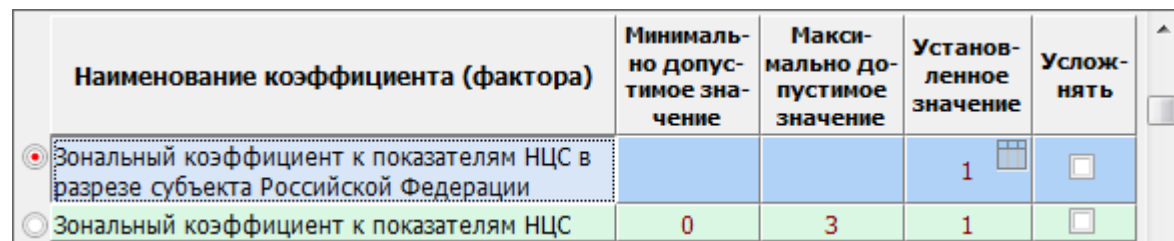

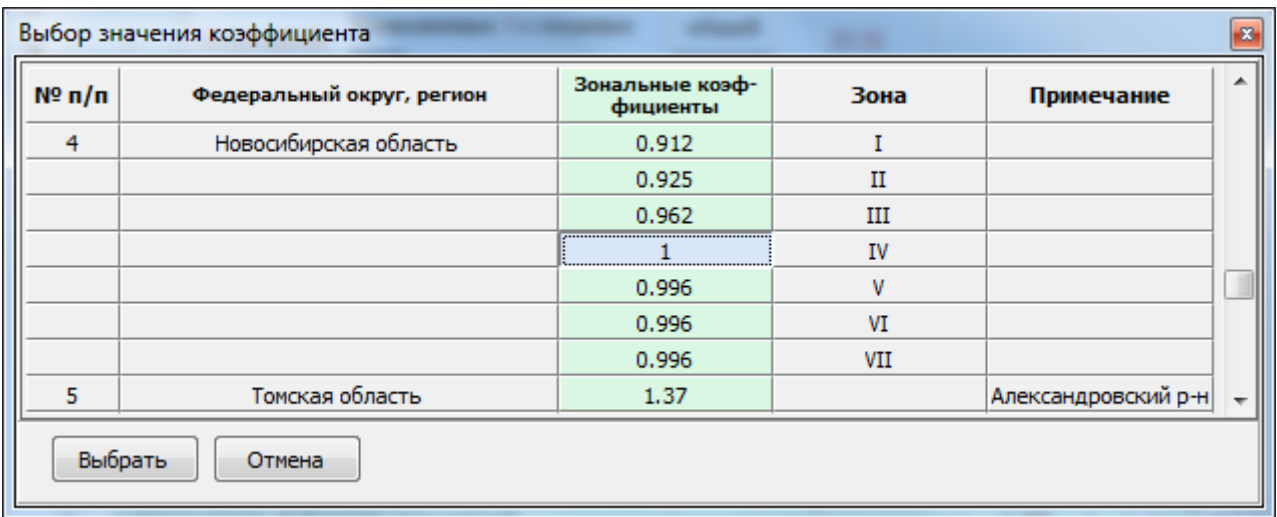

• Связанные - несколько однотипных коэффициентов, из которых можно применить только один

• Условные - один или несколько однотипных коэффициентов с разными значениями, перед использованием таких коэффициентов в расчете программа выполняет проверку заданных условий

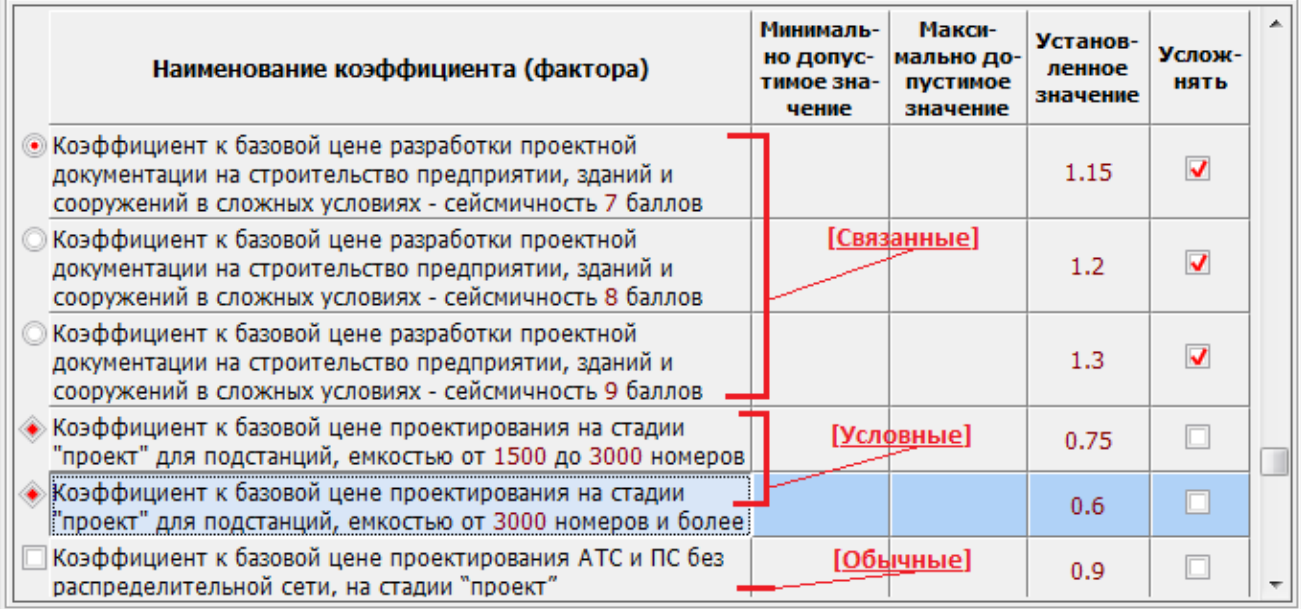

Сами коэффициенты могут быть различных типов определяющих метод их воздействия на расценку.

#### <span id="page-23-0"></span>*Дополнительные команды редактирования области данных*

В качестве дополнительных возможностей по подготовке итогового документа (сметы) в Программе предусмотрены дополнительные команды позволяющие добавлять заголовки, итоги, примечания, менять записи местами и др. Данные команды доступны при вызове контекстного меню по щелчку правой кнопки мыши и для удобства продублированы на ленте инструментов и различными комбинациями клавиш.

Набор команд контекстного меню может изменяться в зависимости от типа сметы и типа текущей записи.

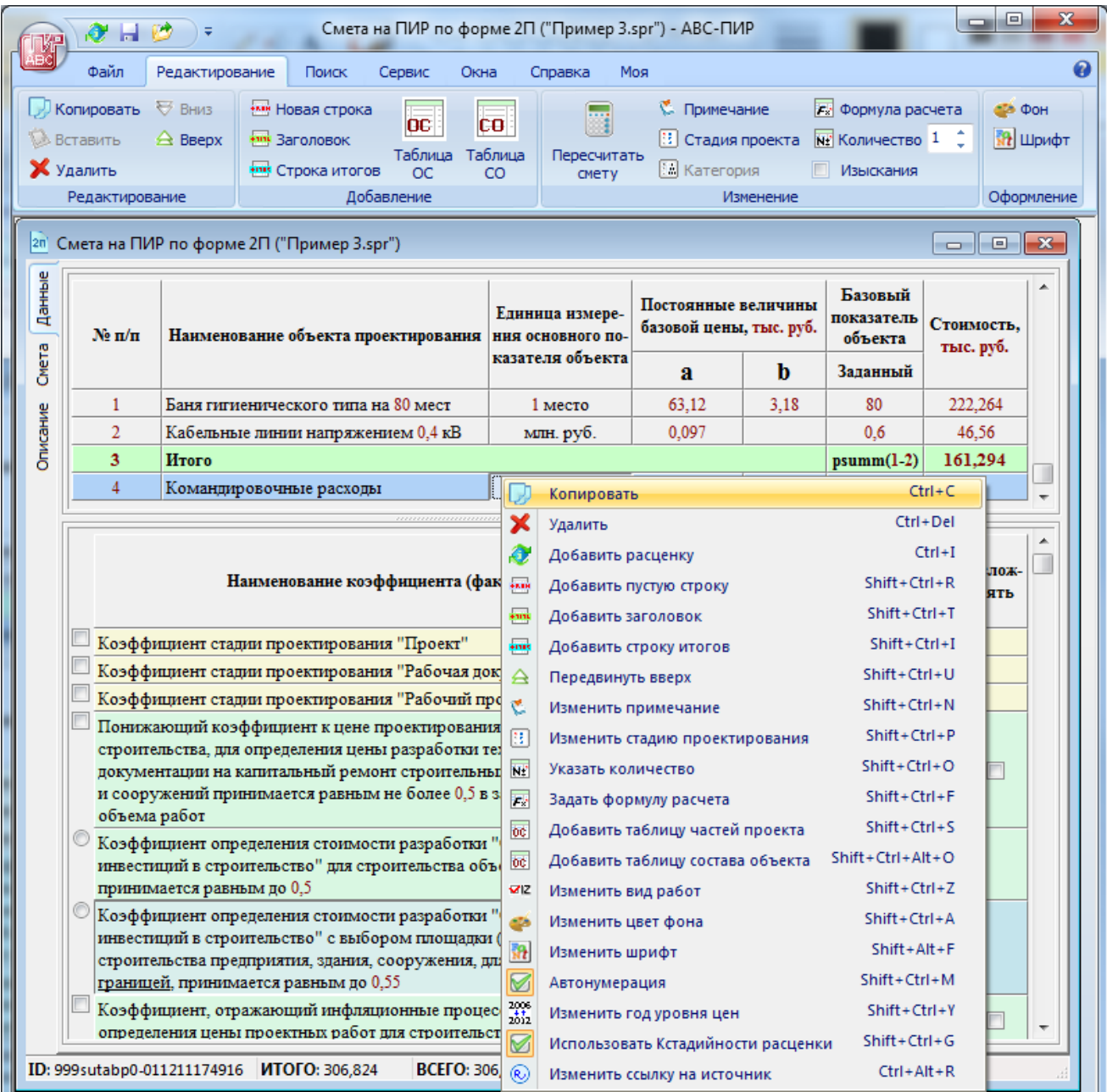

- «Копировать» копирует выделенные записи в буфер обмена;
- «Вставить» вставляет записи из буфера обмена после выделенной записи;

– «Удалить» – удаляет выделенные записи;

- «Добавить пустую строку» добавляет новую запись в конец списка данных, пользователю доступны все поля для редактирования, таким образом можно сформировать новую расценку;
- «Добавить заголовок» добавляет заголовок перед выделенной записью;
- «Добавить строку итогов» добавляет итог (подитог) после выделенной записи, в поле «Заданный» необходимо указать формулу расчета, которая может содержать встроенные функции « $DSumm()$ » для суммирования стоимости и « $vsumm()$ » для суммирования объемов (смотри «Добавление и редактирование пустой строки»);

Примечание: строка итогов, являющаяся последней строкой данных, воспринимается как итоговая строка всей области данных, при этом Программа не будет самостоятельно производить расчет итога по смете.

- «Передвинуть вверх» меняет местами вылеленную запись с предыдущей;
- «Передвинуть вниз» меняет местами выделенную запись со следующей;
- «Изменить примечание» вызывает окно ввода примечания для выделенной записи, примечание будет отображаться только в выходном документе (смете);
- «Изменить стадию проектирования» - вызывает диалог позволяющий установить для выделенной записи стадию проектирования независимо от установленной на вкладке «Описание» стадии проектирования для документа в целом;
- Введите или отредактируйте примечание примечание **X** Отменить Сохранить

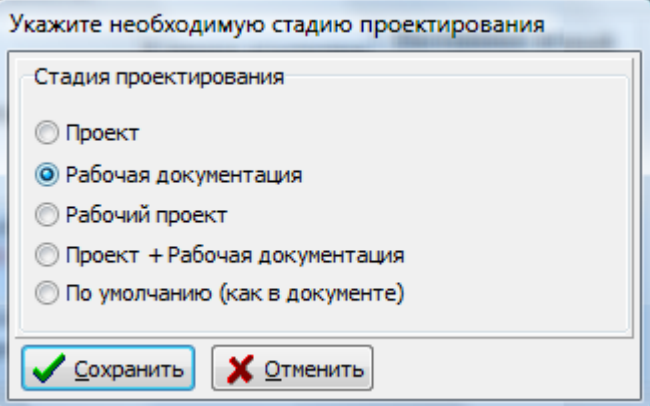

«Указать количество» - позволяет задать количество одинаковых объектов для расценок, у которых единица измерения основного показателя определяет параметр объекта, а не их количество;

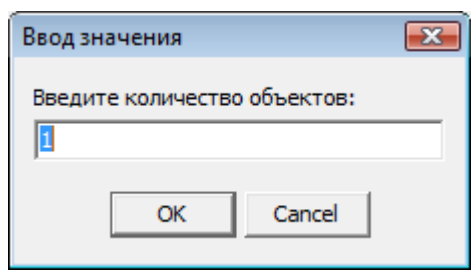

- «Изменить категорию» - позволяет для некоторых расценок изменить ценовую категорию базовой стоимости, в зависимости от какого либо показателя, например от сложности проектирования или категории грунтов;

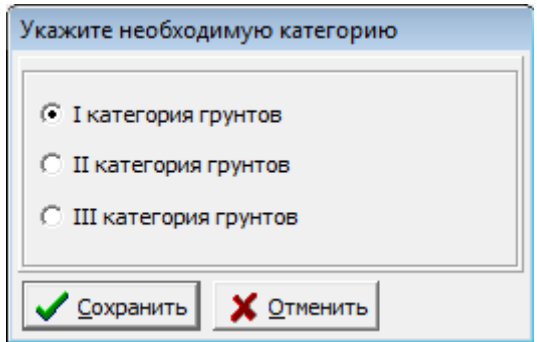

Для удобства выбранная категория и ценовой измеритель отображаются бордовым цветом в шапке таблицы области данных и меняются в зависимости от выделенной расценки.

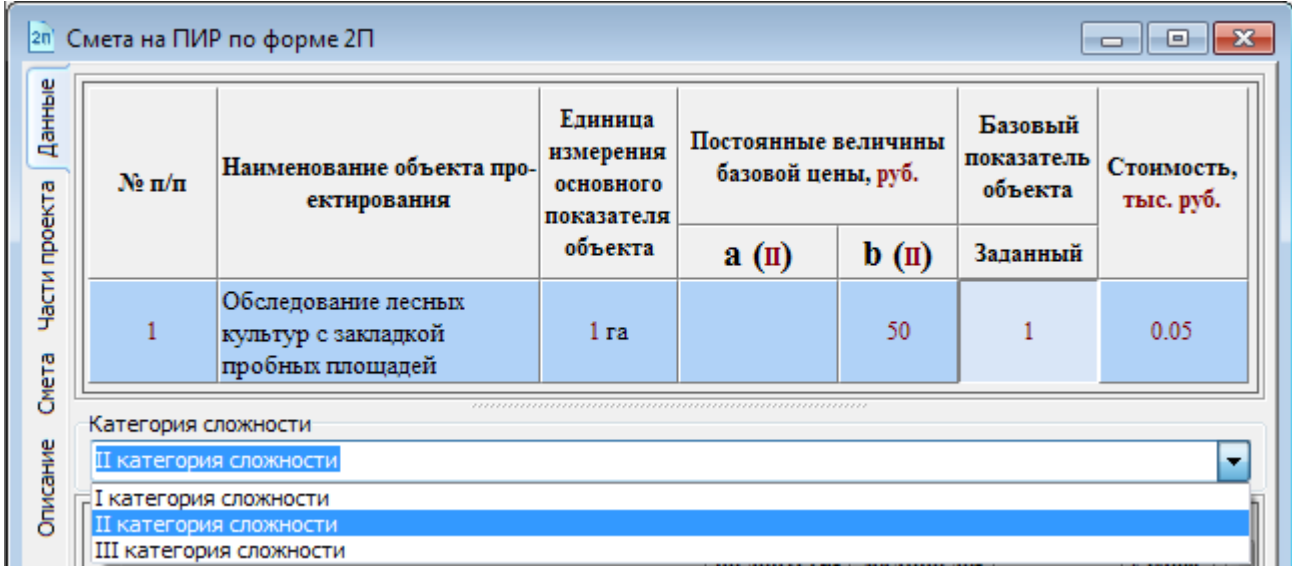

- «Задать формулу расчета» – позволяет принудительно определить формулу, по которой будет производиться расчет стоимости (доступно только для пользовательских строк добавленных командой «Добавить пустую строку»);

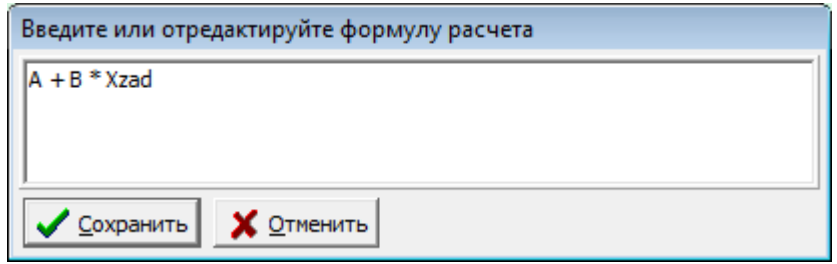

- «Добавить таблицу частей проекта» позволяет добавить к расценке таблицу относительной стоимости при ее отсутствии;
- «Добавить таблицу состава объекта» позволяет добавить к расценке таблицу с удельным весом стоимости подобъектов в составе основного объекта (расценки);
- «Изменить вид работ» относит работы к изыскательским или строительным;
- «Проверить» проверяет расценку в смете с ее аналогом в справочнике базовых цен, актуально только при изменении справочника;

Примечание: новые редакции справочников, выпускаемые взамен существующих добавляются в Программу как новые документы, соответственно и находящиеся в них расценки воспринимаются как новые и не сравниваются Программой с предыдущими редакциями.

- «Изменить цвет фона» вызывает диалог для изменения цвета фона строки;
- «Изменить шрифт» вызывает диалог для редактирования параметров начертания текста строки (шрифт, размер, начертание, цвет);
- «Автонумерация» включает/выключает режим автонумерации для текущей строки;
- «Игнорировать интер/экстраполяцию» изменяет режим (формулу) расчета для текущей строки с учетом или без учета методов интерполяции и экстраполяции.
- «Изменить год уровня цен» для пользовательских строк расценок и итогов позволяет выбрать значение года уровня цен:
	- (2001 или 1995), для проектных смет Российской федерации.
	- (2001 или 1991), для смет на изыскания Российской федерации.
	- (2006 или 2012), для смет Республики Беларусь.

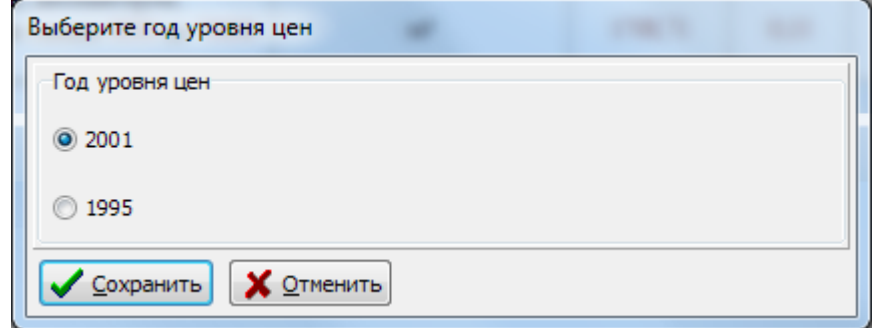

- «Использовать Кстадийности расценки» включает/выключает использование значения коэффициентов стадийности указанные в сборнике базовых цен расценки, игнорируя фиксированные значения этих коэффициентов указанные в «Настройках программы» на вкладке «Коэффициенты».
- «Изменить ссылку на источник» для пользовательских строк расценок позволяет ввести или отредактировать ссылку на документальный источник (обоснование), на основании которого добавлена данная позиция сметы.
- «Сохранить позицию как шаблон» сохраняет пользовательскую строку как шаблон в отдельный файл расценок пользователя с целью последующего повторного использования в других сметах. Для выбора шаблона необходимо перейти в окно НСИ выбрать в дереве оглавлений пункт «Данные пользователя», открыть «Расценки пользователя» и выбрать необходимый пункт как обычную расценку.

#### <span id="page-27-0"></span>Дополнительные команды редактирования области коэффициентов

Для области коэффициентов также доступно контекстное меню, предоставляющее пользователю возможность добавить или удалить собственные коэффициенты, а также добавить к любому базовому коэффициенту поправку (корректирующее значение), воздействующее на значение коэффициента путем их умножения\*.

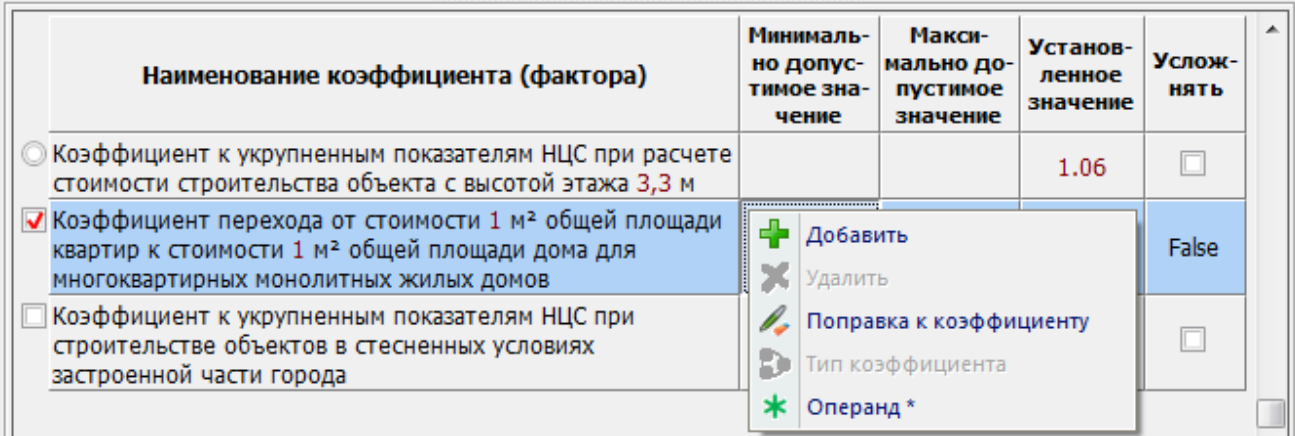

- «Добавить» добавляет новый пользовательский коэффициент;
- «Удалить» удаляет пользовательский коэффициент, но только если данный коэффициент не используется в других расценках;
- «Поправка к коэффициенту» вызывает диалог ввода значения поправки, для отдельных коэффициентов допустим ввод количества раз применения коэффициента к расценке, например «Повышающий коэффициент к базовой цене проектных работ при заглублении насосных станций I-го подъема свыше 3-х м, принимается равным 1.1 на каждые последующие 3 м заглубления».

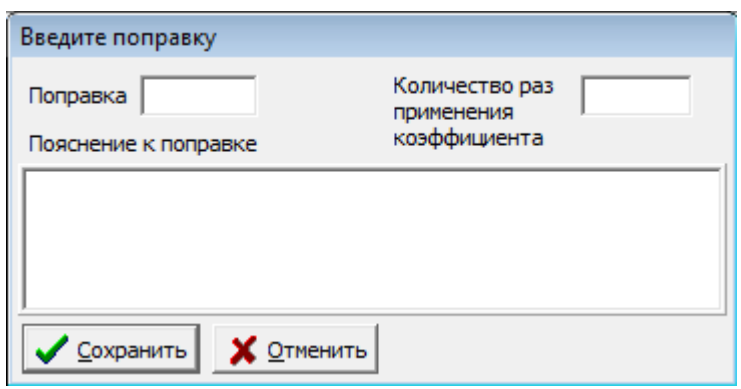

\*Примечание: значение поправки «-1» приводит к вычитанию единицы от базового значения коэффициента.

«Операнд» - для определенных коэффициентов позволяет изменить арифметическую операцию применения значения коэффициента к расценке, например для «Коэффициента перехода от стоимости 1 м<sup>2</sup> общей площади квартир к стоимости 1  $\mu^2$  общей площади дома для многоквартирных кирпичных жилых домов», в случае необходимости обратного пересчета «от площади дома к площади квартир», можно изменить операцию умножения на операцию деления

«Тип коэффициента» – вызывает диалог выбора типа коэффициента, от которого зависит способ применения коэффициента к расценке (данная команда доступна только для пользовательских коэффициентов).

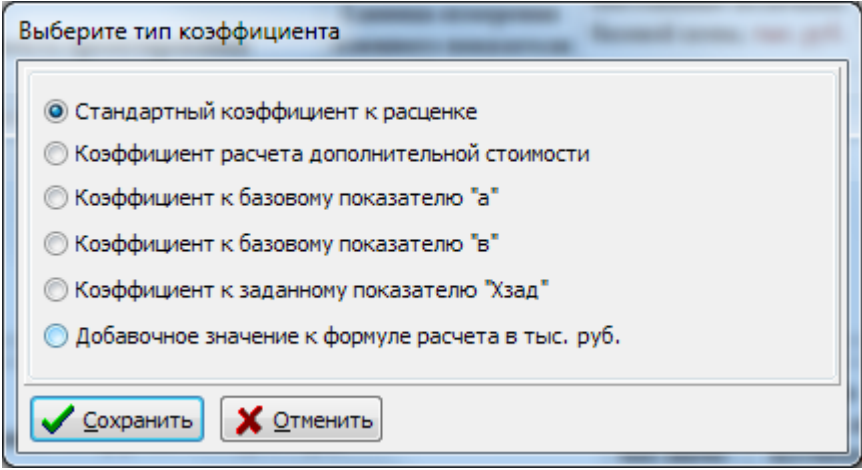

- «Игнорировать тип» - указывает, что данный коэффициент должен применяться путем обычного умножения, игнорируя «служебный» тип.

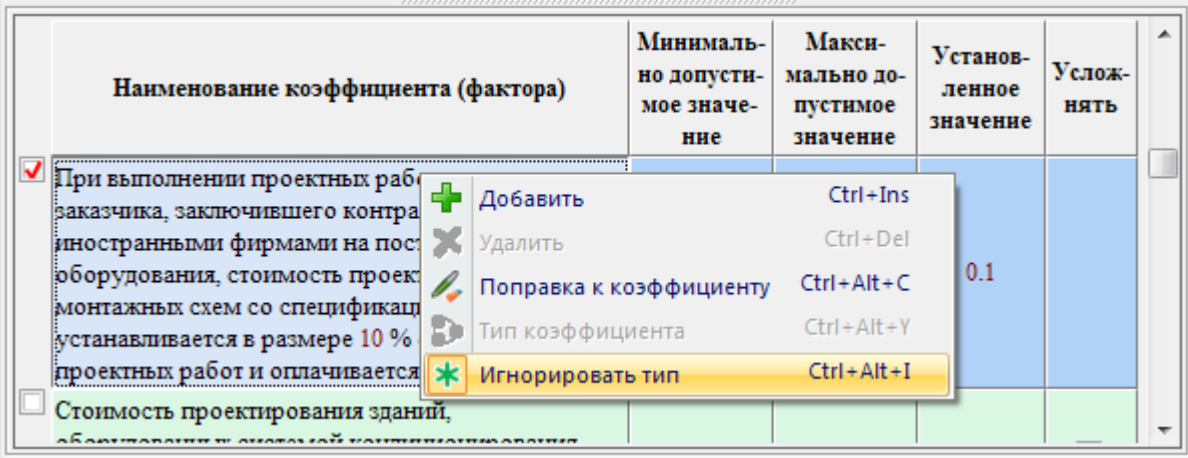

- «Выбрать значение из таблицы» - вызывает диалог с таблицей возможных значений данного коэффициента (смотри описание «табличного» вида коэффициентов).

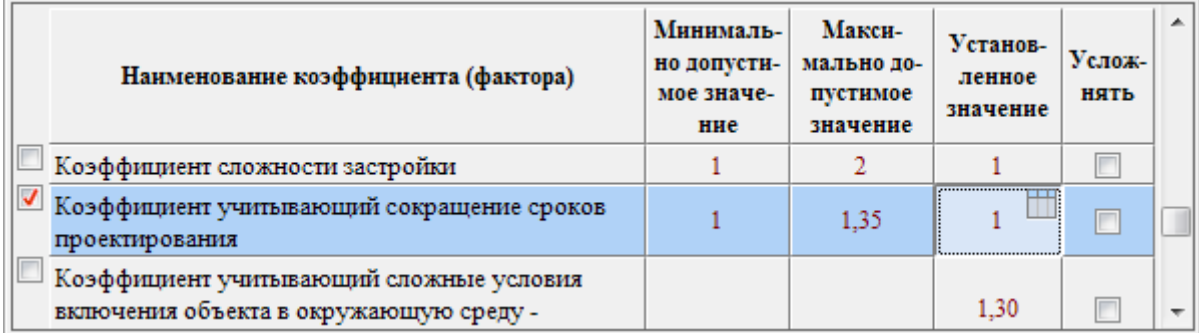

- «Отменить все коэффициенты» снимает флажки всех установленных для расценки коэффициентов.
- «Изменить ссылку на источник» для пользовательских коэффициентов позволяет ввести или отредактировать ссылку на документальный источник (обоснование), на основании которого добавлен данный коэффициент.

- «Скрыть/отобразить факторы из МУ» - позволяет управлять видимостью общих коэффициентов из Методических указаний или Приказов.

#### <span id="page-29-0"></span>Редактирование частей проекта

Программа обеспечивает формирование таблицы распределения стоимости проектирования по частям проекта в соответствии с таблицами относительной стоимости присутствующими в Справочниках. Для расценок из справочников на изыскательские работы таблица относительной стоимости формируется программой исходя из процентного соотношения полевых и камеральных работ. Пользователю предоставлена возможность изменения состава, наименований и процентного отношения (распределения) частей проекта, а также добавления собственных частей проекта. Кроме того для отдельных частей проекта можно установить воздействующие коэффициенты.

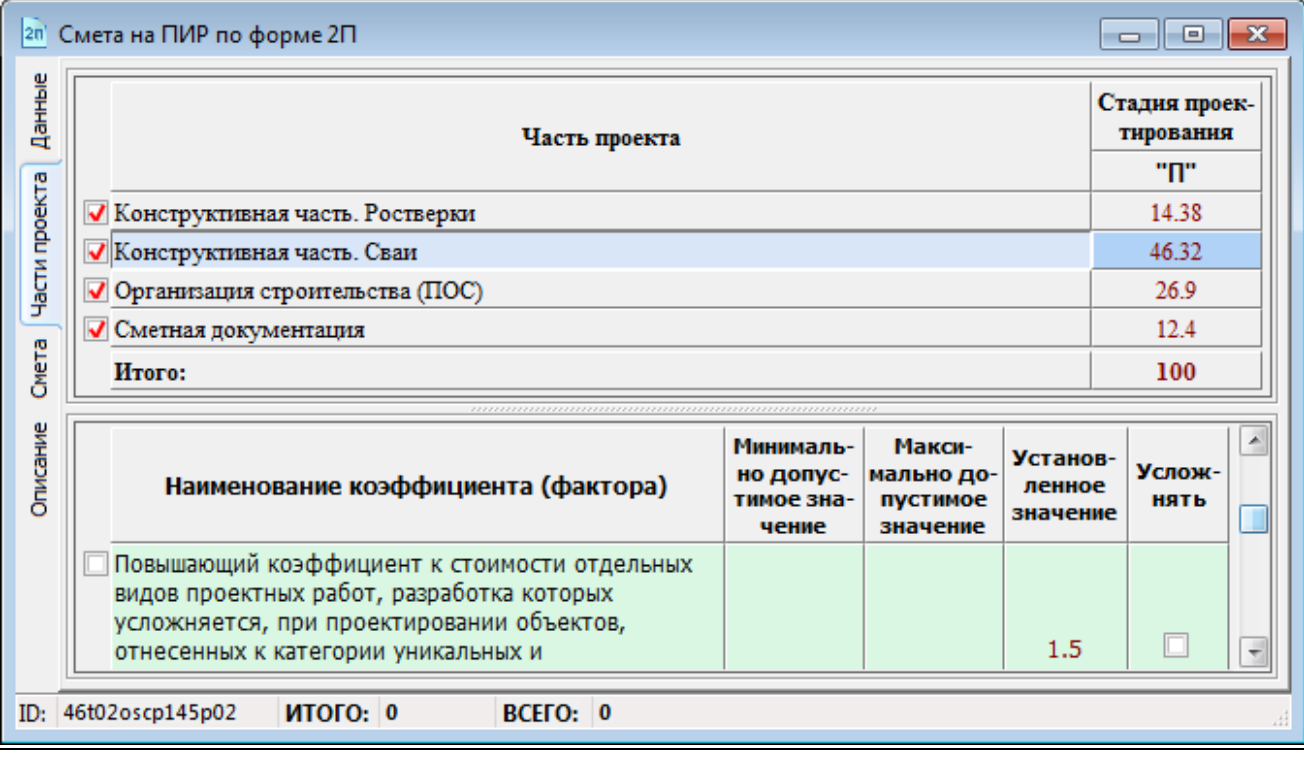

Примечание: все изменения, произведенные на вкладках «Данные» и «Части проекта» напрямую связаны с расчетом и его результатами.

#### <span id="page-30-0"></span>*Редактирование состава объекта*

Для расценок, к которым в справочниках базовых цен указан состав, в Программе отображается дополнительная вкладка «Состав объекта», на которой указаны подобъекты и их доли в процентах от общей стоимости объекта в разрезе стадий проектирования. Пользователь может менять активность подобъектов, а также процентное соотношение к цене объекта. В зависимости от этого в программе автоматически добавляется коэффициент Kсо равный сумме долей выбранных (активных) подобъектов.

Имеется возможность добавления таблицы состава объекта для всех расценок.

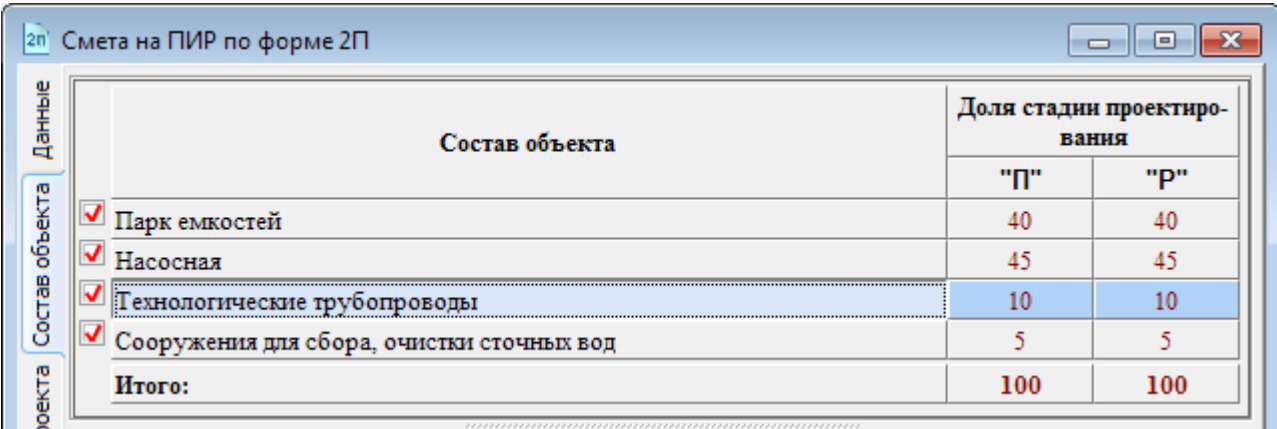

Дополнительно, если в справочнике определены таблицы относительной стоимости для подобъектов, то на вкладке «Части проекта» будут отображаться все части по каждому подобъекту. Для неактивных подобъектов части проекта не отображаются.

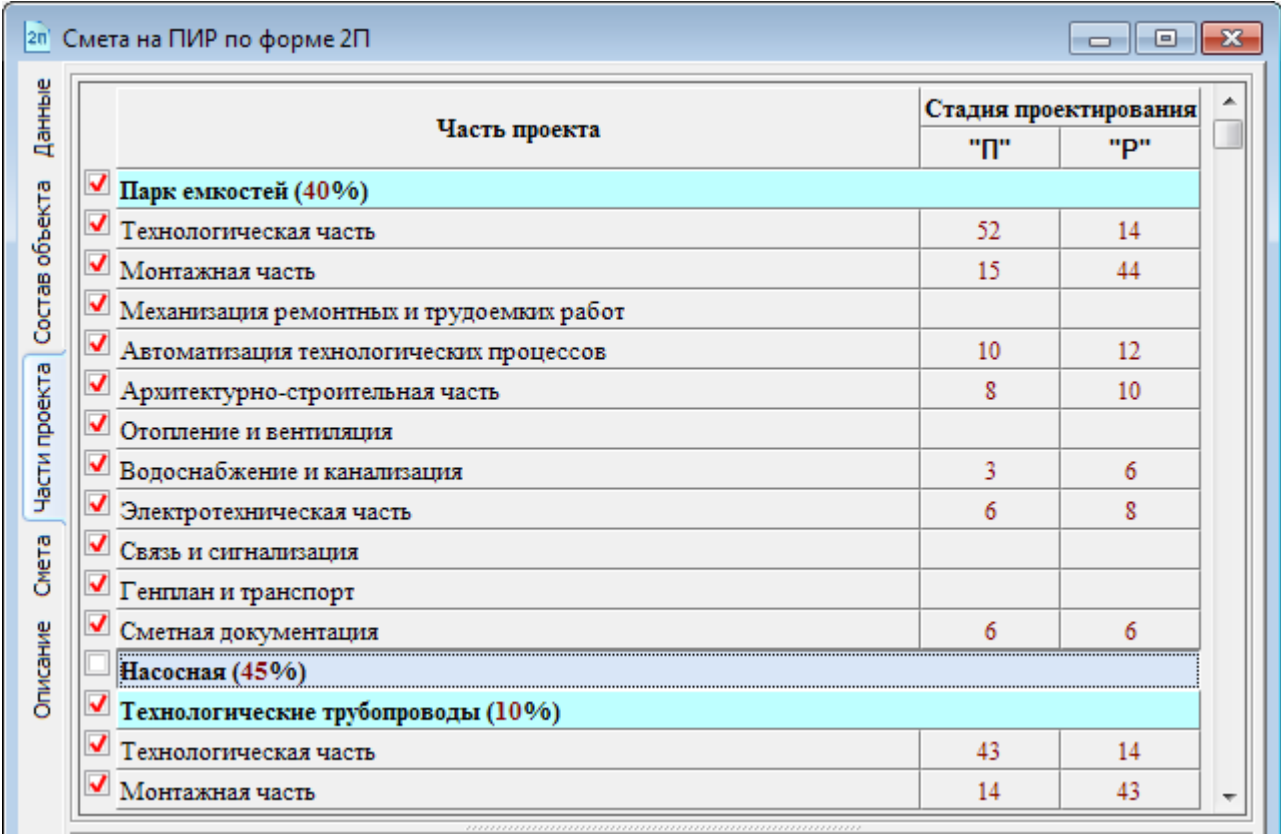

#### <span id="page-31-0"></span>*Выбор варианта*

В режимах отображения данных или частей проекта для некоторых записей (расценок, частей проекта) отображается дополнительное поле со списком уточняющих вариантов. В зависимости от выбранного значения, данного списка, может измениться список доступных факторов и процентное соотношение различных частей проекта.

Например:

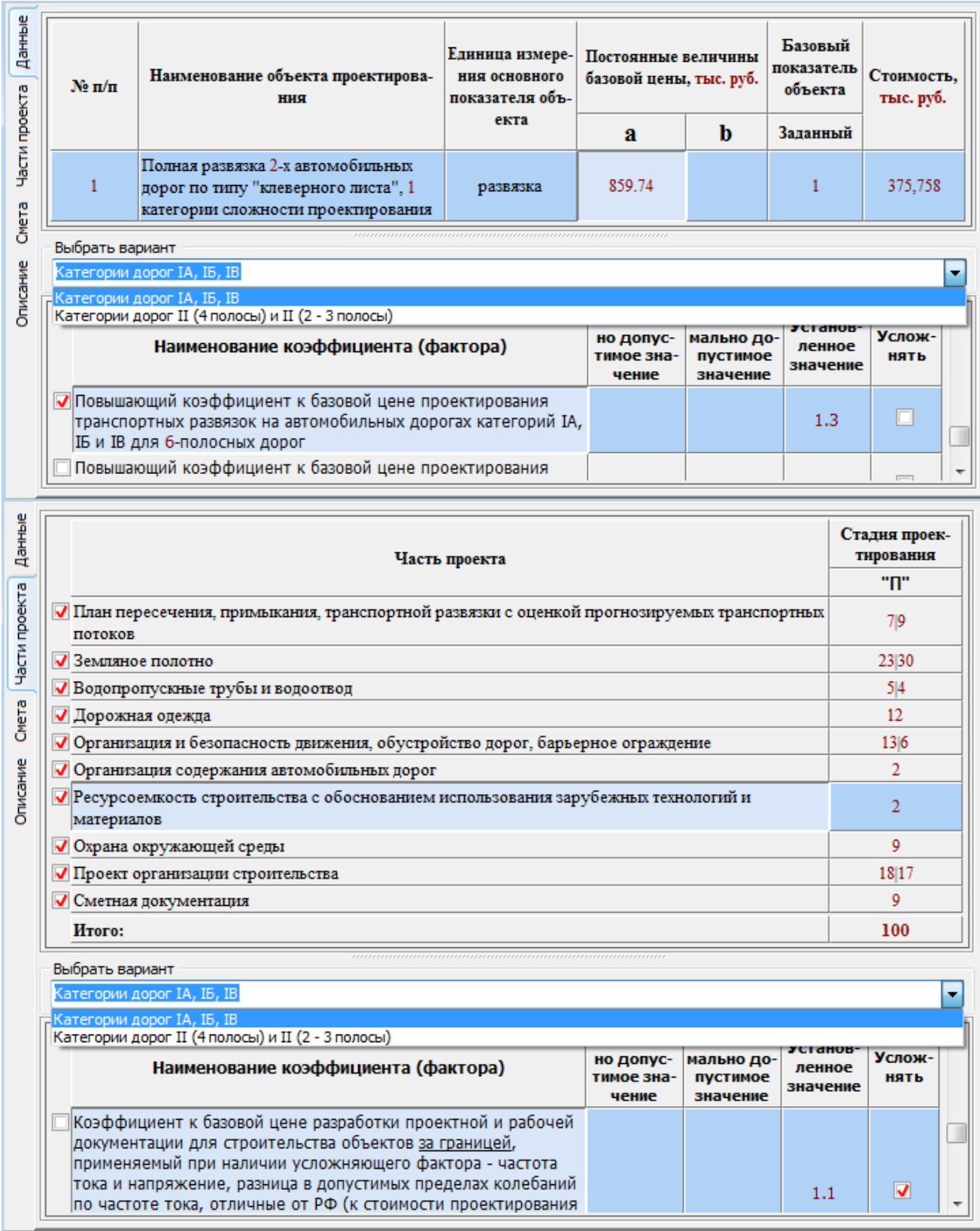

#### <span id="page-32-0"></span>*Ввод дополнительных параметров*

Для отдельных расценок или случаев, оговоренных в справочниках базовых цен, могут применяться нестандартные формулы расчета. Для обработки подобных случаев в Программе, в режиме редактирования данных может выдаваться дополнительное поле ввода с уточняющим вопросом. При вводе значения в данном поле Программа может использовать нестандартную формулу расчета согласно методике указанной в справочнике для данной расценки или случая.

#### <span id="page-32-1"></span>*Пример 1.*

Требуется рассчитать стоимость проектирования автодороги длинной 4 км состоящей из двух участков 2,5 и 1,5 км соответственно, различающихся категорией проектирования.

В СБЦ «Автомобильные дороги общего пользования» (2007) в технической части к 4 разделу, пункт 4.3 указано, что базовая цена проектирования автомобильной дороги, состоящей из участков, имеющих различную категорию дороги или сложности проектирования, определяется суммированием цен проектирования участков, рассчитанных по формуле

$$
L = \frac{a}{L} \times l_x + b \times l_x
$$

где *L* - протяженность дороги или этапа строительства;

 $l_{x}$  - протяженность участка различной категории дороги или сложности проектирования; *a, b* - показатели, приведенные в таблице 2, для дороги или этапа строительства.

Соответственно в Программе откроем СБЦ и выберем две необходимые расценки и укажем в качестве базового показателя длину дороги равную 4 км, а в поле с уточняющим вопросом «Длина участка дороги» укажем размеры участков:

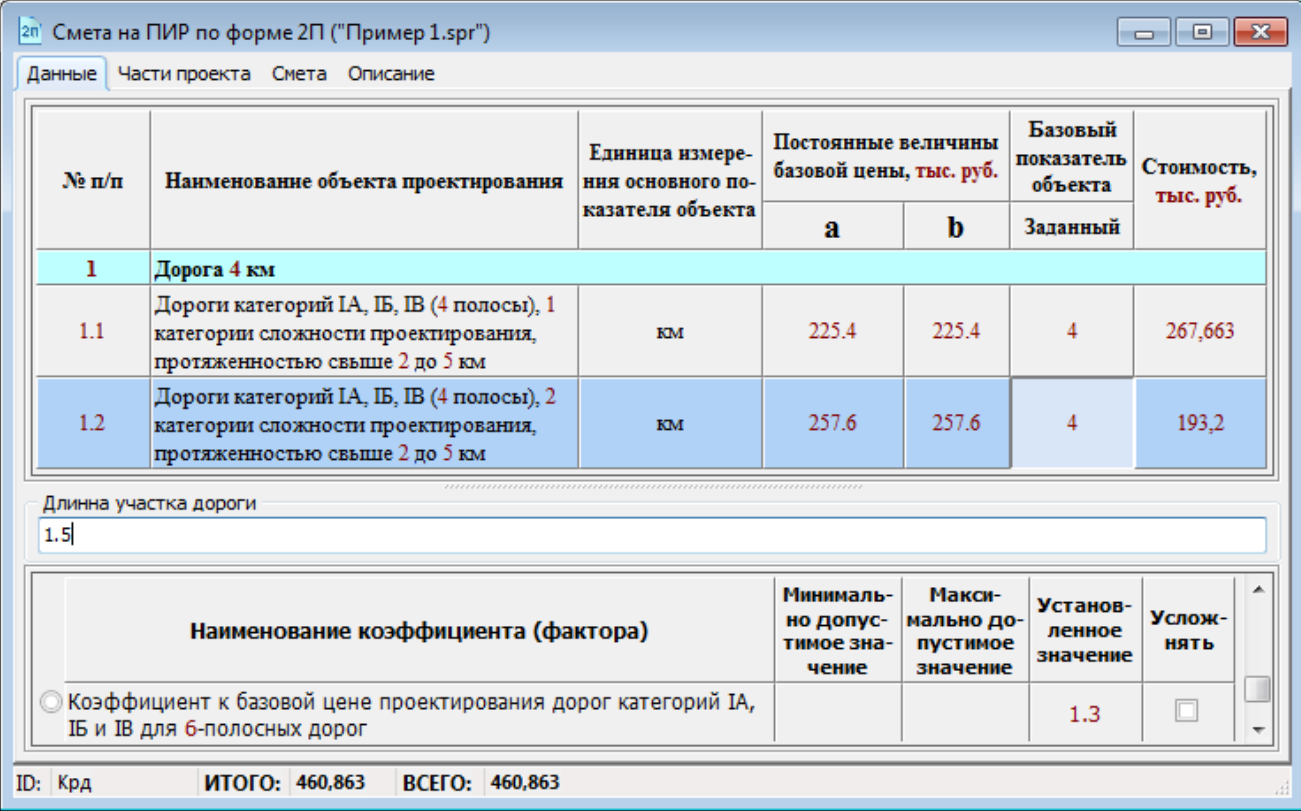

## Соответственно получим следующий результат расчета:

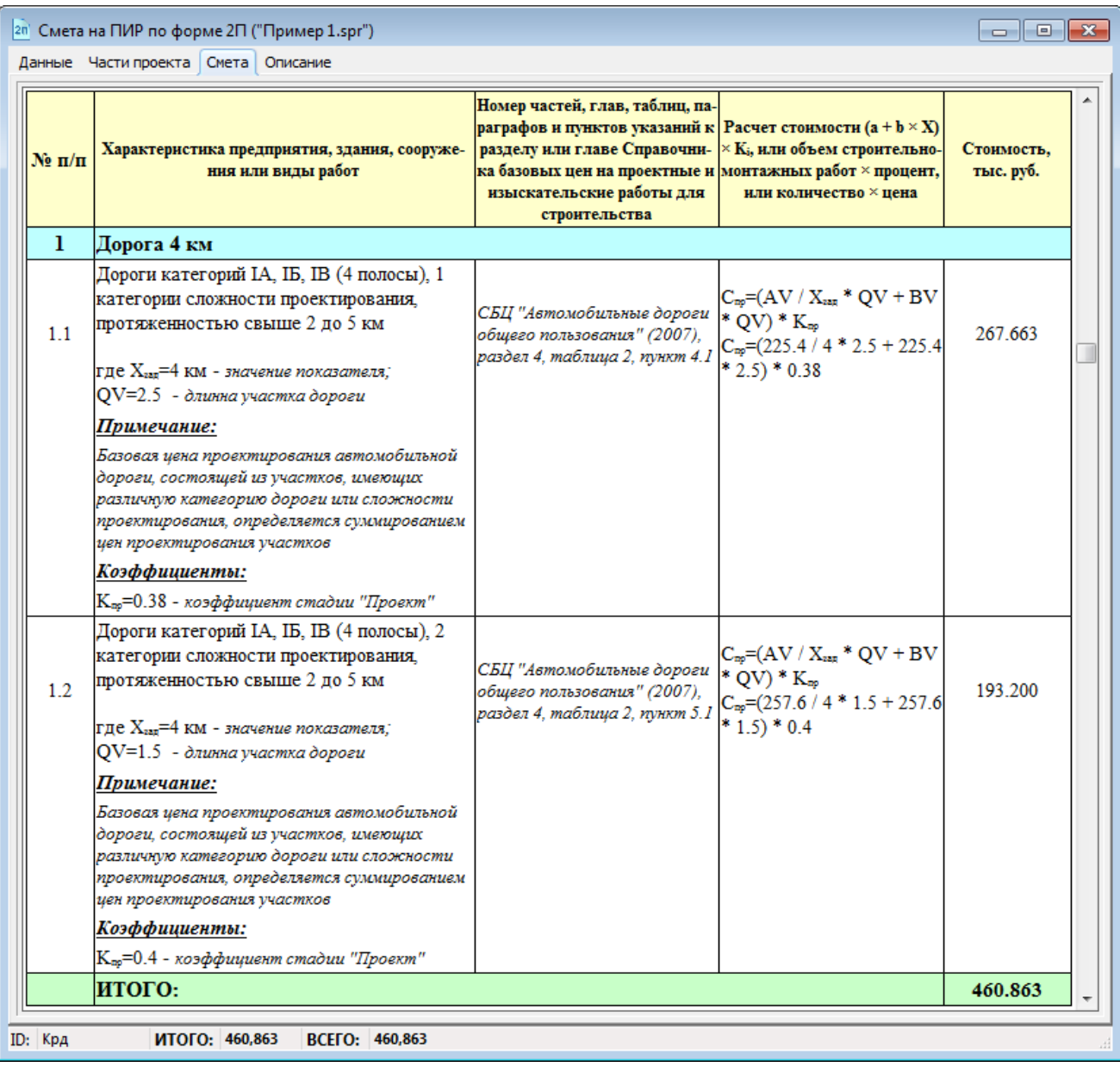

#### <span id="page-34-0"></span>*Пример 2.*

**College** 

Требуется определить стоимость проектирования перехода трубопроводом под автодорогой длинной 56 м.

В СБЦ «Объекты водоснабжения и канализации» (2008) приведена стоимость перехода длинной 40 м (поз. 25, таблицы 3), а в примечании 9 к данной таблице указано, что при длине перехода более 40 м за каждые последующие 5 м к цене добавляется 0,85 тыс. рублей.

В Программе откроем СБЦ и выберем необходимую расценку, а в поле «Длинна перехода» введем 56 м.

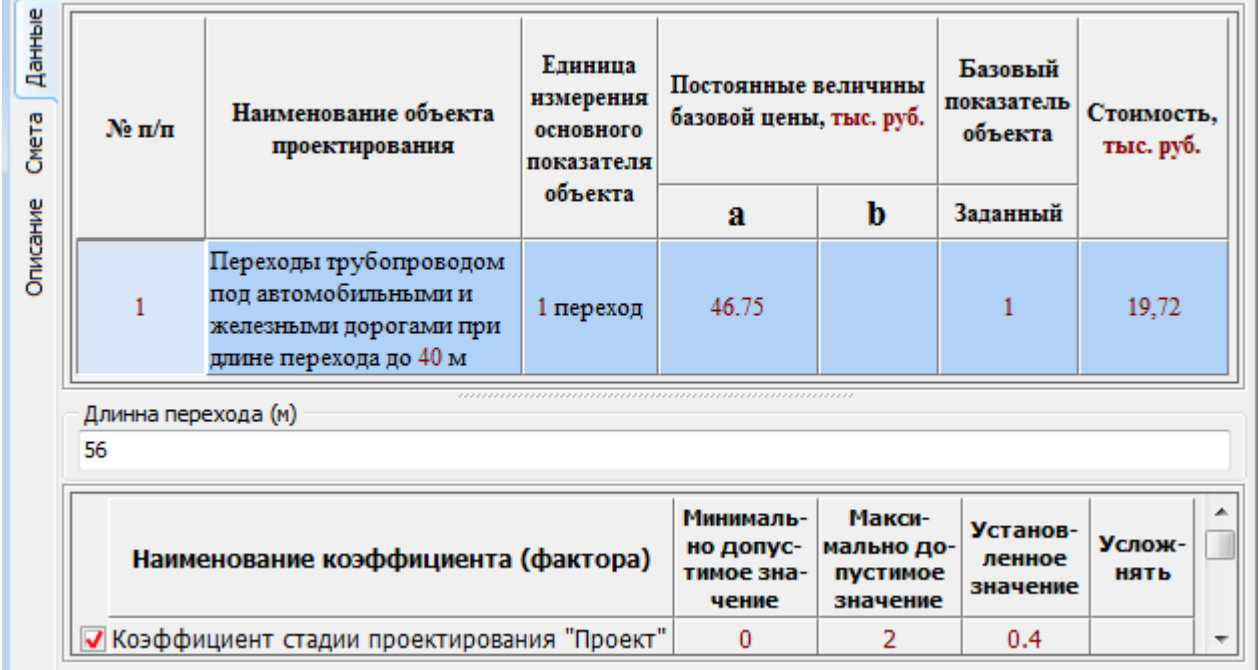

Получим следующий результат расчета:

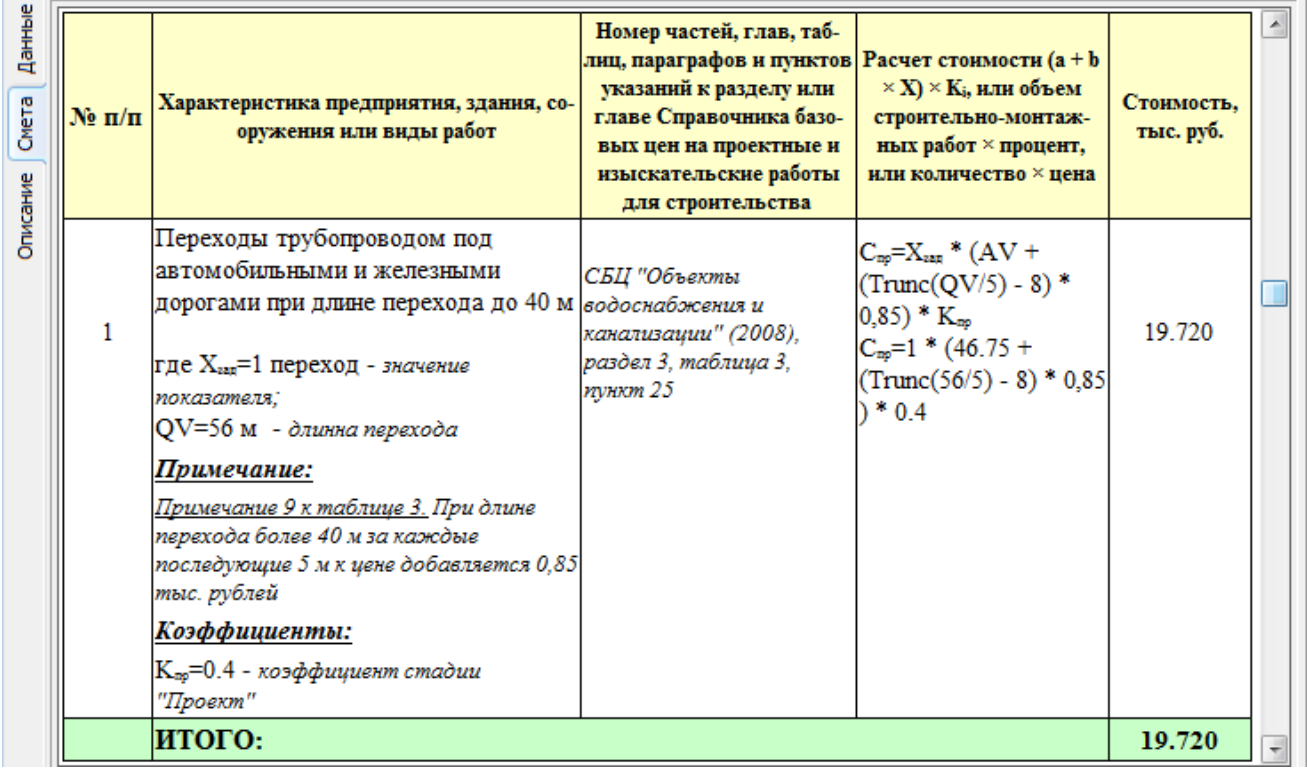

#### <span id="page-35-0"></span>Добавление и редактирование пустой строки

Через команду «Добавить пустую строку» контекстного меню области данных или нажатие комбинации клавиш <Ctrl>+<Shift>+<R> произвелите добавление новой пользовательской пустой строки.

Отредактируйте поле с наименованием.

Если задать значения одного из полей «a» и «b» постоянных величин базовой цены, то расчет будет производиться по одной из формул: " (а × Хзад) " или " (b × Хзад) ".

Если задать значения обеих полей «a» и «b» постоянных величин базовой цены, то расчет будет производиться по стандартной формуле: "  $(a + b \times X3a)$ ".

Если поля «a» и «b» оставить пустыми, то значение поля «Заданный» базового показателя объекта будет восприниматься как фиксированное значение в тыс. рублей (или другой валюты в зависимости от выбранной в «Настройках программы» страны по умолчанию).

В поле «Заданный» можно указать формулу для расчета начиная с символа "=", например, "=Trunc( $3*8.5$ ) ".

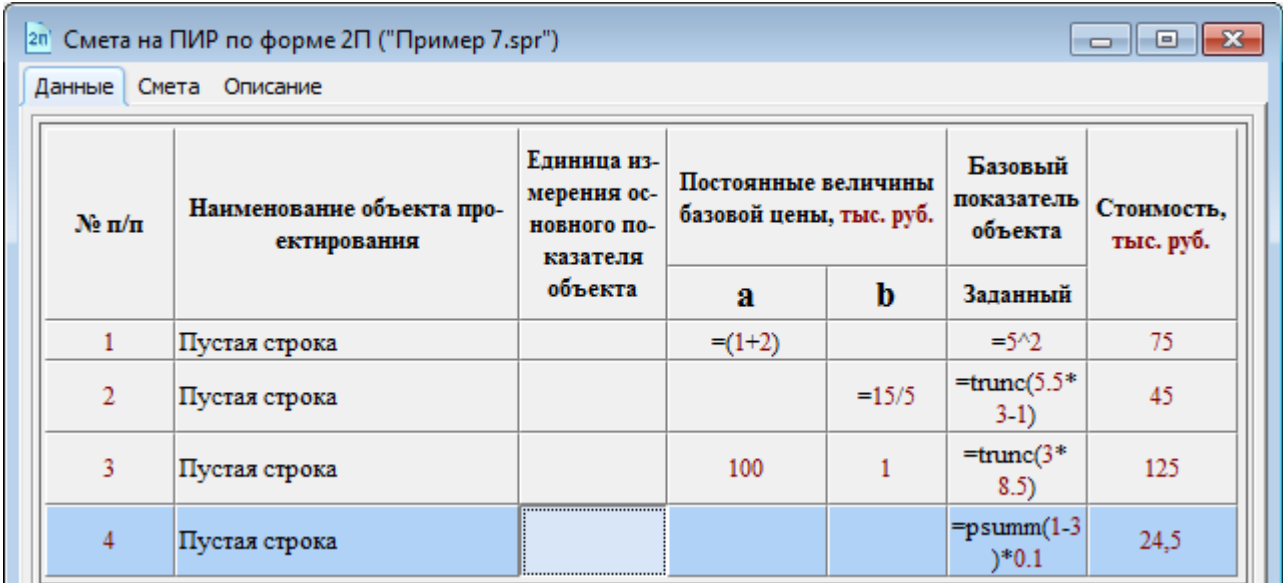

Помимо стандартных арифметических операций ("+","-","&multsign;","/") в формуле можно использовать знак "^" для возведения числа в степень, знак "\" для деления по модулю, а также функции: "Trunc(число)" - для отсечения дробной части числа, "Abs(число)" - число по модулю, "Sqrt(число)" – корень квадратный из числа, "Round(число)" – округление дробного числа до целого, "Round2(число)" - округление дробного числа до двух знаков после запятой.

Введена поддержка функции "PSumm(поз1; [поз2;...])" позволяющей получить сумму стоимостей записей сметы, номера (значения поля «Nº п/п») которых перечислены в качестве аргументов функции и предшествующие записи, для которой производится расчет. Номера позиций указываются через символ «точка с запятой», для позиций с числовым значением в поле «№ п/п» допускается указывать диапазоны позиций, например, "=psumm(1-5;7)". Если номер позиции содержит знаки «круглая скобка», «пробел», «точка с запятой», «запятая», то данный номер необходимо заключить в «Одинарные кавычки», например, "=psumm('a)';'6)';4-5)". Допускается использование относительных ссылок, число со знаком "-" (минус) указывающее номер вышестоящей строки по отношению к текущей, например, "= $psumm(-1,-3)$ ".
Для суммирования объемов по позициям используется функция "VSumm(поз1;[поз2;…])", формат которой аналогичен использованию функции "PSumm".

Дополнительно, через команду «Задать формулу расчета» контекстного меню или комбинацией клавиш <Shift>+<Ctrl>+<F> можно задать формулу, по которой Программа будет производить расчет для данной записи.

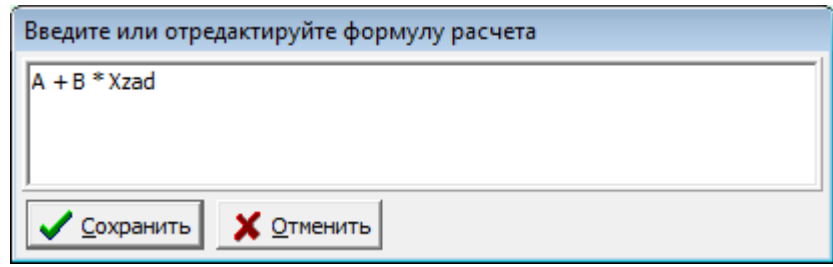

Для дополнительной формулы расчета, доступны все выше перечисленные для поля «Заданный» операции и функции, дополнительно можно использовать значения полей «a» и «b» постоянных величин базовой цены (аргументы "A" и "B" соответственно), полей «Заданный», «Минимальный» и «Максимальный» базового показателя объекта (аргументы "Хзад", "Xmin" и "Xmax"), значение параметра «Количество» (аргумент "N").

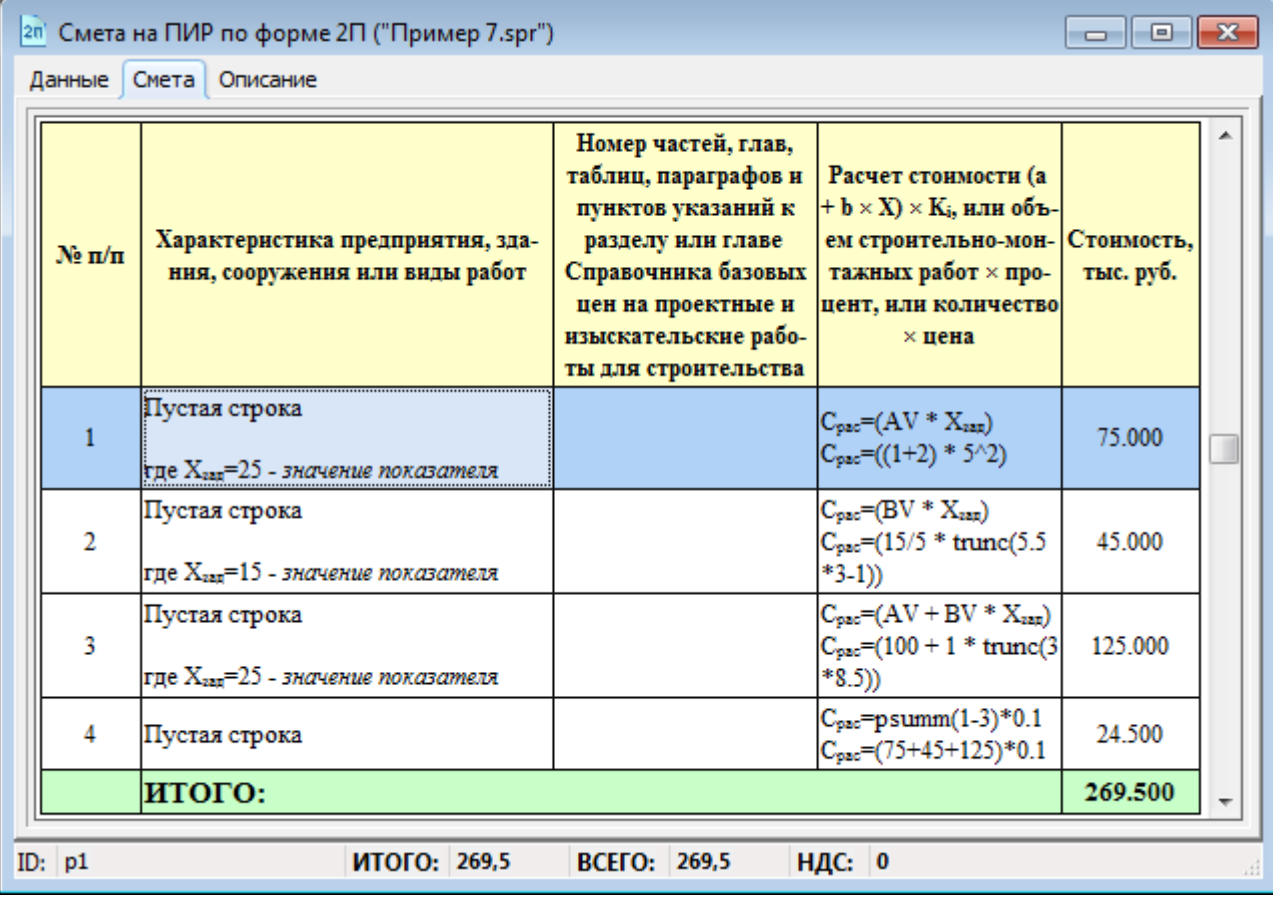

Фрагмент результирующей сметы представлен на следующем рисунке:

### *Добавление строки заголовка*

При редактировании любого типа смет имеется возможность добавлять строки заголовков, которые отличаются от обычных строк отсутствием части полей и цветовым выделением. Чтобы добавить строку заголовка воспользуйтесь командой

«Добавить заголовок» контекстного меню области данных, либо комбинацией клавиш <Ctrl>+<Shift>+<T>.

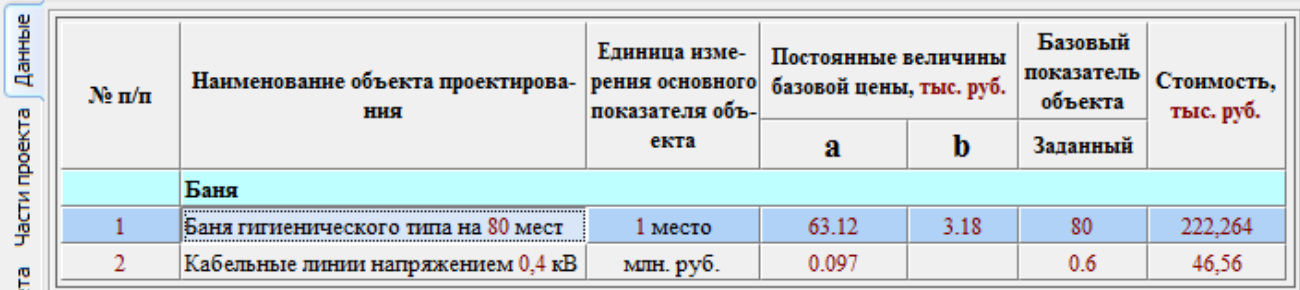

## *Добавление строки итогов*

С целью формирования промежуточных итогов по смете и возможности изменения формулы вычисления итогов используйте команду «Добавить строку итогов» контекстного меню области данных, либо комбинацией клавиш <Ctrl>+<Shift>+<I>.

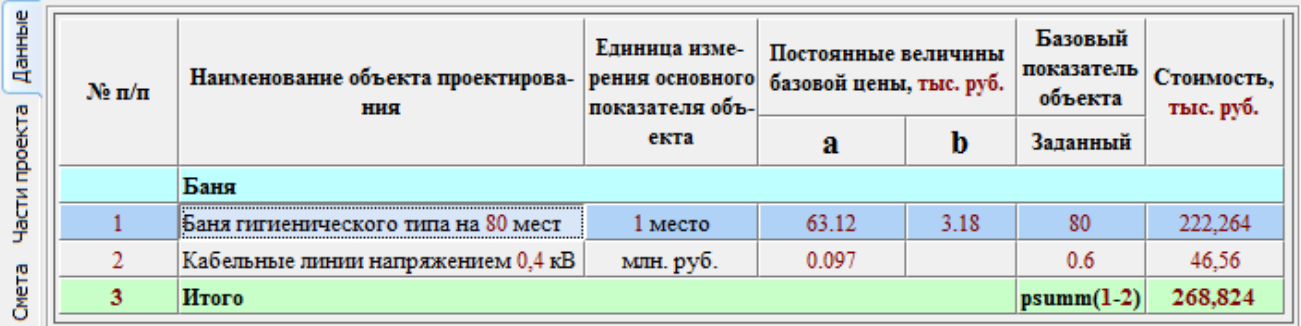

Для подсчета суммы отдельных строк, которые должны включаться в итог используется внутренняя функция "PSumm", формат которой описан выше.

Строка итогов, являющаяся последней строкой данных, воспринимается как итоговая строка всей сметы, при этом Программа не будет самостоятельно производить расчет итога по смете.

## *Редактирование исходных данных для сметы по форме 3П*

В режиме формирования данных по смете формы 3П для редактирования доступны следующие поля:

- «№ п/п» текстовое поле, обычно содержит номер записи по порядку, но может быть изменено пользователем;
- «Наименование объекта проектирования» название работы (расценки).

Для каждой выделенной записи (работы) необходимо указать участвующих в выполнении работы специалистов их количество и количество человеко-дней.

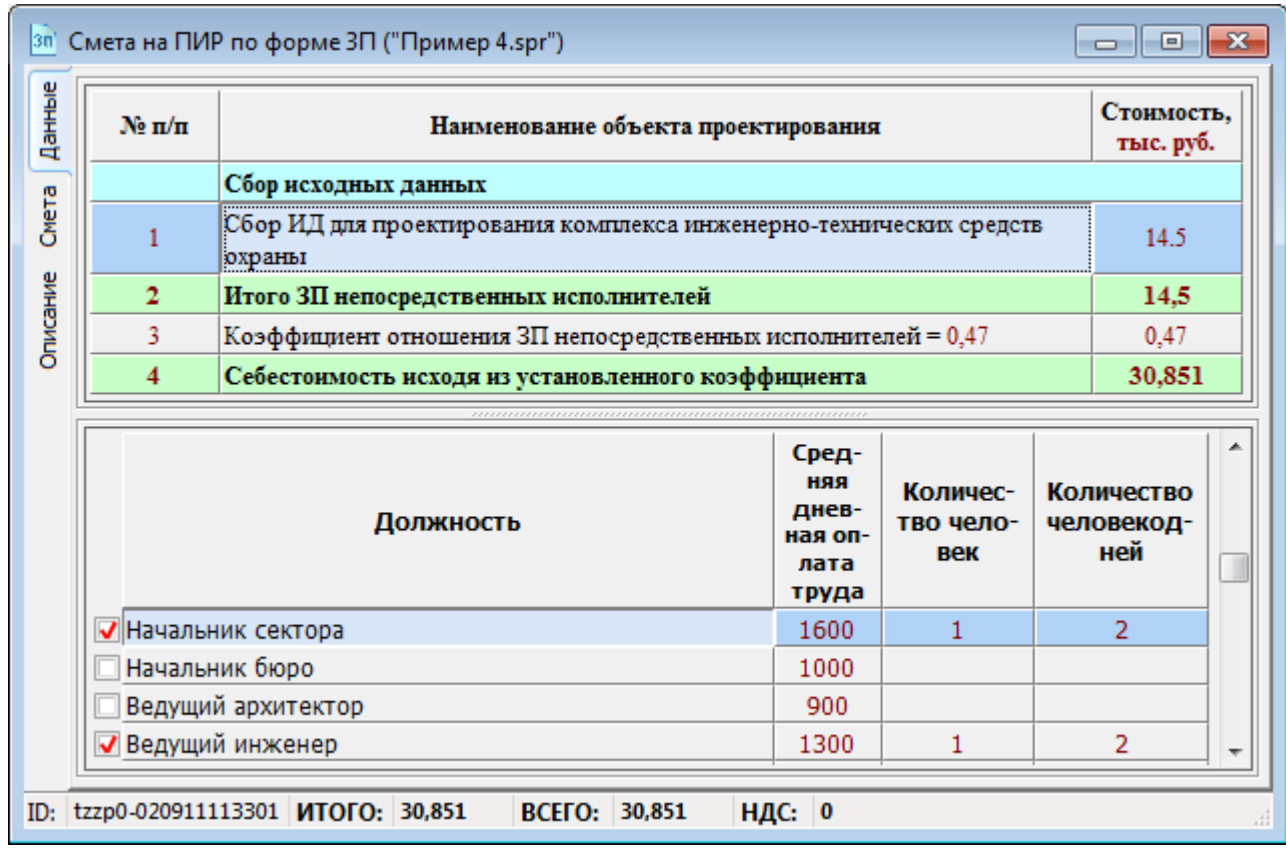

Ввод формулы для строк итогов осуществляется через команду «Задать формулу расчета» контекстного меню области данных, либо комбинацией клавиш  $<$ Ctrl $>$ + $<$ Shift $>$ + $<$ F $>$ .

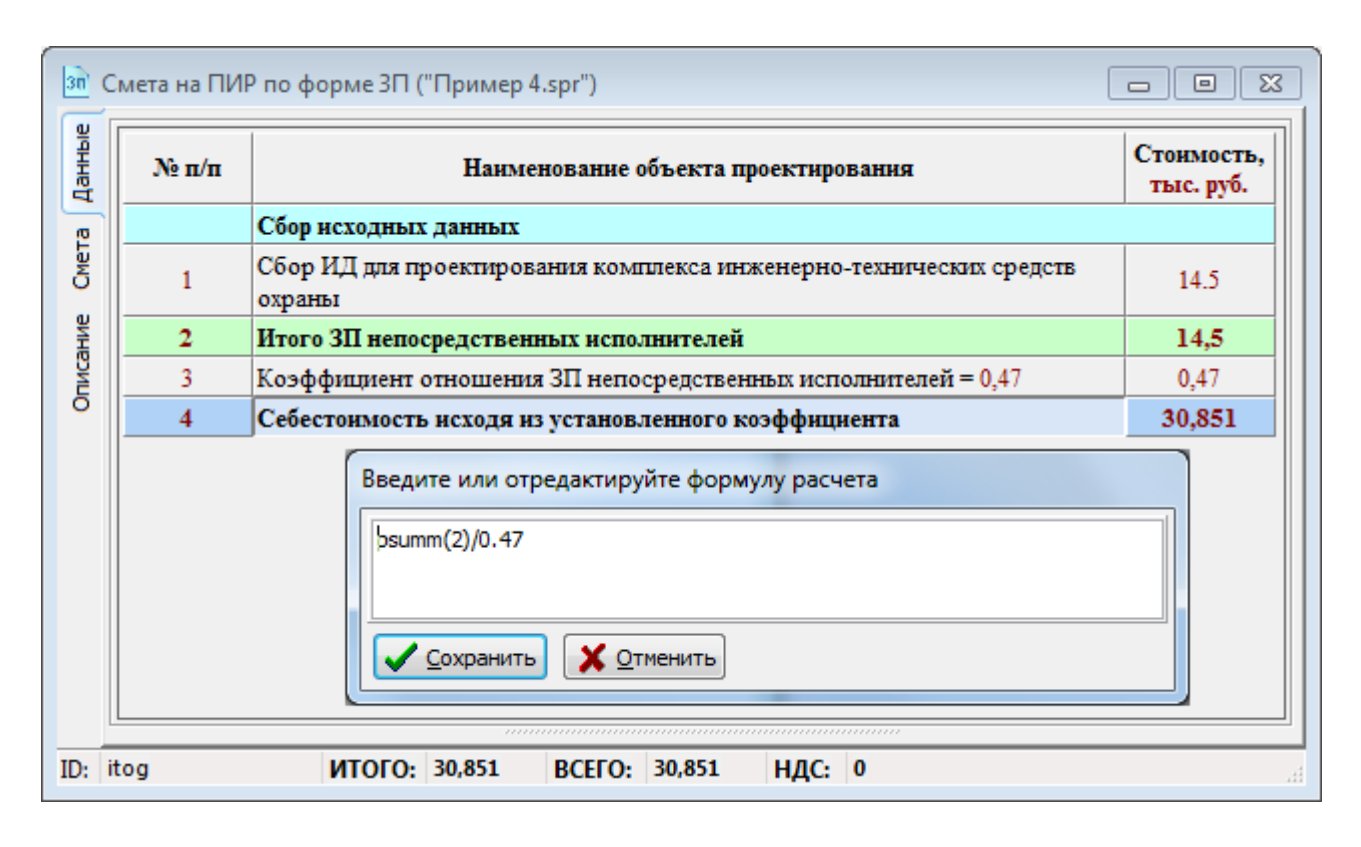

## *Редактирование списка должностей*

В режиме ввода и редактирования исходных данных, для каждой выделенной работы в области выбора специалистов пользователю доступны для редактирования следующие поля:

- «Средняя дневная оплата труда» числовое поле с плавающей запятой, размер оплаты указывается в единицах национальной валюты;
- «Количество человек» целой число определяющее количество специалистов указанной должности для выбранной работы;
- «Количество человекодней» числовое поле с плавающей запятой, определяющее количество человеко-дней, затраченное указанными специалистами на выполнение выбранной работы.

Поле «Должность» доступно для редактирования только для записей добавленных пользователем самостоятельно в режиме редактирования «Списка должностей» диалогового окна «Настройка программы» вызываемого командой «Параметры…» в меню «Сервис».

## *Описание проекта*

Вкладка программы «Описание» позволяет быстро отредактировать данные по смете присутствующие на печатаемой форме:

- Номер сметы
- Приложение
- Наименование сметы
- Назначение сметы
- Наименование строительства
- Наименование проектной (изыскательской) организации
- Наименование организации заказчика
- Подписи ответственных лиц
- Стадия проектирования

## *Для формы 3П*

- Другие прямые затраты
- Накладные расходы
- Накопления (прибыль)

*Примечание. Если в полях «Другие прямые затраты», «Накладные расходы», «Накопления (прибыль)» ввести не тысячи рублей, а цифру с процентом, то Программа самостоятельно выполнит расчет суммы отчислений от итоговой суммы по смете. Если в поле указать значение «0%», то данное поле будет удалено при выводе на печать.*

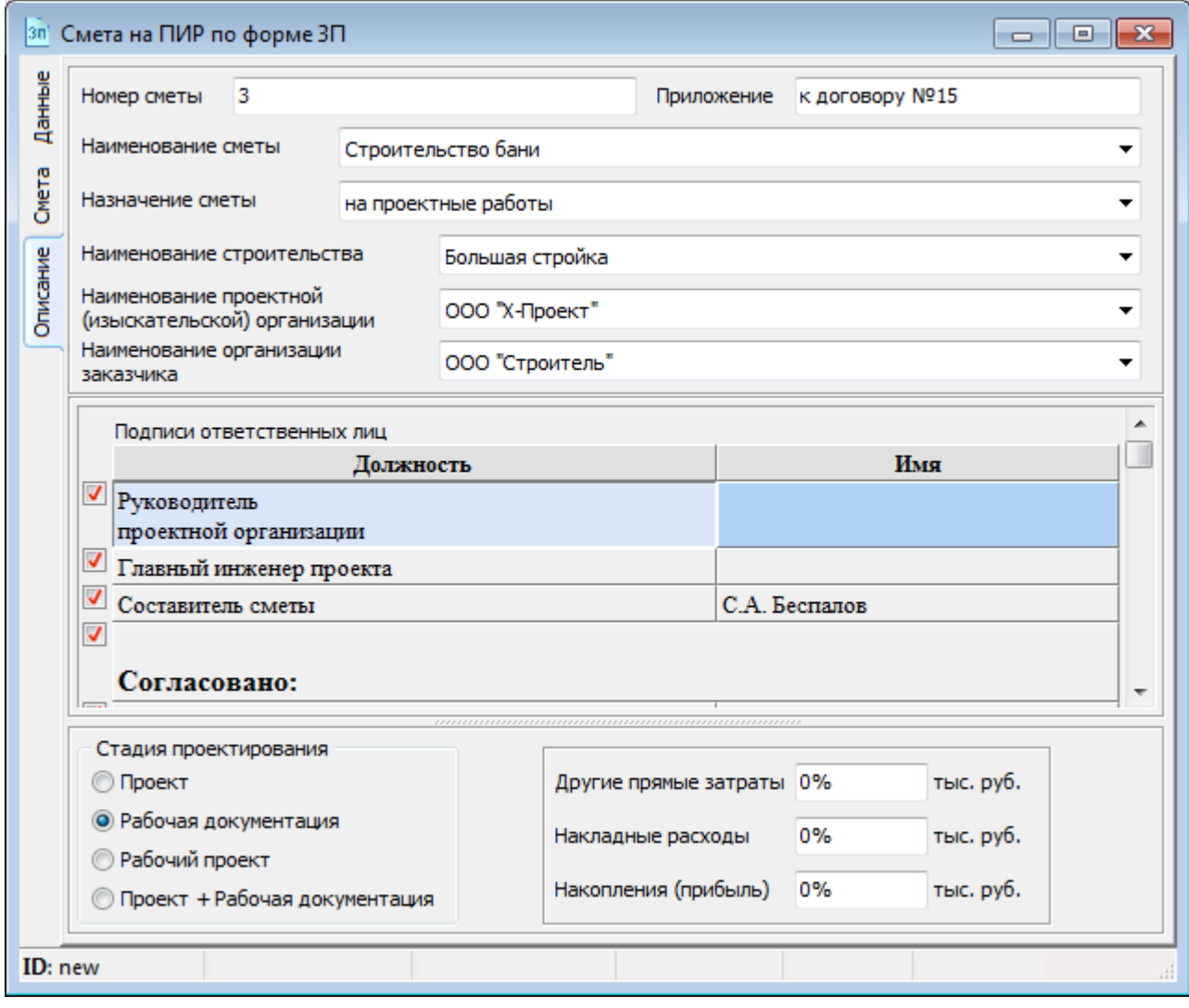

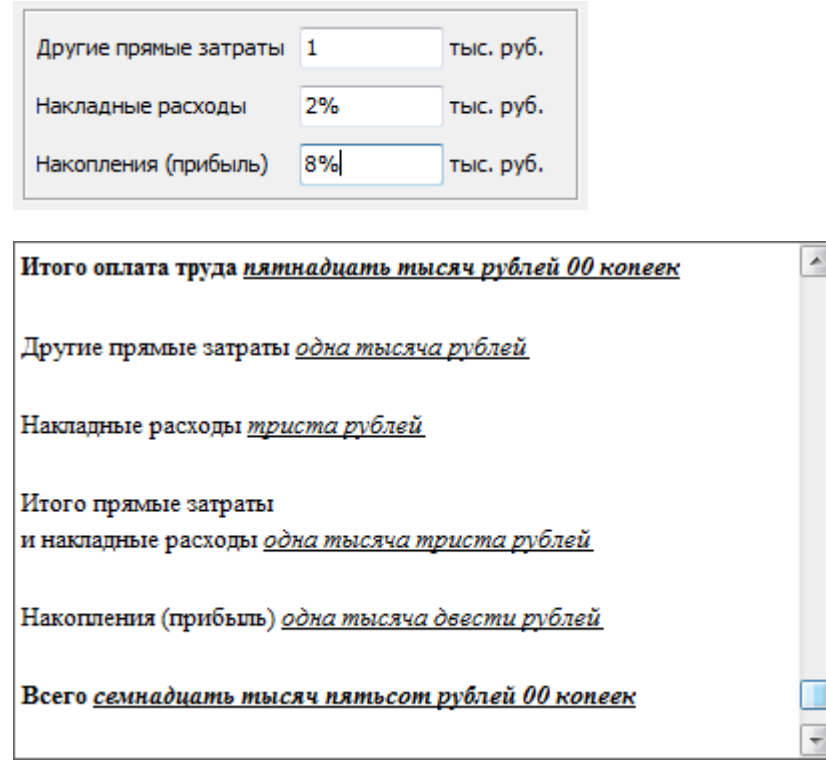

Часть полей имеет список, в котором хранятся уникальные (неповторяющиеся) записи, ранее введенные пользователем.

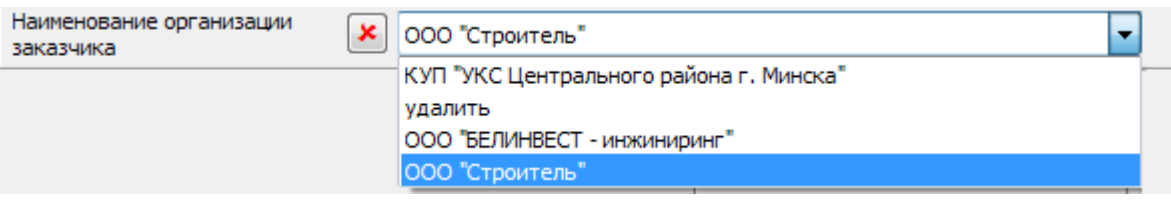

Кнопка слева от редактируемой записи позволяет удалить текущую запись из раскрываемого списка.

*Примечание. Чтобы удалить из выходной формы сметы определенную запись, например «*Наименование организации заказчика*», введите на вкладке «*Описание*» в соответствующее поле ключевое слово «*Удалить*».*

## *Редактирование таблицы «Подписи ответственных лиц»*

Все поля таблицы доступны для редактирования. Для начала редактирования/ввода значения ячейки выделите ее и нажмите клавишу <F2>. Для завершения редактирования нажмите клавишу <Enter> – чтобы сохранить изменения или клавишу <Esc> – чтобы вернуться к изначальному значению поля.

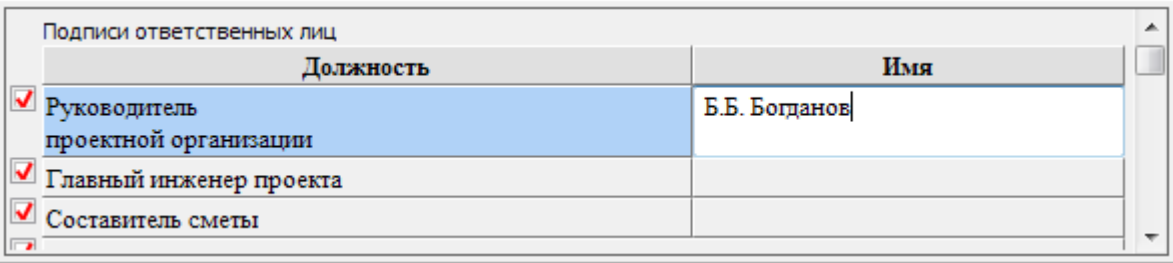

Установка/снятие флажка слева от поля с должностью позволяет включить/исключить печать данной строки в выходной форме сметы.

Кроме того можно перейти к диалогу редактирования/ввода значения ячейки двойным щелчком левой кнопки мыши.

В данном диалоге доступен список ранее введенных значений должностей или имен, в зависимости от редактируемого поля.

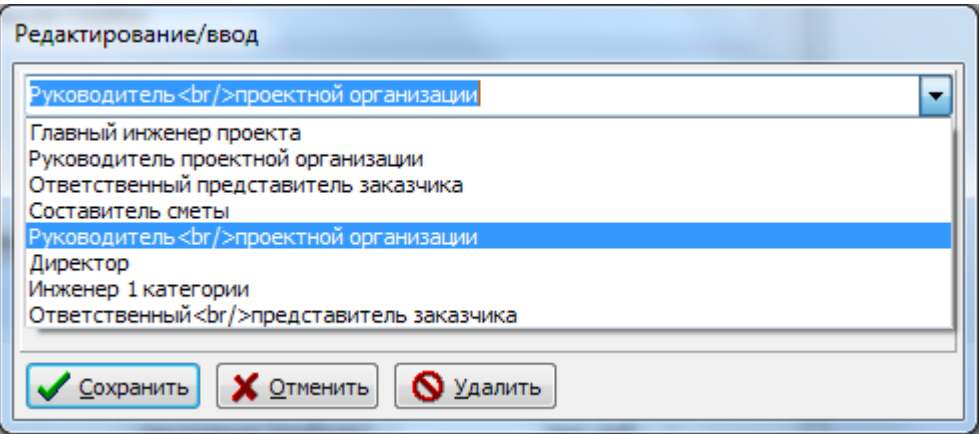

Кнопка «Удалить» позволяет удалить выбранное значение из выпадающего списка.

*Примечание. Тег* <br/> *присутствующий в приведенном примере, указывает на необходимость вставки символа новой строки.*

#### **Дополнительные команды редактирования**

Для области редактирования подписей доступно контекстное меню, которое предоставляет пользователю возможность добавить или удалить подпись или строку текста, поменять строки местами, изменить начертание и цвет надписи, изменить цвет фона.

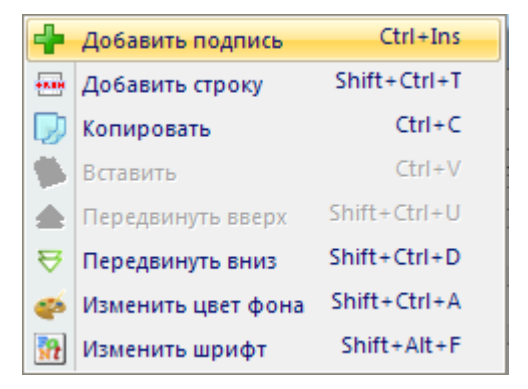

# *Просмотр результатов расчета*

Расчет производится для всех расценок с введенным значением показателя объекта и отображается на вкладке «Смета».

*Примечание: расценки, не содержащие в поле «*Базовый показатель объекта*» «*Заданный*» числового значения в результатах расчета не отображаются.*

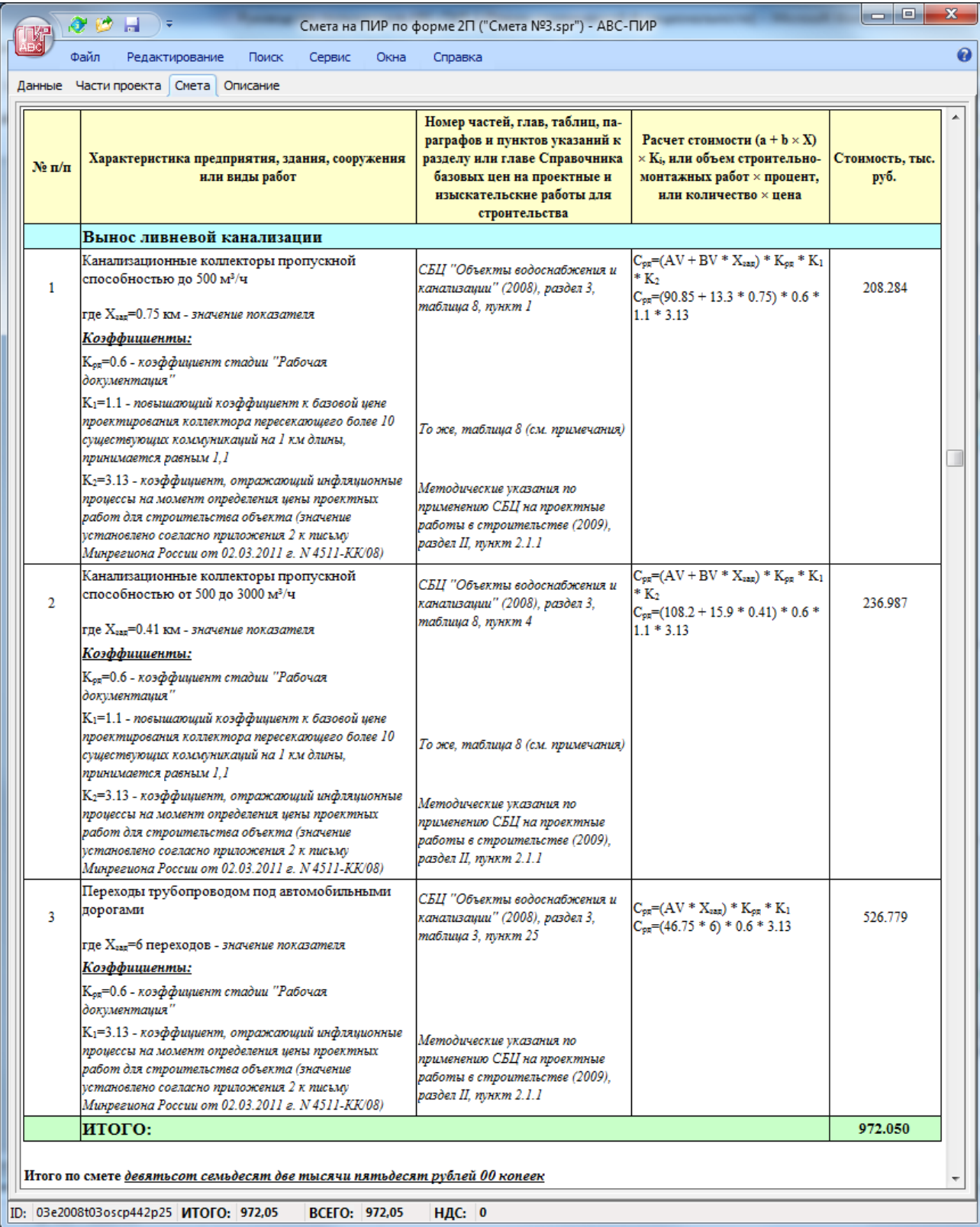

## *Печать результатов расчета*

### *Настройка параметров страницы*

Перед отправкой документа на печать можно установить такие параметры листа бумаги как размер, ориентацию, отступы от краев. Для этого вызовите диалог настройки, используя одну из следующих команд:

- «Параметры страницы» в меню «Файл» ленты инструментов
- Комбинация клавищ <Ctrl>+<G>
- Кнопка «Настройка страницы…» в диалоговом окне «Предварительный просмотр»

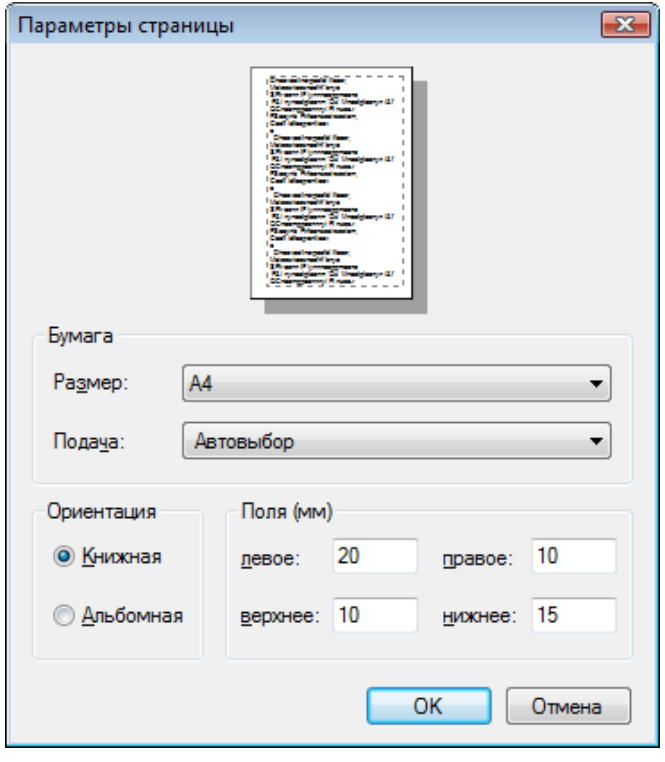

### *Печать результатов расчета*

Для отправки результатов расчета на печать используется одна из следующих команд:

- «Печать...» в меню «Файл»
- Комбинация клавиш <Ctrl>+<P>
- Кнопка «Печать...» в диалоговом окне «Предварительный просмотр»

Перед печатью появляется стандартный диалог Windows для выбора принтера и указания диапазона печати и количества копий. Флажок «Печать в файл» позволяет направить поток печатаемых данных в файл на диске, используя драйвер выбранного принтера.

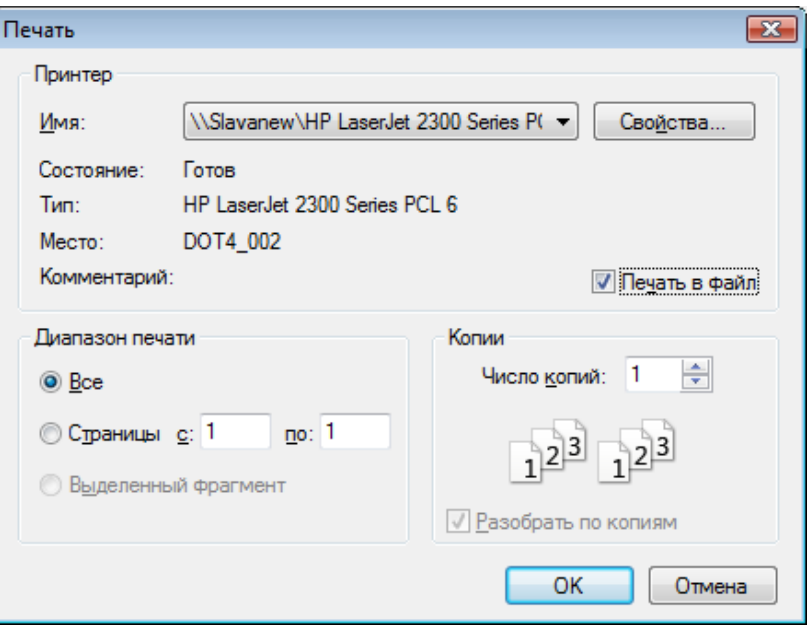

Для вызова окна предварительного просмотра используется одна из команд:

- «Предварительный просмотр» в меню «Файл»
- Комбинацией клавиш <Ctrl>+<Alt>+<V>

В окне предварительного просмотра можно изменить «Масштаб» изображения, вызвать диалоги «Настройка страницы…», «Печать…» и поменять отображаемую страницу используя кнопки с изображением стрелок в нижней части окна.

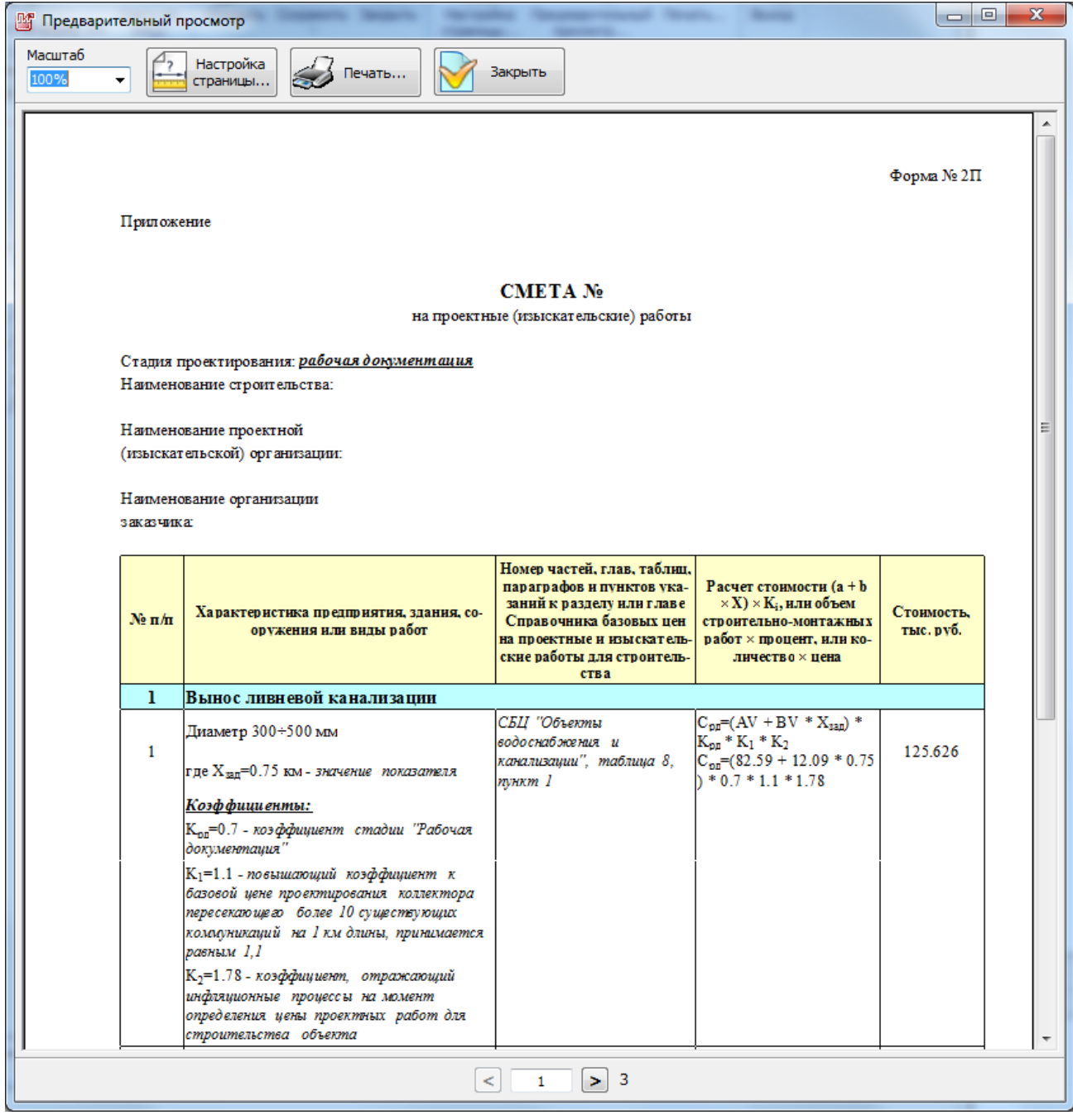

## *Сохранение результатов расчета в файле на диске*

Программа поддерживает экспорт данных расчета в файлы форматов Microsoft Office Excel и OpenOffice.org Calc (или LibreOffice Calc). Чтобы экспортировать смету в одном из перечисленных форматов выполните одну из следующих команд:

- Комбинацией клавиш  $\text{Ctr}$  $\text{L}$  $\text{L}$  $\$
- Комбинацией клавиш <Ctrl>+<Alt>+<O> для экспорта в таблицу OpenOffice Calc

либо перейдите в меню «Файл» ленты инструментов и найдите кнопку «Экспорт», разверните список и выберите одну из команд

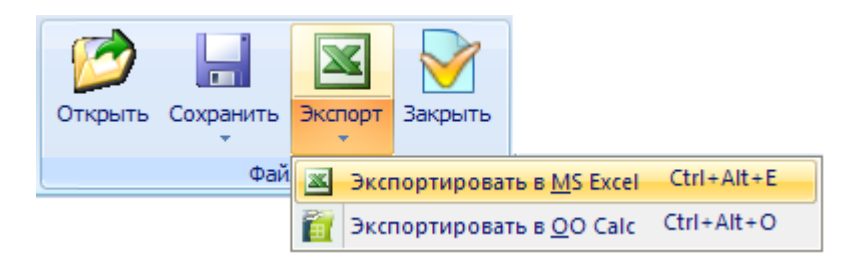

- «Экспортировать в Microsoft Excel»
- «Экспортировать в OpenOffice Calc»

При выполнении команды появляется стандартный диалог сохранения файла, в котором необходимо выбрать место сохранения и указать имя файла.

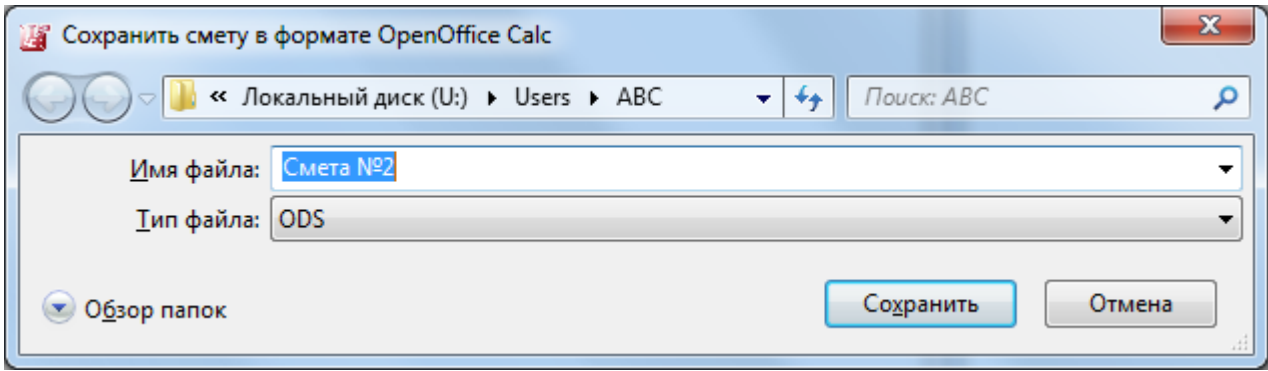

После сохранения Программа попытается открыть сохраненный файл в соответствующем ему приложении.

## *Окно отображения нормативно-справочной информации*

Служит для просмотра, поиска и навигации по различной нормативно-справочной информации содержащейся в программе, в том числе Справочников базовых цен на проектные и изыскательские работы. При вводе нормативно-справочных документов, Разработчик старался максимально приблизить структуру и формат отображения находящейся в ней информации к бумажному оригиналу.

В левой части окна отображаются доступные для просмотра документы и их оглавление, правая часть служит для непосредственного отображения выбранной информации.

При отображении таблиц содержащих данные о натуральных показателях проектируемых объектов или общей стоимости строительства объектов, по щелчку правой кнопки мыши по интересующей расценке отображается контекстное меню с командой «Выбрать расценку», позволяющей перенести необходимые данные о расценке в файл исходных данных пользователя.

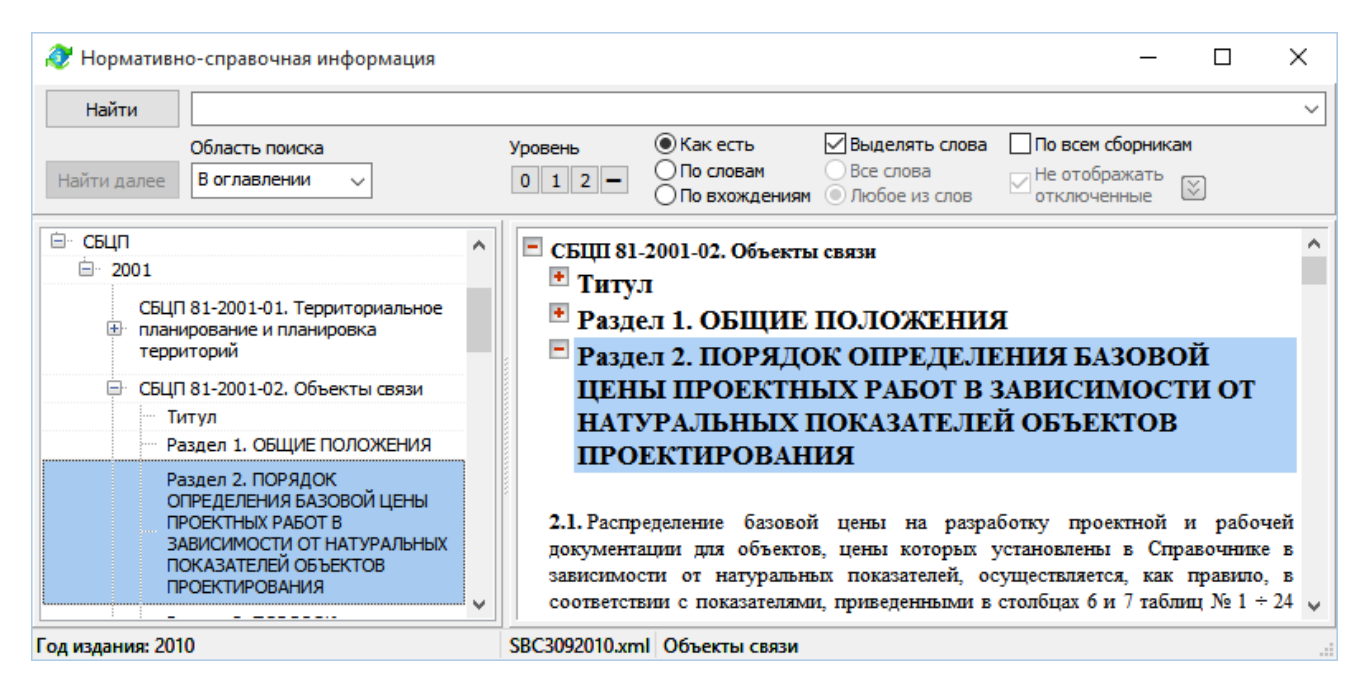

#### *Поиск информации в справочнике*

На данный момент найти интересующую последовательность символов, указанную в строке поиска возможно только в той части данных, которые отображаются в окне. При этом в зависимости от выбранной «Области поиска» поиск будет осуществляться «В оглавлении», «В тексте» или «В расценках». При установленных параметрах «В тексте» или «В расценках» поиск осуществляется только в пределах информации отображаемой в правой части окна для выбранного пункта оглавления.

В режиме «В оглавлении» поиск осуществляется по всем строкам области оглавлений, при этом информация в области просмотра не меняется. Для отображения содержимого найденного (выбранного) пункта оглавления необходимо произвести двойной щелчок левой кнопкой мыши по необходимому пункту оглавления.

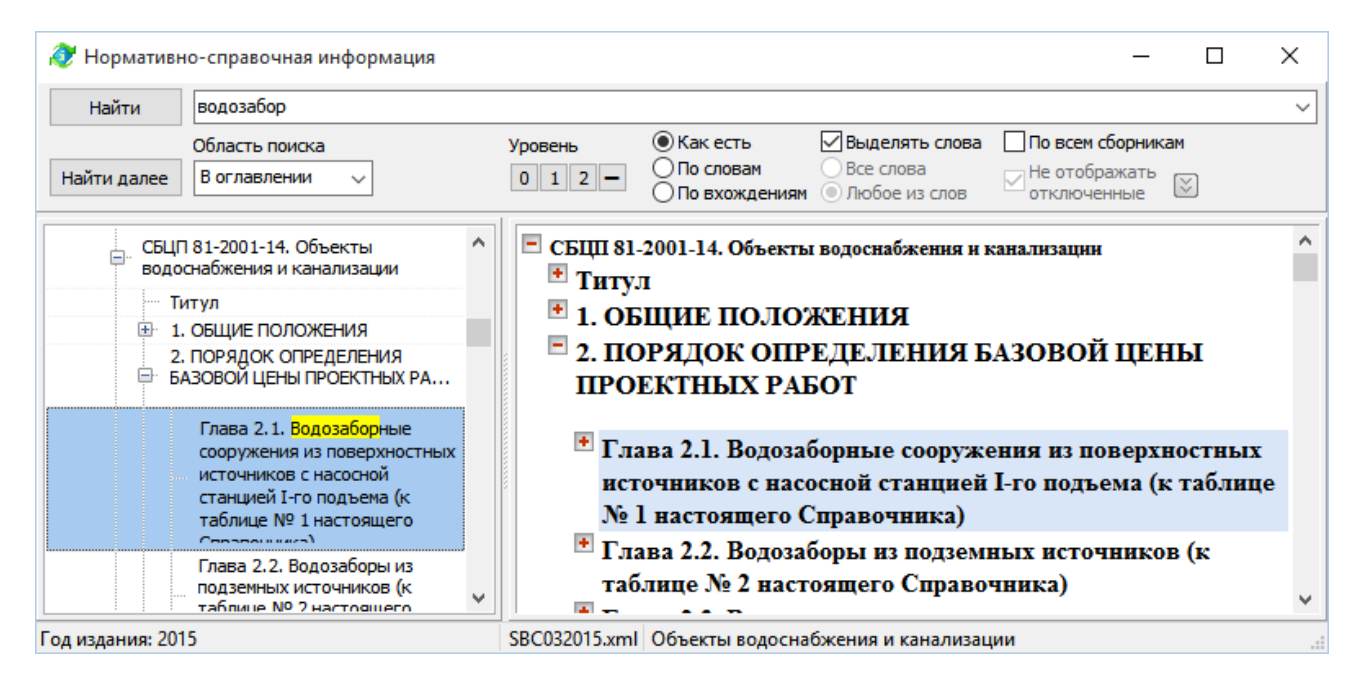

В режиме «В тексте» поиск осуществляется по всей текстовой информации справочника, которая может находиться как в технической, так и в табличной его частях.

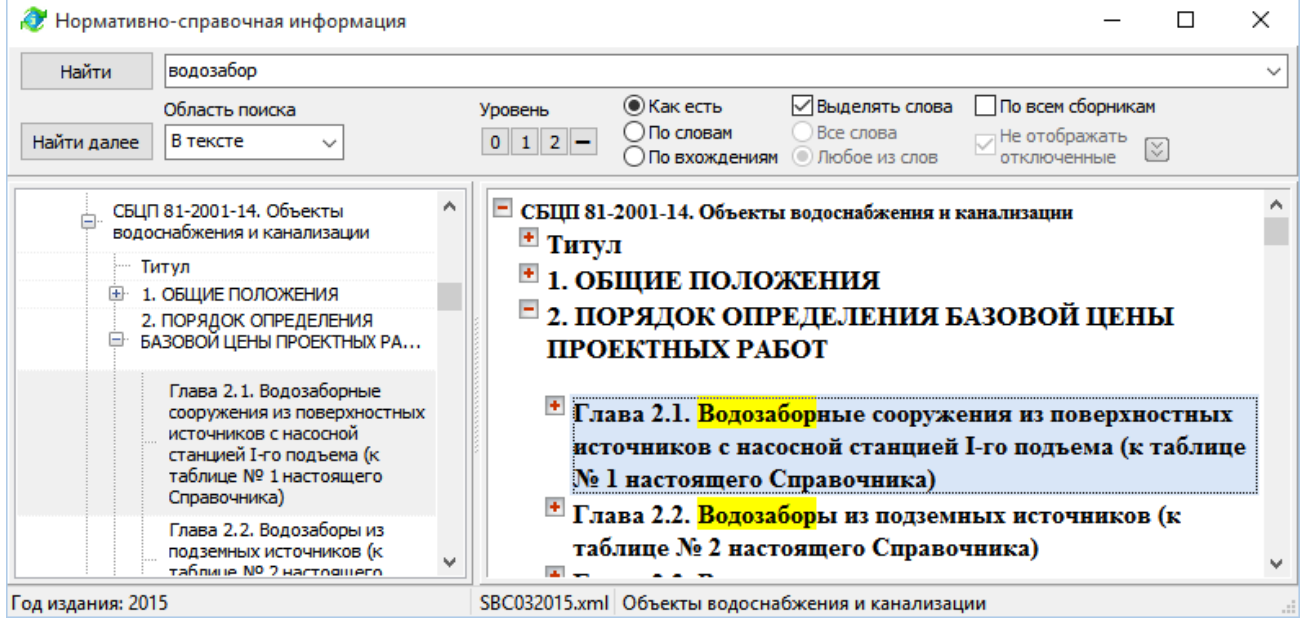

В режиме «В расценках» поиск осуществляется только в таблицах выбранного справочника содержащих расценки.

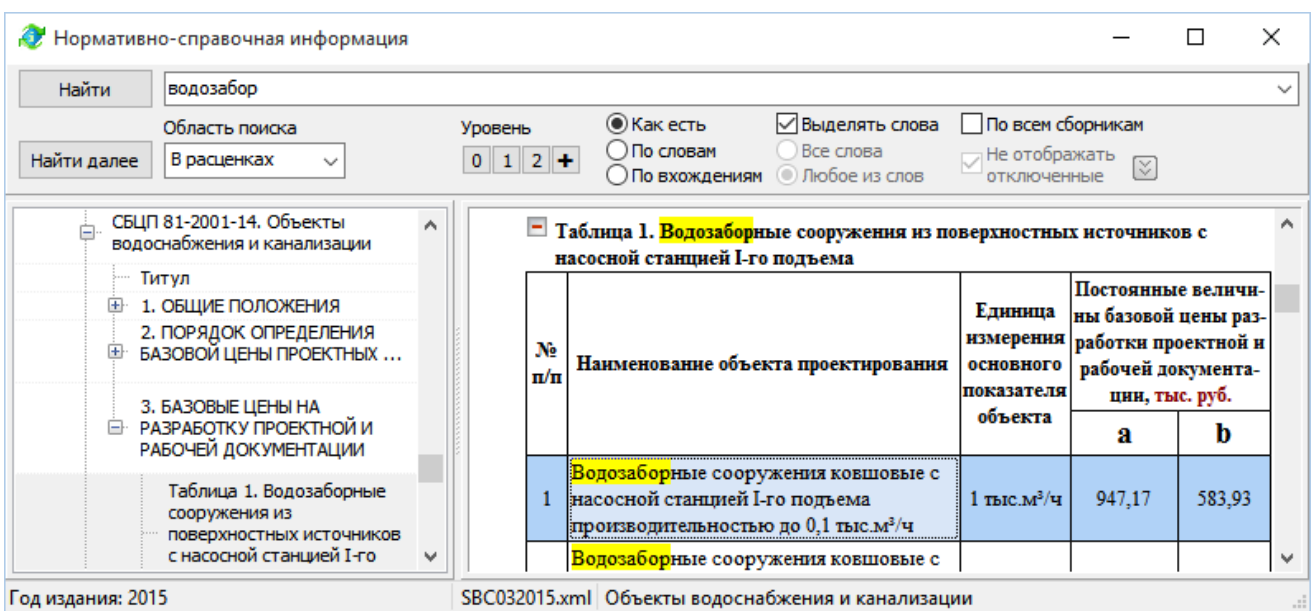

Кнопки группы «Уровень» служат для быстрого управления уровнем иерархии (содержанием) отображаемой информации.

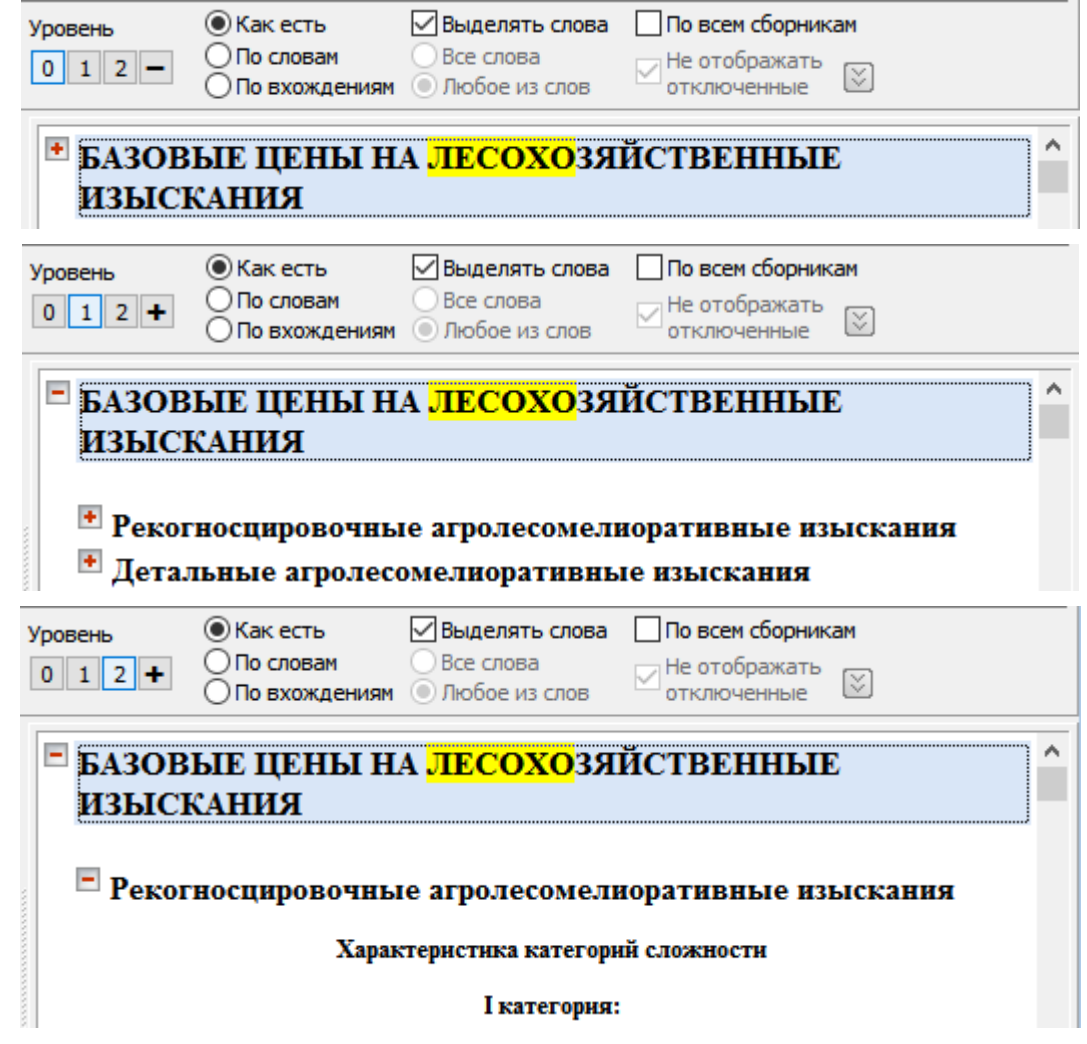

Кнопка «**+**» или «**–**» служит для полного свертывания или развертывания всех уровней иерархии.

### **Дополнительные параметры поиска**

Переключатель режимов поиска:

- «Как есть» поиск заданной строки символов с учетом пробелов и знаков препинания, используется при поиске по оглавлению или в тексте и расценках в открытом документе;
- «По словам» строка поиска делится на отдельные слова по пробелам и знакам препинания, далее поиск осуществляется по отдельным словам в тексте и расценках открытого документа с учетом параметра «Все слова» или «Любое из слов»;
- «По вхождениям» аналогично поиску «По словам», только поиск осуществляется в тексте без деления на отдельные слова.

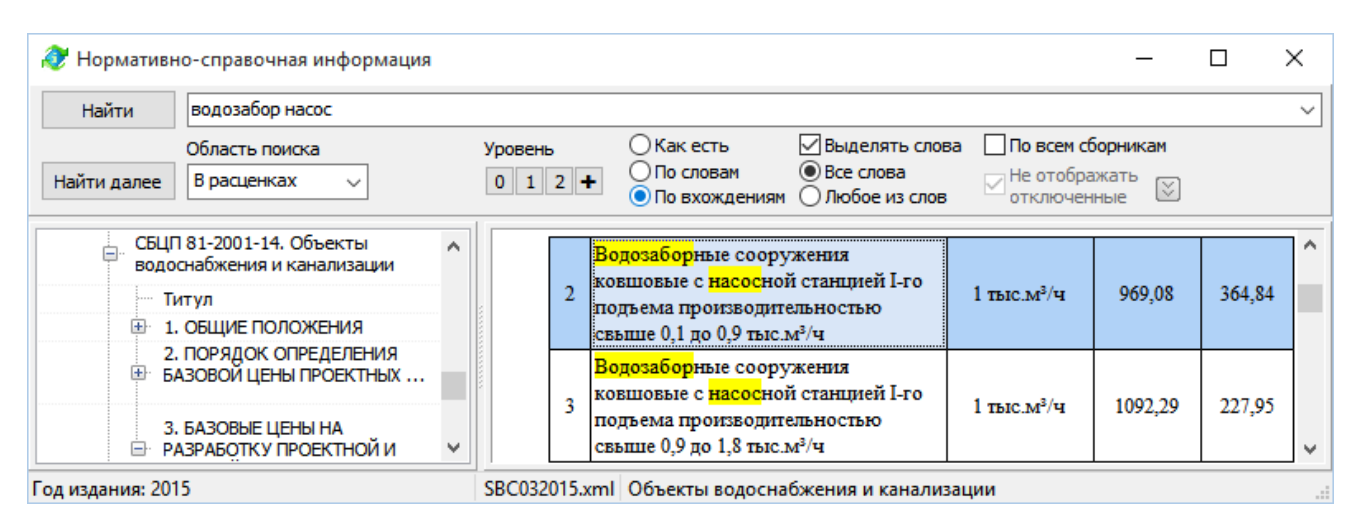

Флажок «Выделять найденные слова» – указывает на необходимость подсветки найденных слов другим цветом.

Флажок «По всем сборникам» – указывает на необходимость поиска по массиву поисковых индексов, составленному по всем нормативным документам. Результат поиска отображается в отдельном списке найденных документов содержащих заданные в строке поиска слова.

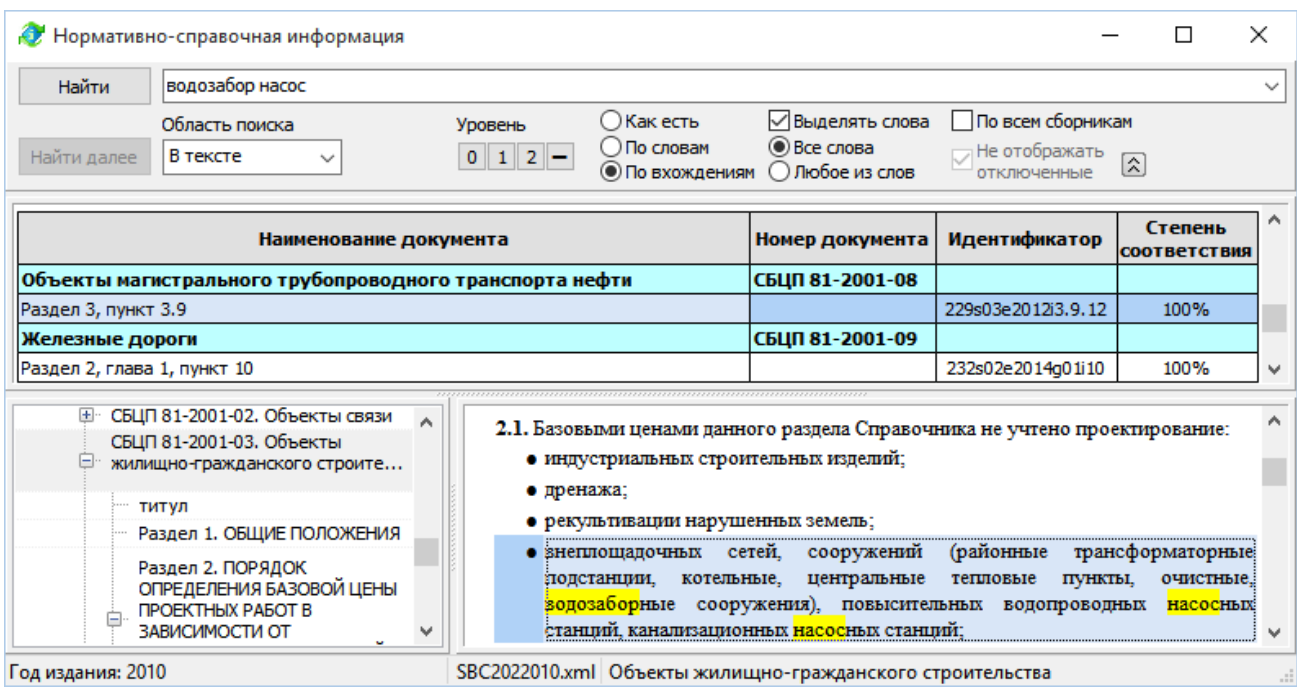

*В режиме «*Как есть*» поиск «*По всем сборникам*» осуществляется в режиме «*По словам*» с параметром «*Все слова*».*

Перейти к просмотру найденных документов или их частей можно двойным щелчком мыши по нужному документу.

Кнопка  $\boxed{\text{a}}$  служит для сворачивания/разворачивания списка найденных документов.

Флажок «Не отображать отключенные» – позволяет исключить из списка найденного отключенные в «Настройках программы» на вкладке «НСИ» сборники.

## *Настройка программы*

Для вызова диалогового окна с настройками различных параметров программы выполните команду:

• «Параметры...» в меню «Сервис»

Появится диалоговое окно «Настройки программы» содержащее вкладки «Данные», «Переменные», «Данные сметы», «Список должностей», «Коэффициенты», «НСИ», «Оформление».

## **Вкладка «Данные»**

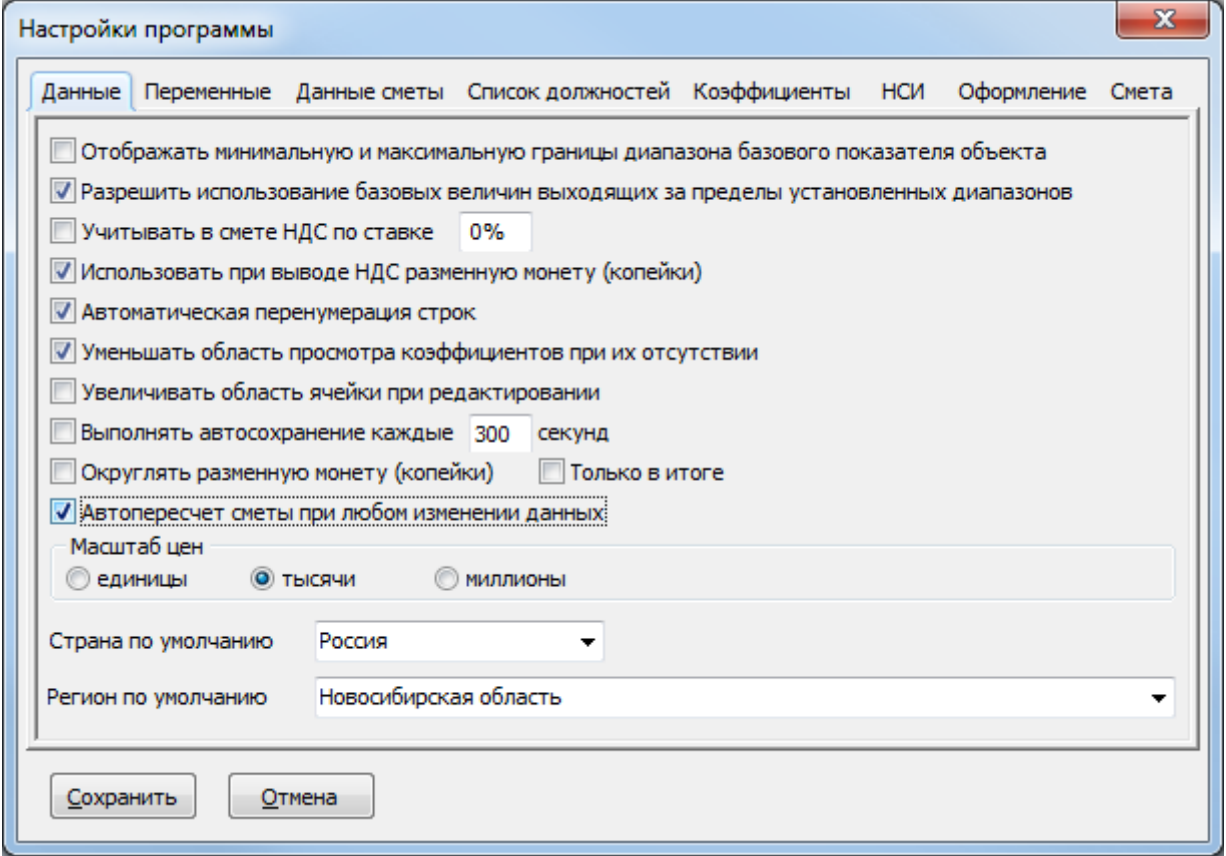

• Флажок «Отображать минимальную и максимальную границы диапазона базового показателя объекта» – меняет формат отображения исходных данных на вкладке «Данные» меняя видимость полей «Минимальный» и «Максимальный».

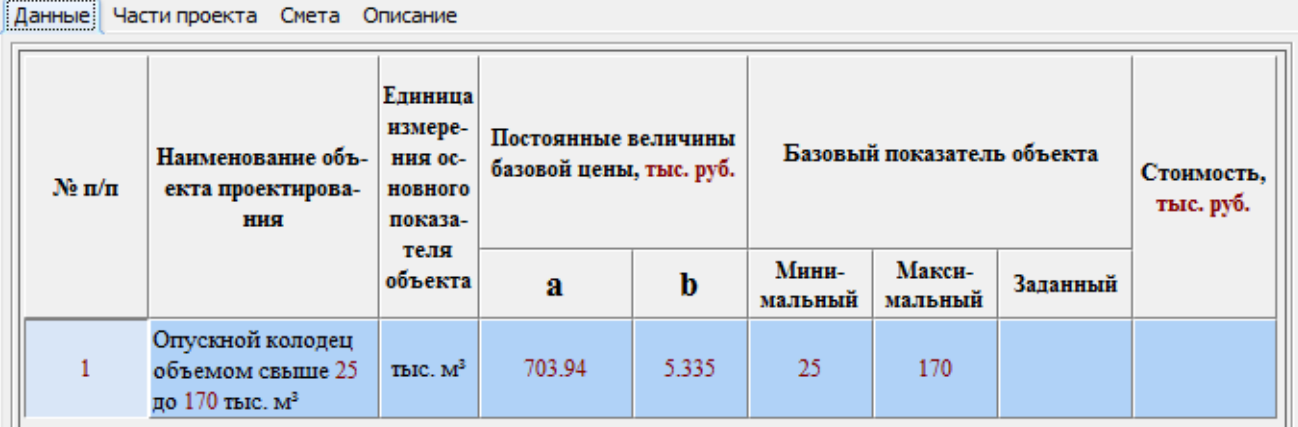

#### Данные Части проекта Смета Описание

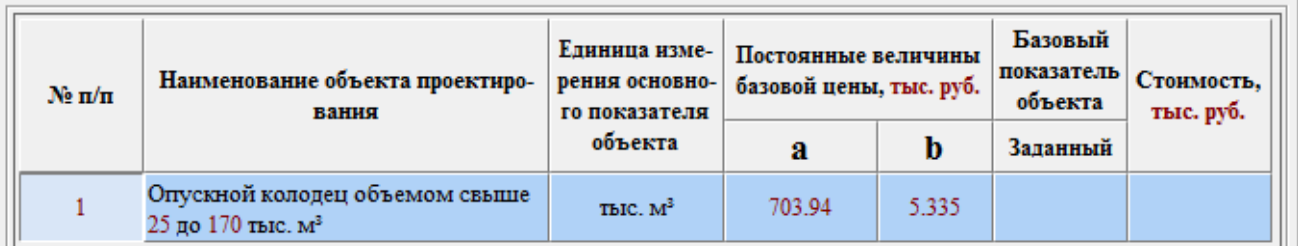

• Флажок «Разрешить использование базовых величин выходящих за пределы установленных диапазонов» – позволяет пользователю игнорировать предупреждение Программы о выходе вводимого базового показателя объекта за минимальную или максимальную границы при наличии табличной расценки удовлетворяющей вводимому значению. Отключение данного флажка соответственно не позволяет пользователю вводить данные не соответствующие имеющимся табличным расценкам. При отсутствии табличных расценок удовлетворяющих вводимому значению базового показателя, ввод данных разрешается.

*Примечание: уже введенные значения базового показателя, выходящие за границы диапазонов, при снятии флажка остаются неизменными и принимаются к расчету.*

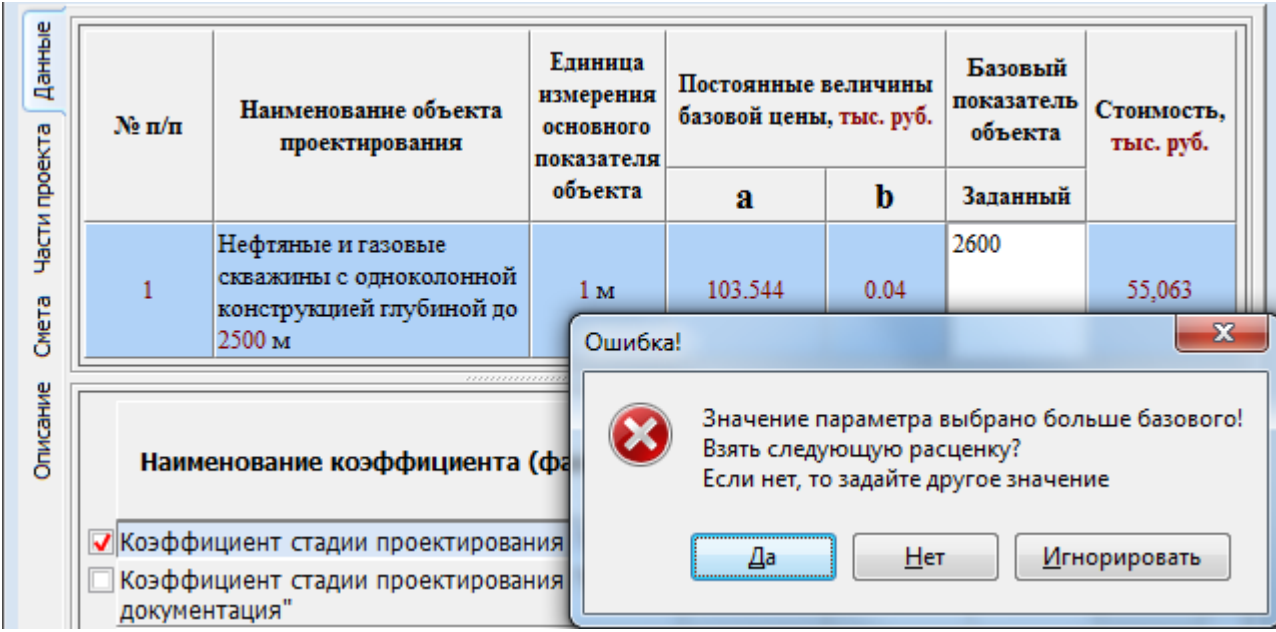

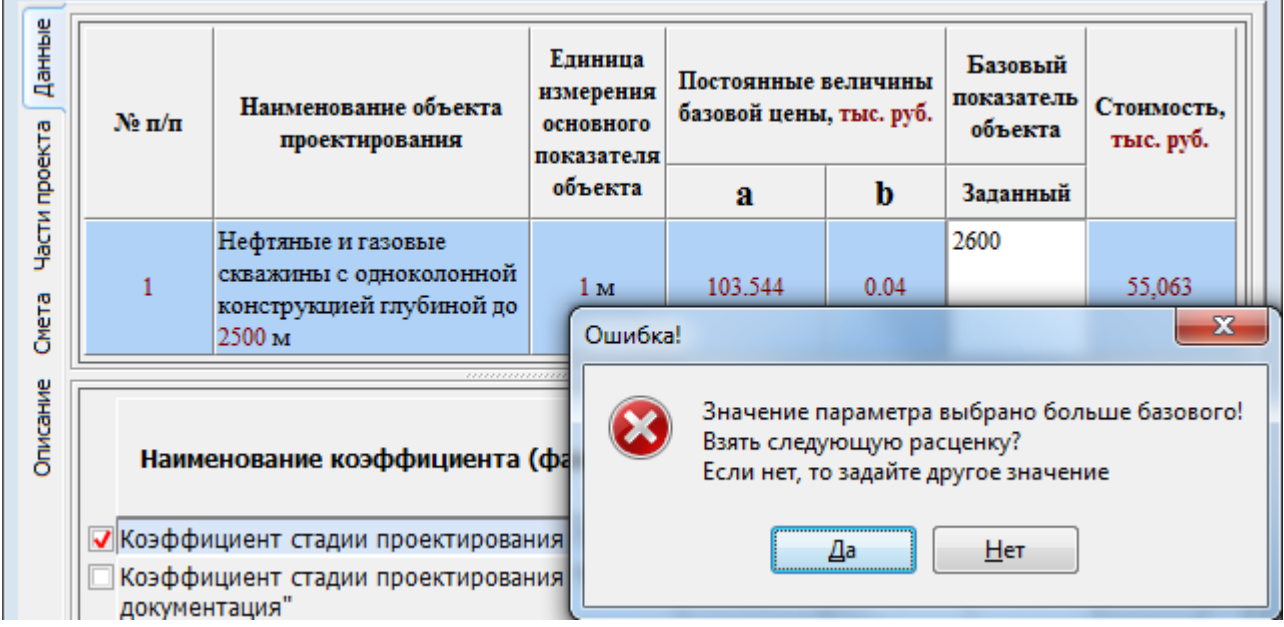

• Флажок «Учитывать НДС по ставке» с полем ввода – позволяет ввести ставку НДС и использовать ее в итогах расчета.

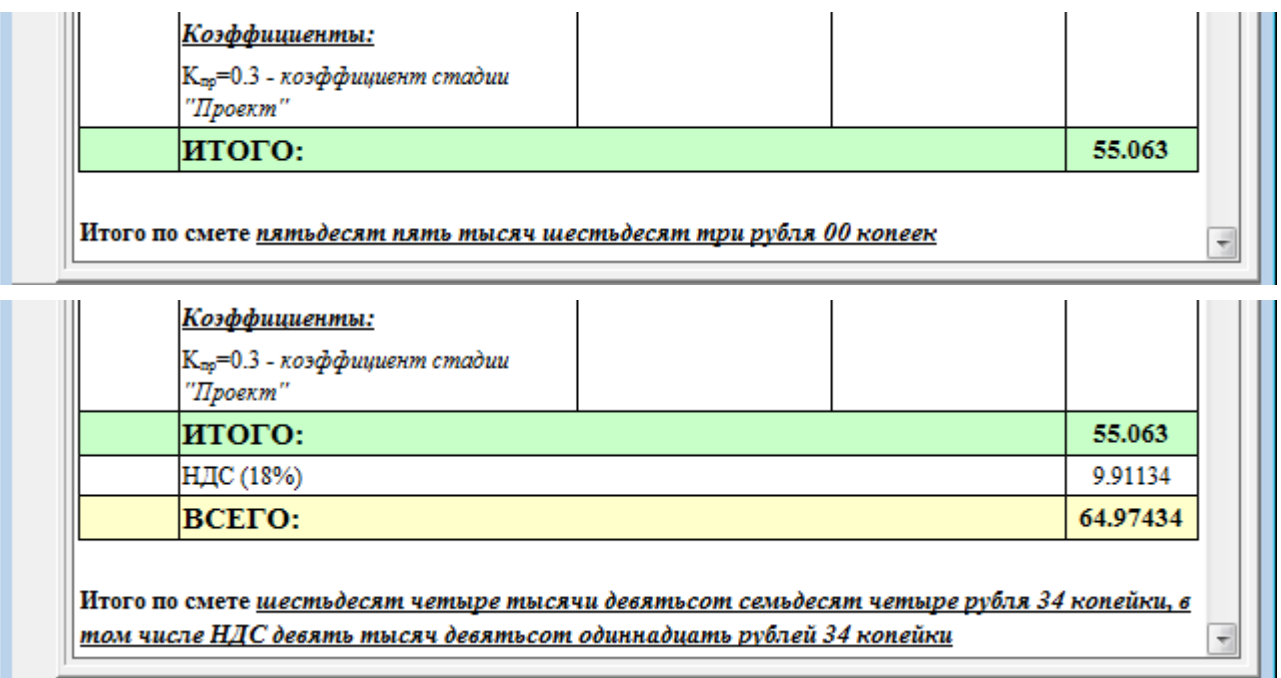

- Флажок «Использовать при выводе НДС разменную монету» позволяет отменить или разрешить округление НДС до целых единиц используемой валюты.
- Флажок «Автоматическая перенумерация строк» устанавливает режим автоматической перенумерации записей в области «Данные», при этом заголовки и пустые строки игнорируются.
- Флажок «Уменьшать область просмотра коэффициентов при их отсутствии» снятие флажка приводит к запрету перемасштабирования панели отображения данных и коэффициентов при перемещении по позициям сметы.
- Флажок «Увеличивать область ячейки при редактировании» установка флажка приводит к временному увеличению ширины ячейки при ее редактировании за счет ширины прилегающих к ней ячеек.

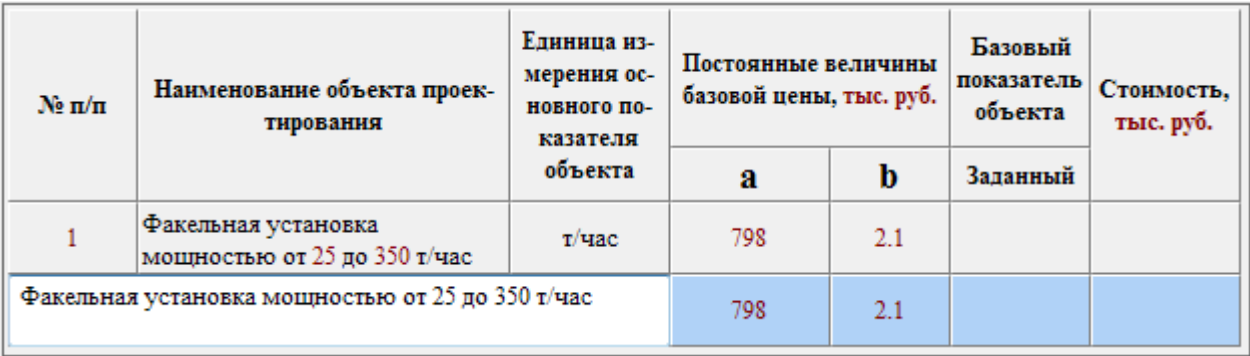

- Флажок «Выполнять автосохранение каждые \_\_\_ секунд» с полем ввода позволяет указать временной интервал, через который программа будет автоматически выполнять сохранение данных сметы.
- Флажок «Округлять разменную монету (копейки)» позволяет отключить округление до целых единиц стоимости отдельных позиций сметы, а связанный с ним флажок «Только в итоге», позволяет отключить ещѐ и округление итоговой суммы по смете.
- Флажок «Автопересчет сметы при любом изменении данных» позволяет отключить автоматический пересчет позиций и итогов сметы при редактировании, с целью повышения быстродействия.
- «Масштаб цен» позволяет настроить масштаб цен, к которому приводятся результаты расчета (стоимость) по смете: единицы, тысячи, миллионы.

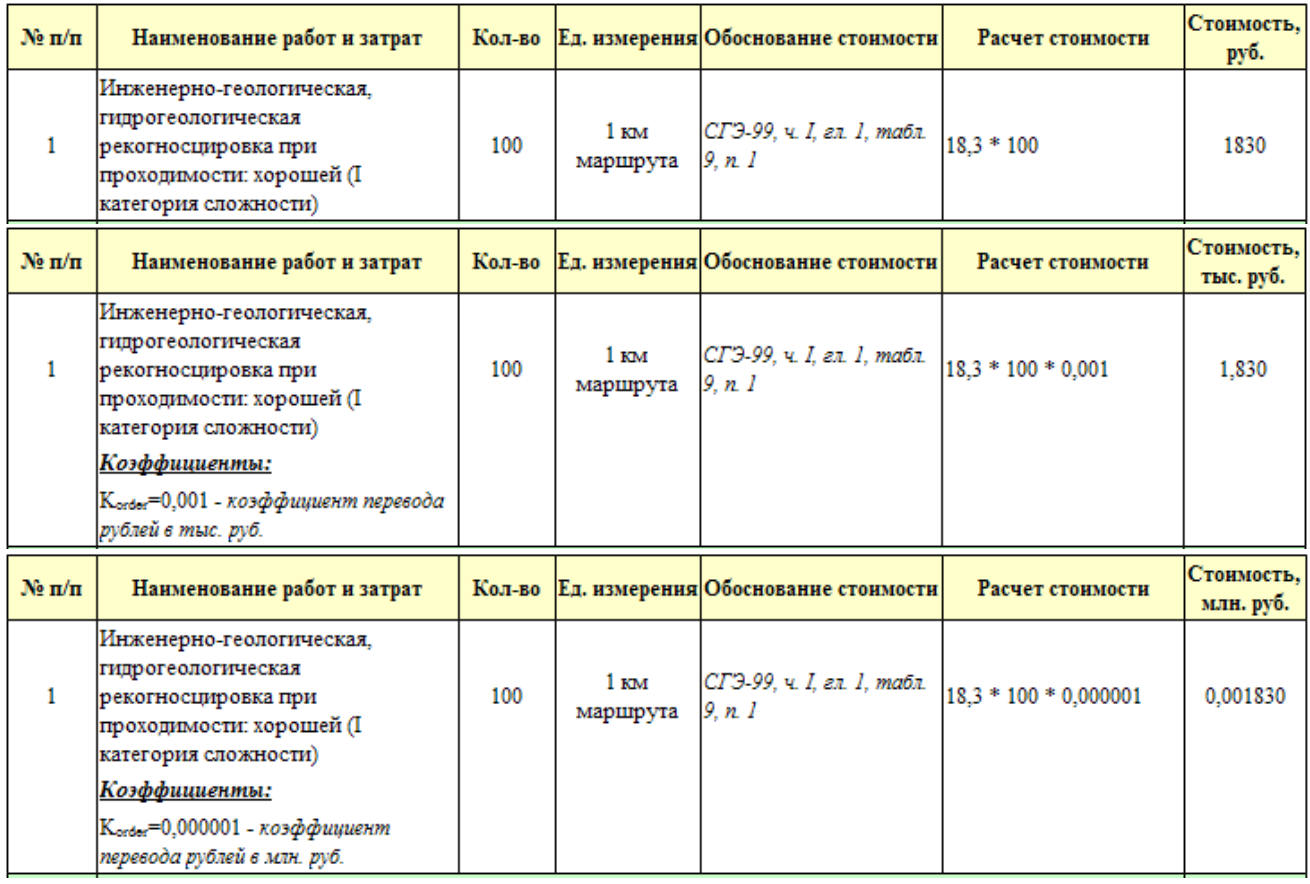

• Список «Страна по умолчанию» – устанавливает страну. Данный параметр введен для поддержки версии программы в Республиках Казахстан и Беларусь. Влияет на порядок группировки НСИ в перечне доступных документов, на обозначение валюты, на значения коэффициентов по умолчанию.

• Список «Регион по умолчанию» – устанавливает регион используемый по умолчанию при выборе региональных табличных коэффициентов, пока актуален только при составлении смет по УНЦС РФ.

## **Вкладка «Переменные»**

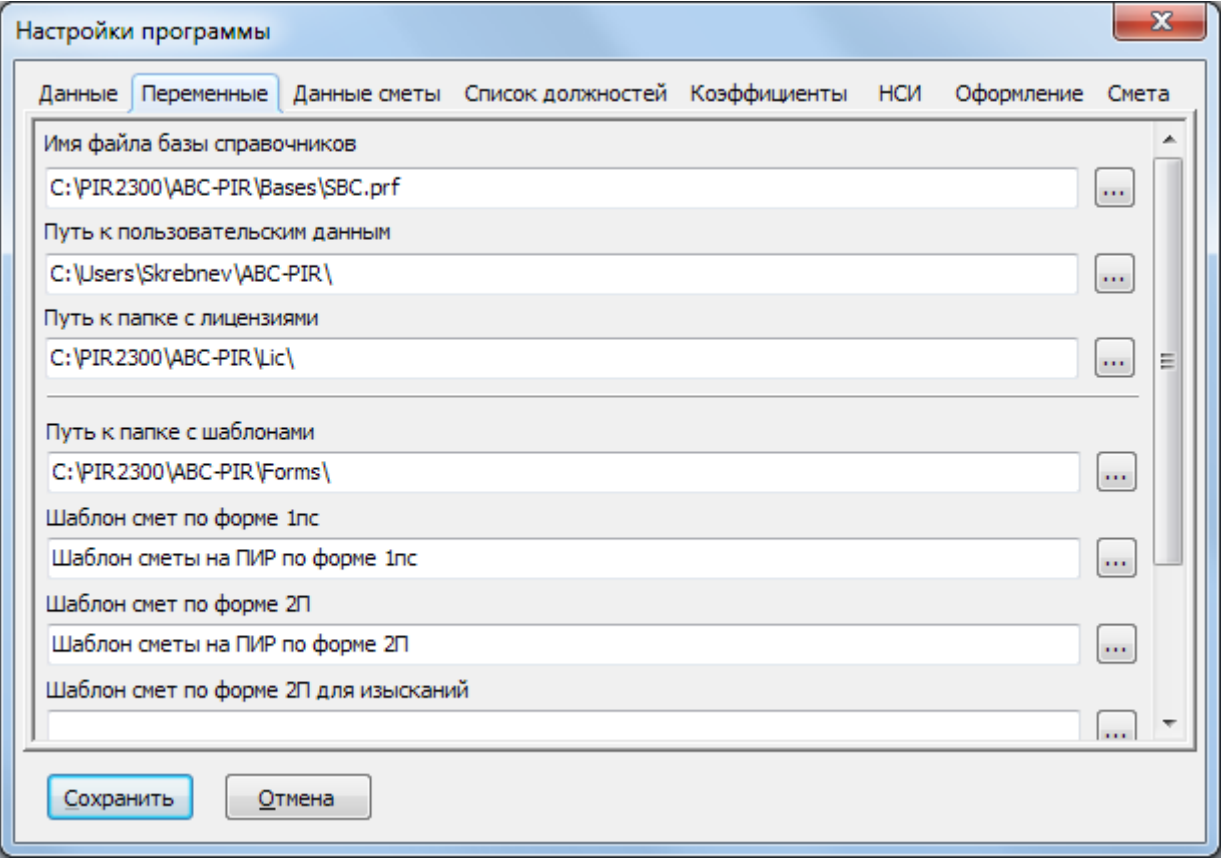

- Поле «Имя файла базы справочников» позволяет изменить/указать место расположения справочников базовых цен на проектные работы на диске. По умолчанию путь совпадает с папкой Bases корневой папки места установки Программы.
- Поле «Путь к пользовательским данным» позволяет указать место хранения данных пользователя: исходных данных смет, пользовательских настроек, экспортируемых в форматах Microsoft Excel или OpenOffice/LibreOffice Calc результатов расчета.
- Поле «Путь к папке с лицензиями» позволяет изменить/указать место расположения файлов лицензий для работы с Программой и нормативными документами.
- Поле «Путь к папке с шаблонами» позволяет изменить/указать место расположения файлов шаблонов смет:
- Поле «Шаблон смет по форме 1пс» указывает имя файла шаблона сводной сметы;
- Поле «Шаблон смет по форме 2П» указывает имя файла шаблона проектной сметы;
- Поле «Шаблон смет по форме 2П для изысканий» указывает имя файла шаблона сметы для изыскательских работ;
- Поле «Шаблон смет по форме 3П» указывает имя файла шаблона смет по фактическим трудозатратам;

• Поле «Шаблон сметы на строительство по УНЦС» - указывает имя файла шаблона смет составленных по укрупненным нормативам цены строительства;

*Дополнительные шаблоны для Республики Казахстан*

- Поле «Шаблон смет по форме 3П(ЗТ) с использованием средней почасовой оплаты труда проектировщиков РК» – указывает шаблон формы сметы по трудозатратам с учетом новой методики 2016 года.
- Поле «Шаблон смет по форме 2П(ЗТ) составленных по сборникам НЗТП Республики Казахстан» – указывает шаблон смет составленных с использованием укрупненных норм затрат труда, при наличии соответствующих сборников образца 2016 года.

### **Вкладка «Данные сметы»**

Позволяет задать значения, используемые по умолчанию для новой сметы.

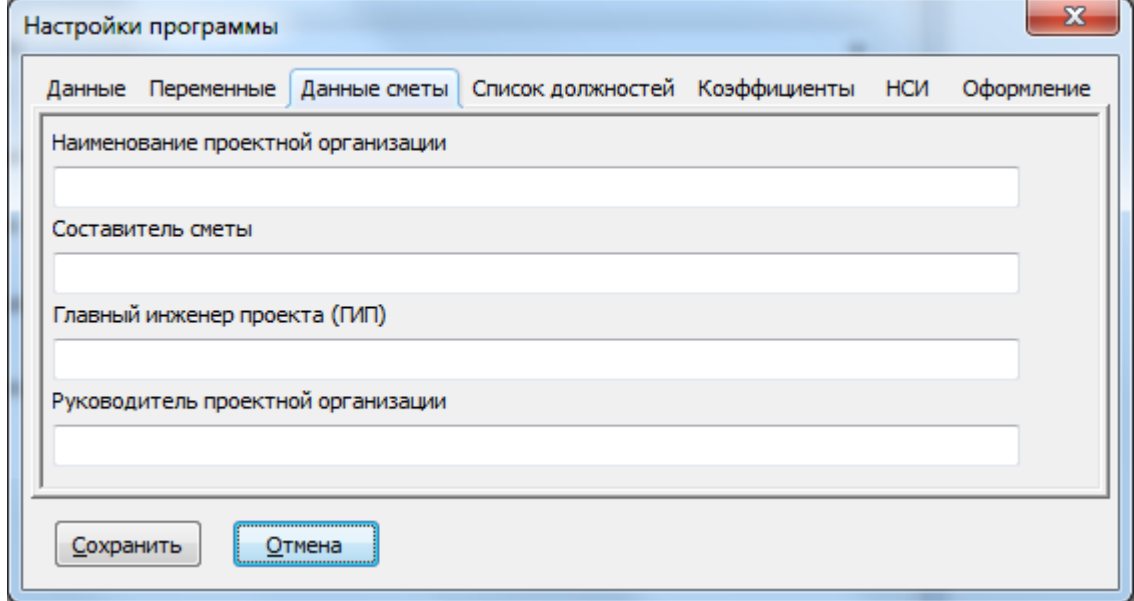

- Поле «Наименование проектной организации»
- Поле «Составитель сметы»
- Поле «Главный инженер проекта (ГИП)»
- Поле «Руководитель проектной организации»

#### **Вкладка «Список должностей»**

Позволяет отредактировать поле «Средняя дневная оплата труда» для первых тридцати \* постоянных должностей и при необходимости дополнить список новыми значениями.

\* *Примечание. Если добавить параметр «*ReloadPostList=True*» в секцию «*[ABC-PIR]*» файла настроек программы «*abc-pir.ini*», то Программа позволит отредактировать весь список должностей. Все изменения в списке при этом сохраняются в файле пользовательских настроек «*user\_options.xml*».*

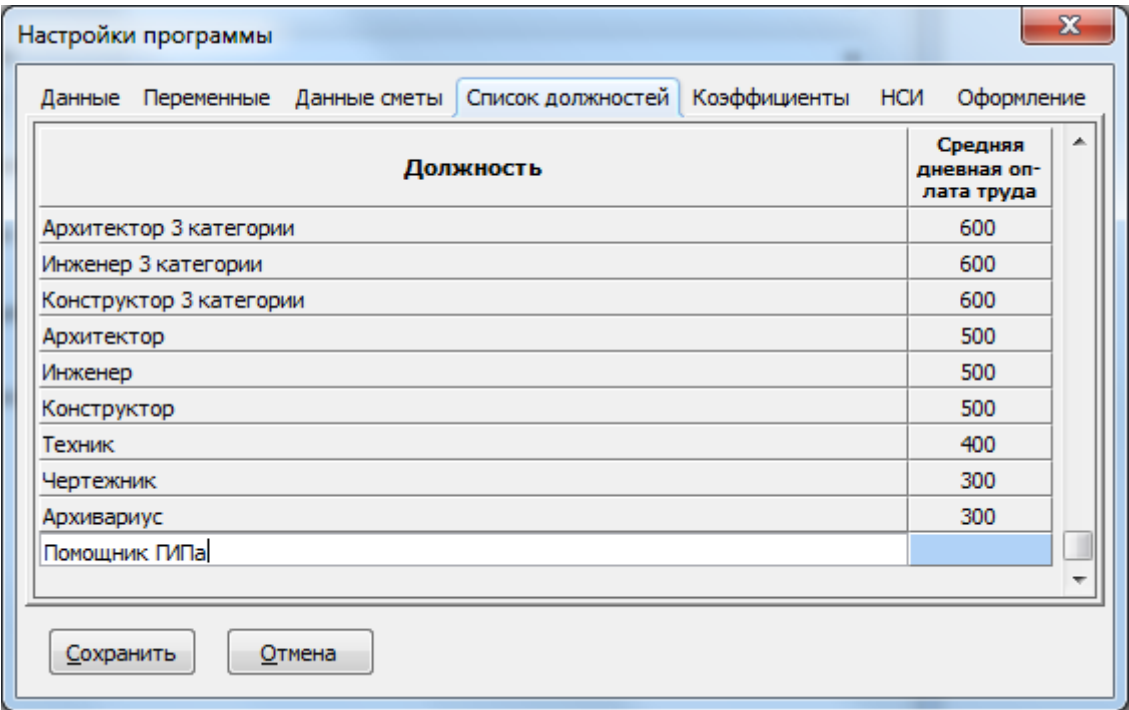

Для добавления/удаления собственных записей используйте контекстное меню или комбинации клавиш <Ctrl>+<Ins> и <Ctrl>+<Del>.

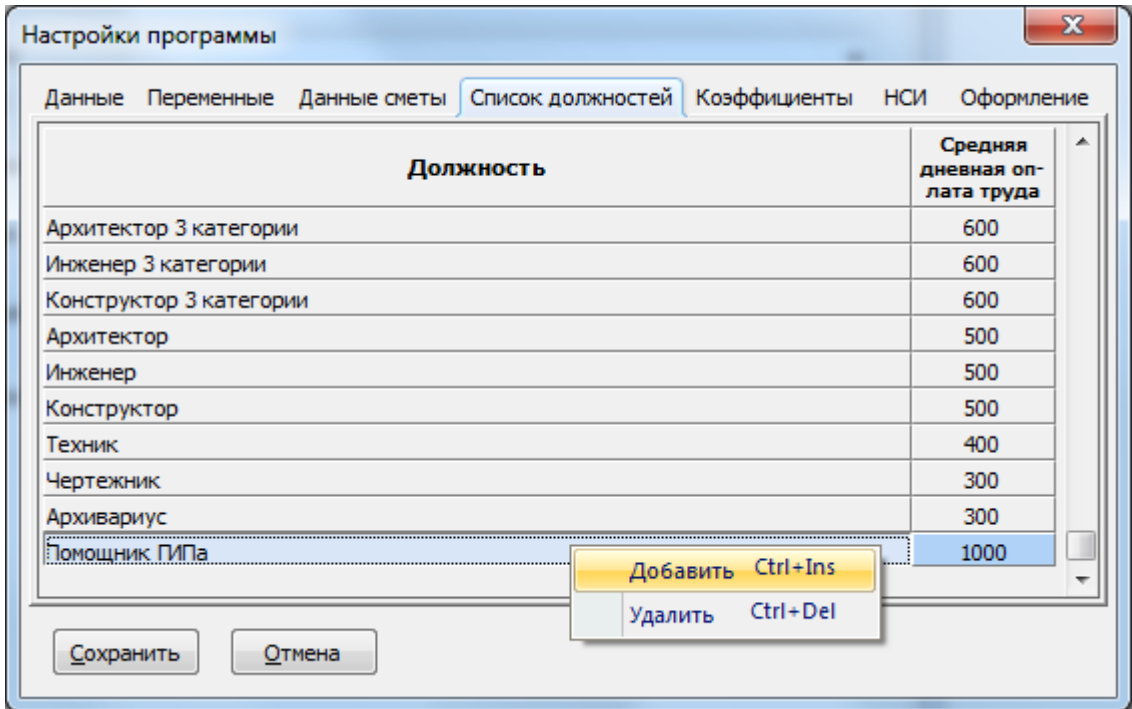

## **Вкладка «Коэффициенты»**

Позволяет установить значения по умолчанию для часто используемых коэффициентов:

– районный коэффициент;

## *Для Российской Федерации:*

- коэффициент, отражающий инфляционные процессы к стоимости проектных работ для строительства (к базовым ценам на 01.01.2001);
- коэффициент, отражающий инфляционные процессы к стоимости изыскательских работ для строительства (к базовым ценам на 01.01.2001);
- коэффициент, отражающий инфляционные процессы к стоимости проектных работ для строительства (к базовым ценам на 01.01.1995);
- коэффициент, отражающий инфляционные процессы к стоимости изыскательских работ для строительства (к базовым ценам на 01.01.1991);
- коэффициент пересчета базовой стоимости проектных работ в текущий уровень цен (к базовым ценам на 01.01.2000) для сборников МРР;

### *Для Республики Казахстан:*

- коэффициент перехода к текущим ценам стоимости проектных работ для строительства от базовых цен, установленных на 01.01.2002 для Республики Казахстан;
- значение средней почасовой оплаты труда проектировщиков для Республики Казахстан в тенге;

(*отображаются только при выборе на вкладке «*Данные*», страны по умолчанию – «*Казахстан*»*);

### *Для Республики Беларусь:*

- индекс изменения стоимости проектных работ для работ, не освобождаемых от налога на добавленную стоимость Республики Беларусь;
- индекс изменения стоимости проектных работ для работ, освобождаемых от налога на добавленную стоимость Республики Беларусь;
- индекс изменения стоимости изыскательских работ для работ, не освобождаемых от налога на добавленную стоимость Республики Беларусь;
- индекс изменения стоимости изыскательских работ для работ, освобождаемых от налога на добавленную стоимость Республики Беларусь.

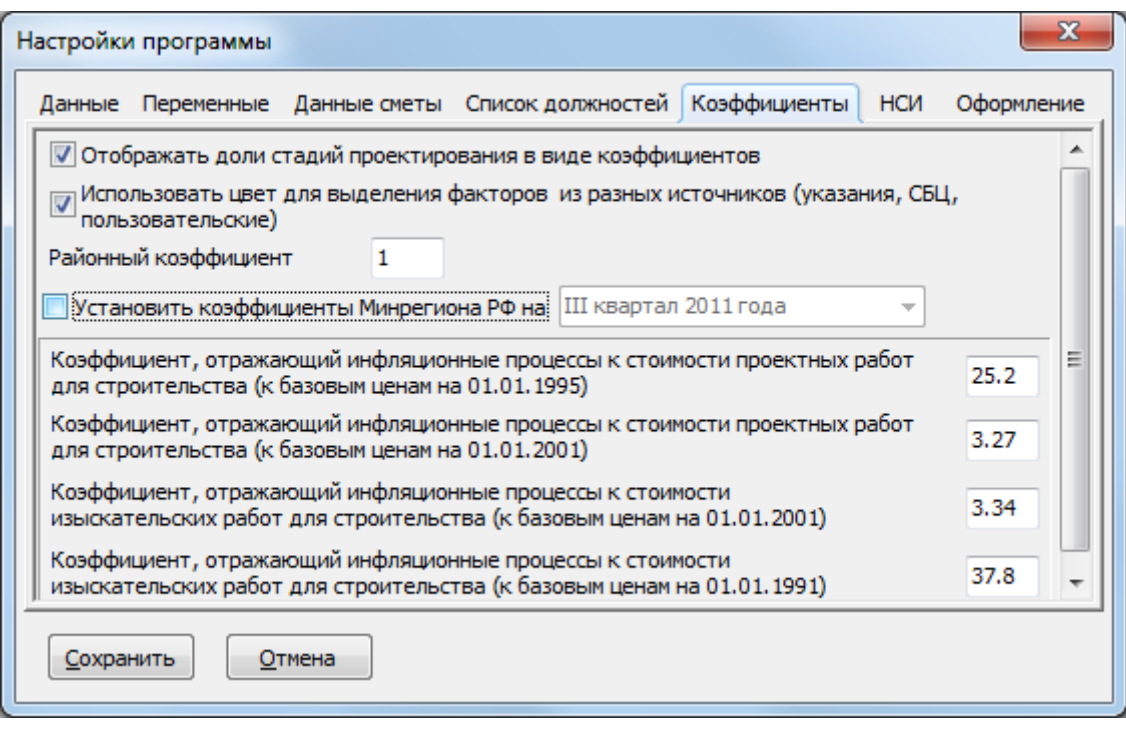

- Флажок «Установить коэффициенты Минрегиона РФ на» позволяет в соответствии с выбранным в списке периодом, установить значения индексов изменения сметной стоимости на проектно-изыскательские работы на основании таблицы индексов сформированной по письмам Минрегиона РФ, либо задать их значения самостоятельно.
- Флажок «Установить коэффициент пересчета ДЭПиР г. Москвы на» позволяет в соответствии с выбранным в списке периодом, установить значения индексов пересчета базовой стоимости проектных работ, осуществляемых с привлечением средств бюджета города Москвы, в текущий уровень цен, на основании таблицы индексов сформированной по письмам Департамента экономической политики и развития города Москвы, либо задать их значения самостоятельно.
- Флажок «Для расценок из МРР отображать только коэффициенты из МРР» позволяет запретить отображение коэффициентов из методических указаний Минрегиона РФ.
- Флажок «Установить индексы МАиС Республики Беларусь на» позволяет в соответствии с выбранным в списке периодом, установить значения индексов изменения стоимости на проектно-изыскательские работы на основании таблицы индексов сформированной по приказам Министерства Архитектуры и Строительства Республики Беларусь, либо задать их значения самостоятельно.
- Флажок «Использовать цвет для выделения факторов из разных источников (указания, СБЦ, пользовательские)» – позволяет отображать записи коэффициентов (факторов) разными цветами в зависимости от его источника:
	- Общих указаний по применению Справочников базовых цен на проектные работы для строительства – светло-зеленая подсветка;
	- Справочника базовых цен на проектные работы цвет по умолчанию, т.е. без подсветки;
	- Введенных пользователем в файле исходных данных светло-фиолетовая подсветка;

– СБЦ фактора не является СБЦ расценки – светло-желтая подсветка.

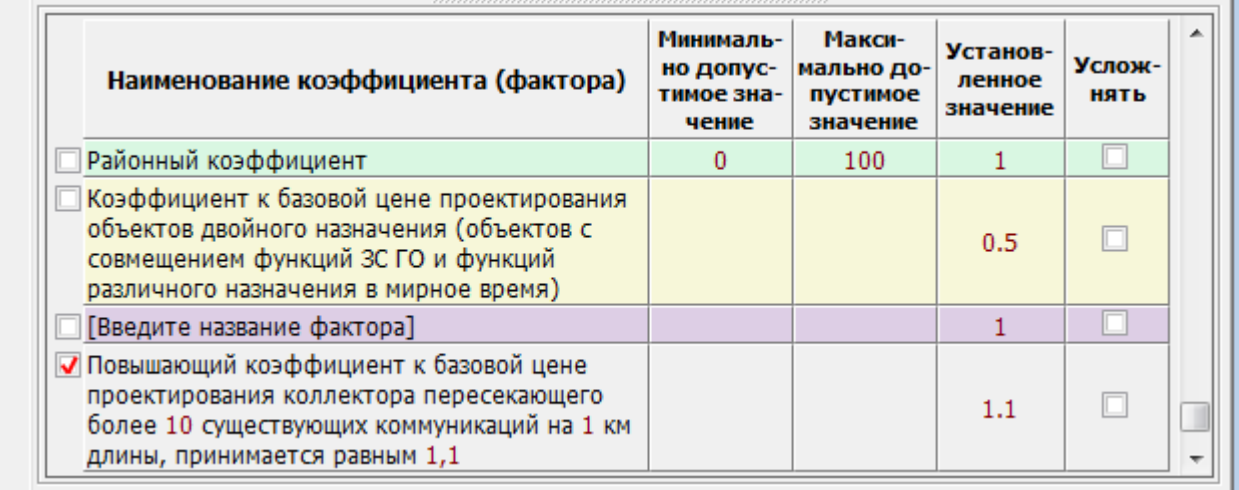

• Флажок «Отображать доли стадий проектирования в виде коэффициентов» – позволяет отображать и при необходимости корректировать значения долей распределения базовой цены по стадиям проектирования как обычные коэффициенты.

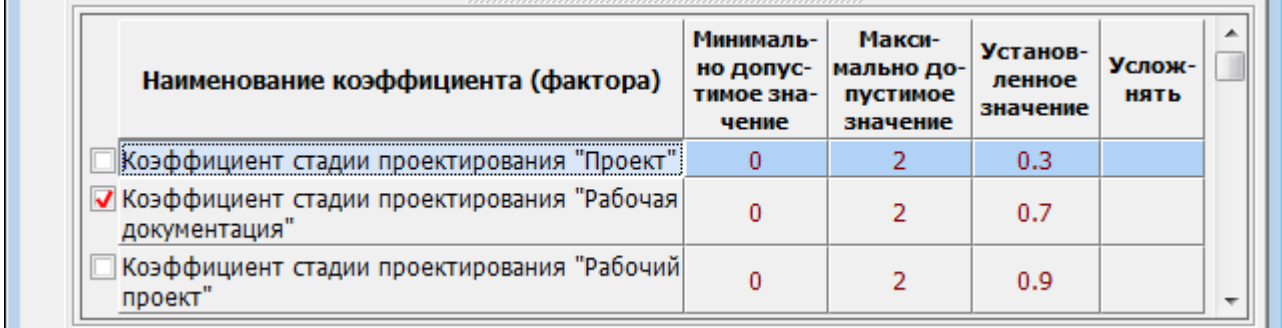

• Флажок «Использовать фиксированные значения коэффициентов для стадий проектирования» – позволяет установить использование и указать значения коэффициентов стадийности независимо от значений указанных в сборниках базовых цен.

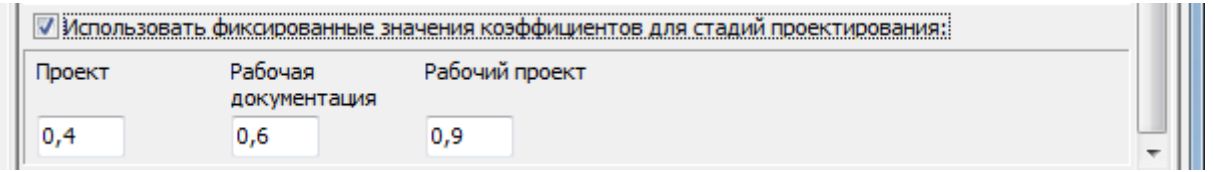

• Флажок «Использовать понижающий коэффициент для вычисления стоимости проектирования объектов, значение показателя которых меньше минимального в два и более раз по схеме принятой в РЖД согласно распоряжению № 656р от 18.03.2013» – вычисление стоимости проектирования объектов по методике РЖД.

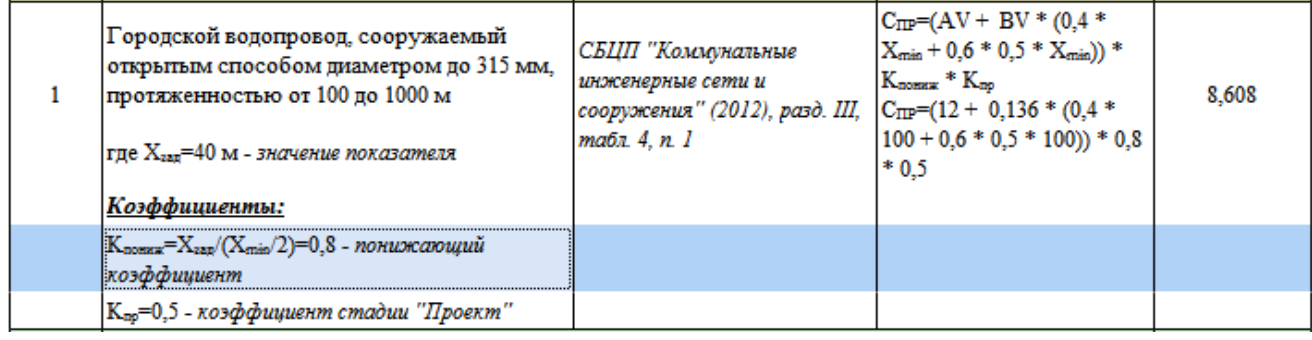

## **Вкладка «НСИ»**

Позволяет включить или отключить использование отдельных нормативных документов доступных пользователю. Документы, помеченные как игнорируемые, не отображаются в окне отображения НСИ, по ним также не формируется перечень доступных коэффициентов. Начальная загрузка программы происходит быстрее, поскольку по игнорируемым нормативным документам не формируется дерево оглавления.

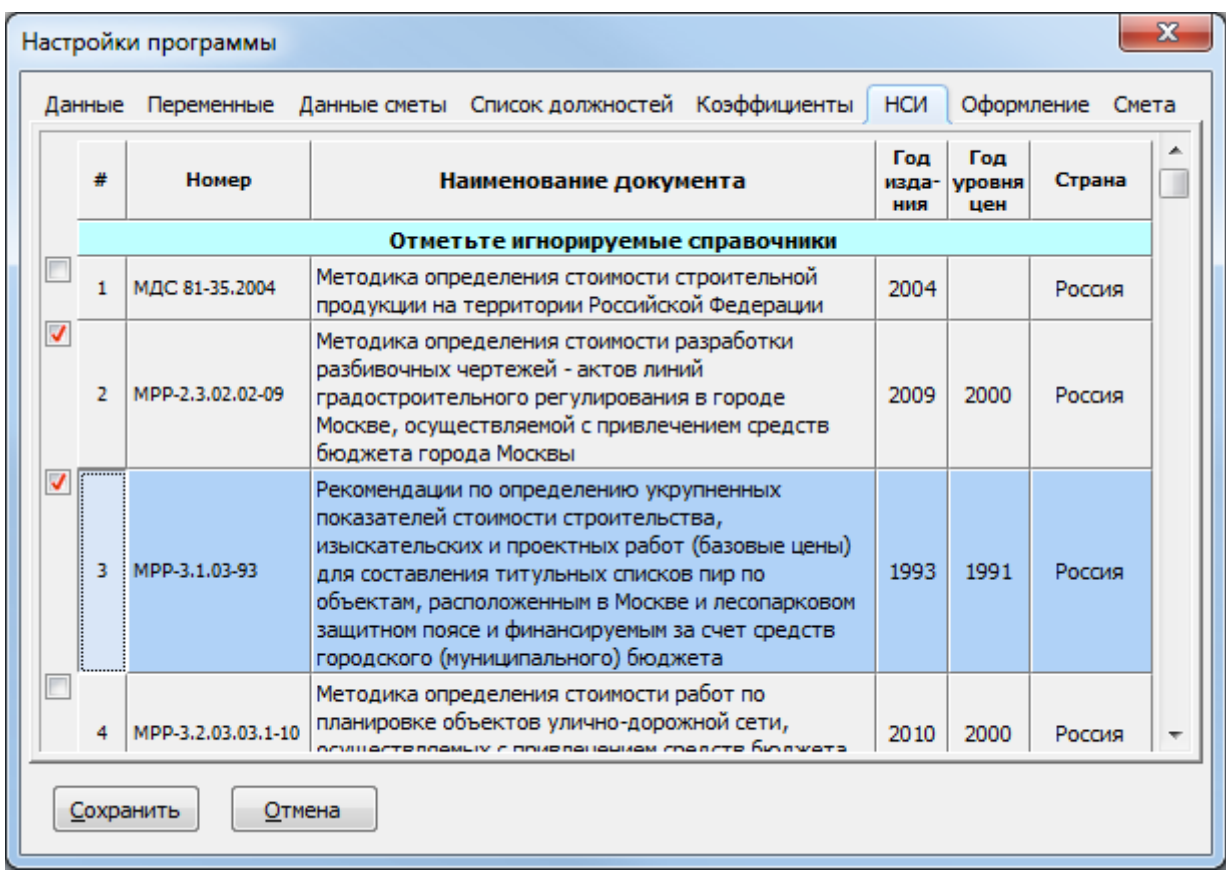

\* *Примечание. Если добавить параметр «*StartThread=true*» в секцию «*[ABC-PIR]*» файла настроек программы «*abc-pir.ini*», то загрузка нормативно-справочной информации и построение дерева оглавлений будет осуществляться в фоновом режиме, а запуск Программы сократится до 1-2 секунд.*

## **Вкладка «Оформление»**

Позволяет установить шрифты и их размеры, используемые для отображения различных данных и информации в программе:

- «Данных» для отображения расценок и частей проекта на вкладках «Данные» и «Части проекта»;
- «Коэффициентов» для отображения коэффициентов на вкладках «Данные» и «Части проекта»;
- «Сметы» для отображения результатов расчета на вкладке «Смета», в окне «Предварительный просмотр» и при печати сметы на принтере;
- «Нормативно-справочной информации» для отображения данных в одноименном окне;
- «Справки по работе с программой» для отображения файла справки в окне «Справка по программе».

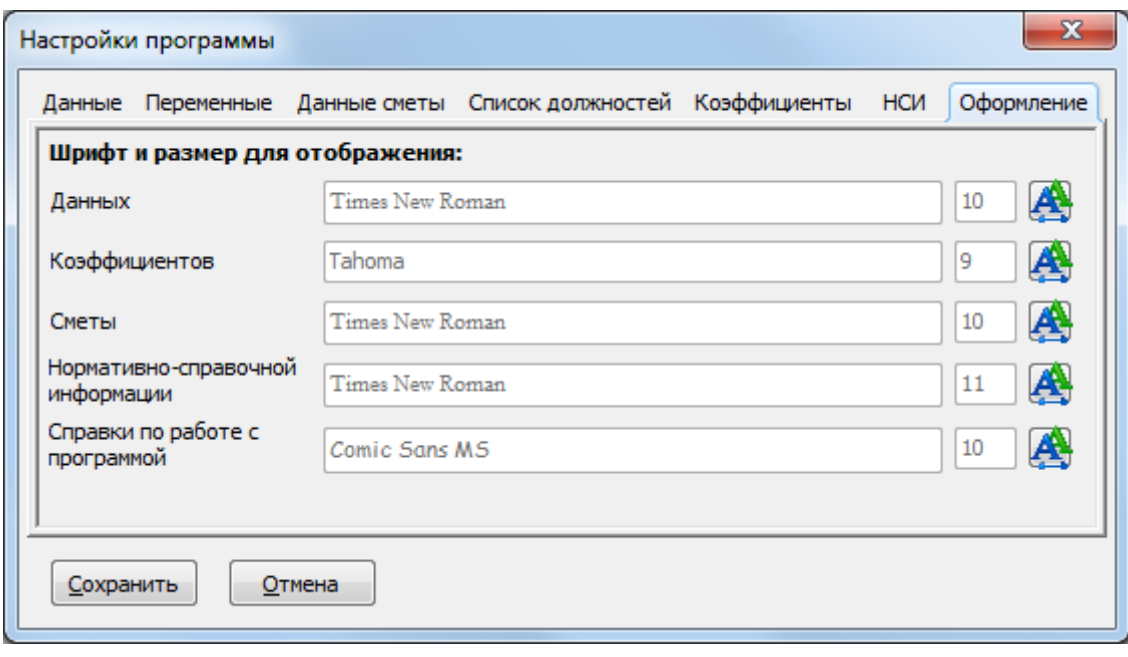

## **Вкладка «Смета»**

Содержит параметры настройки вида выходной (печатной или экспортируемой) сметы.

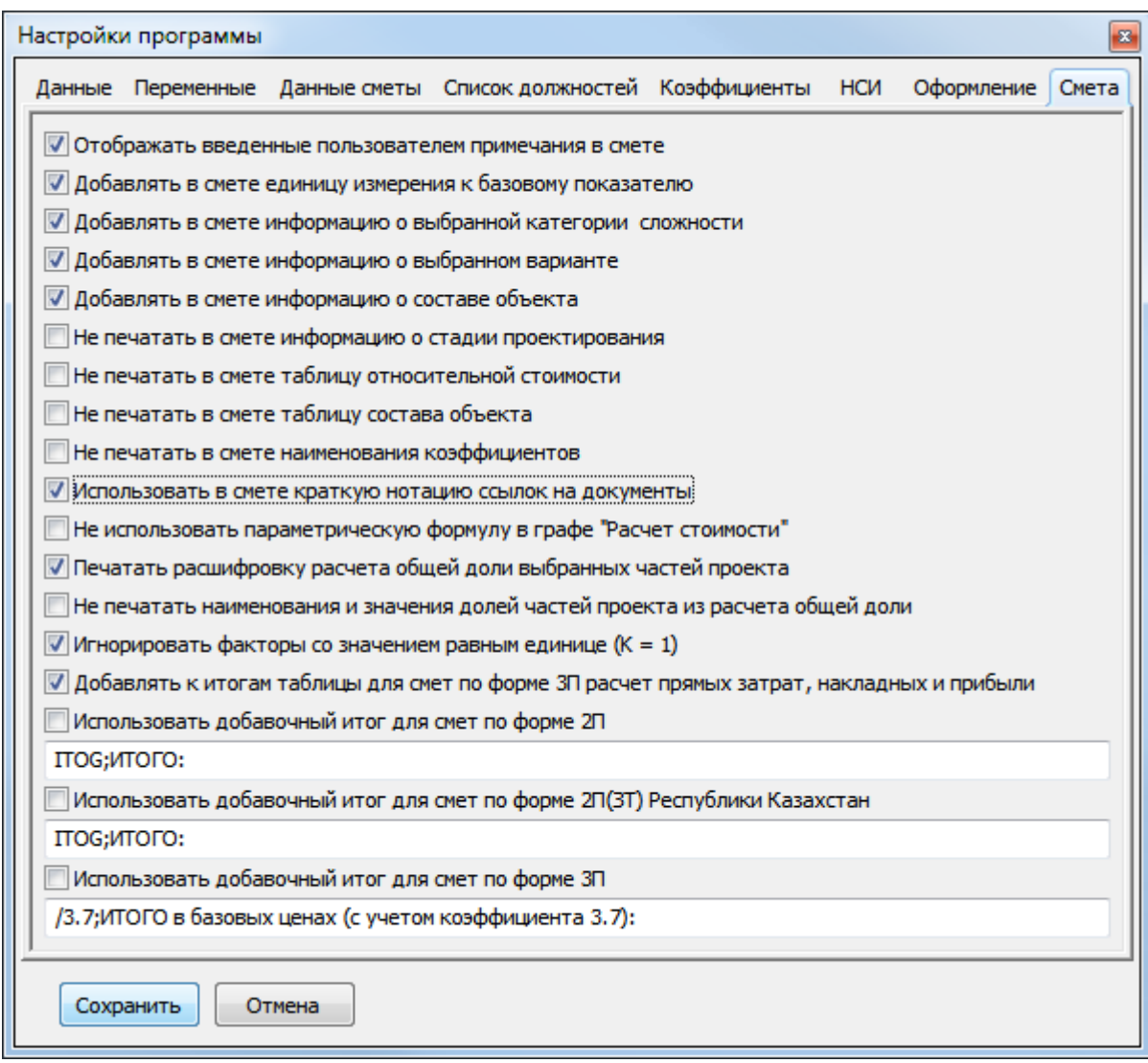

• Флажок «Добавлять в смете единицу измерения к базовому показателю» – указывает на необходимость отображения единицы измерения основного показателя в результатах расчета.

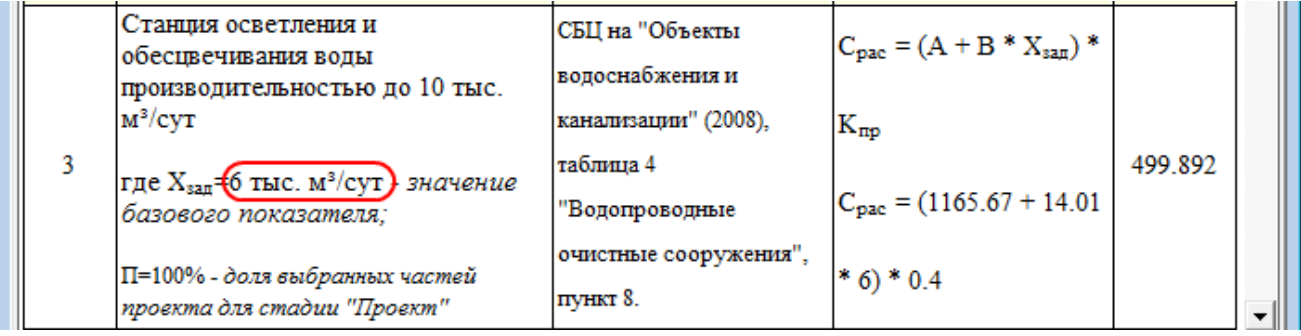

• Флажок «Отображать введенные пользователем примечания в смете» – позволяет управлять видимостью введенных примечаний в режимах просмотра, печати и экспорта данных расчета (сметы).

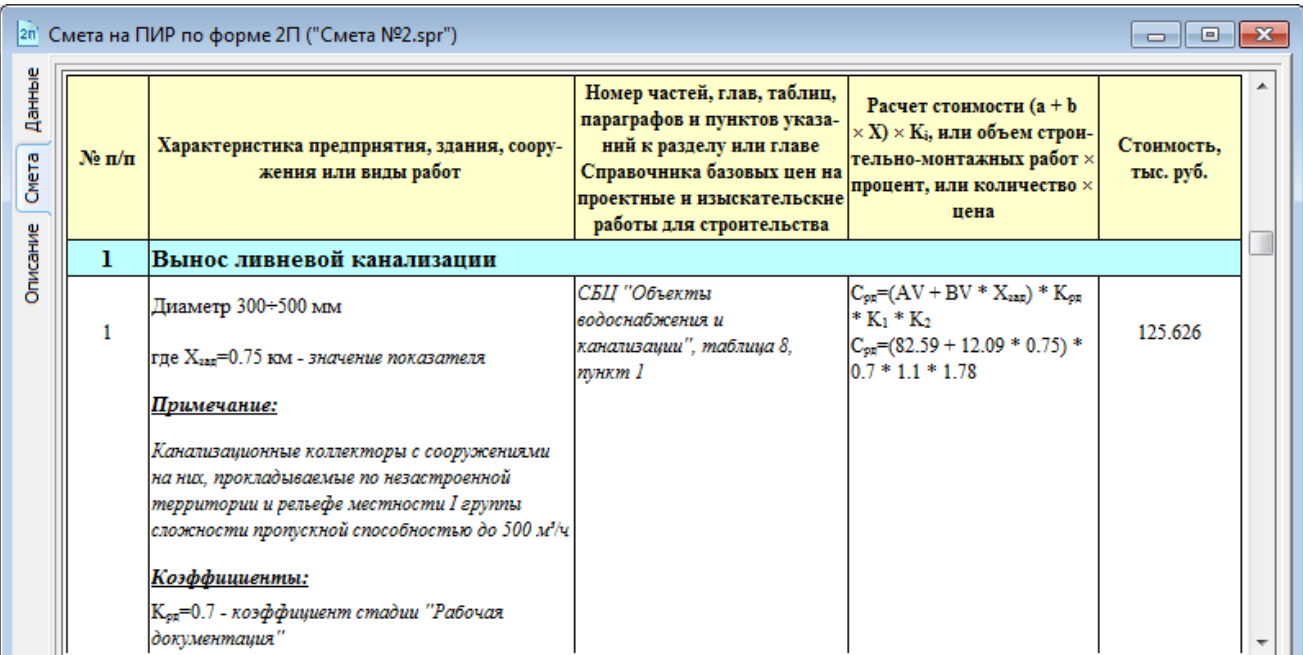

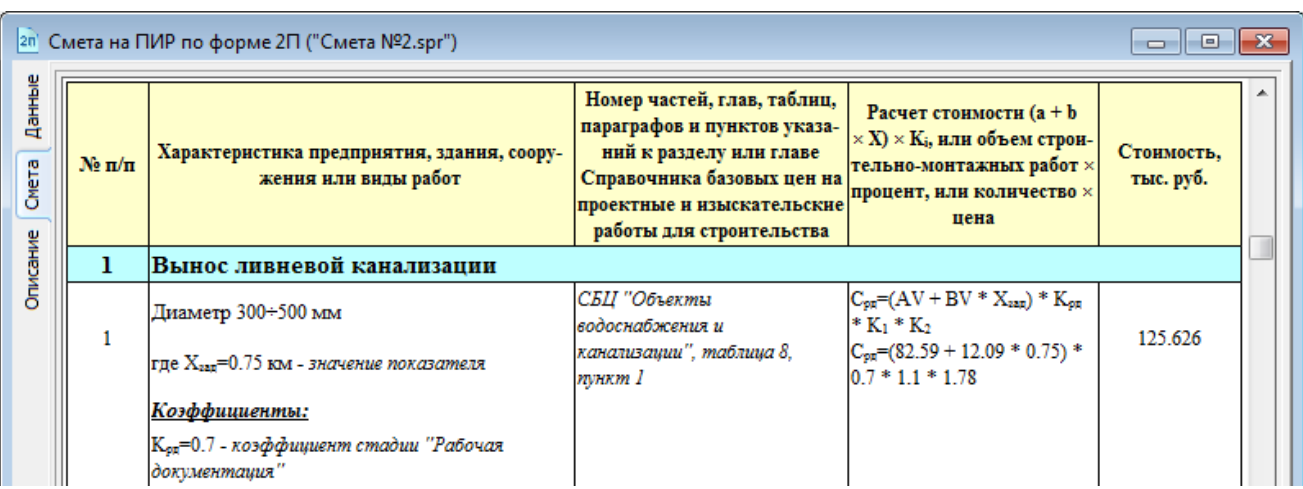

• Флажок «Добавлять в смете информацию о выбранной категории сложности» – указывает на необходимость отображения категории сложности выбранной расценки в результатах расчета. $\mathbf{r}$  $\mathbf{r}$  $\overline{1}$  constructs  $\mathbf{r}$ 

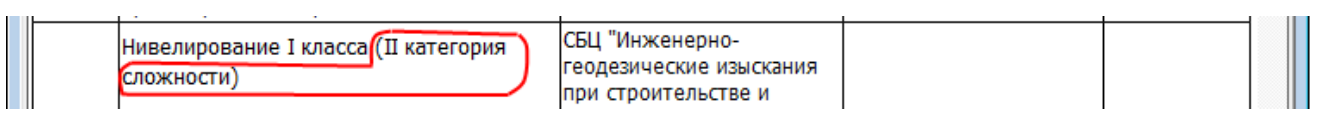

• Флажок «Добавлять в смете информацию о выбранном варианте» – указывает на необходимость отображения выбранного варианта.

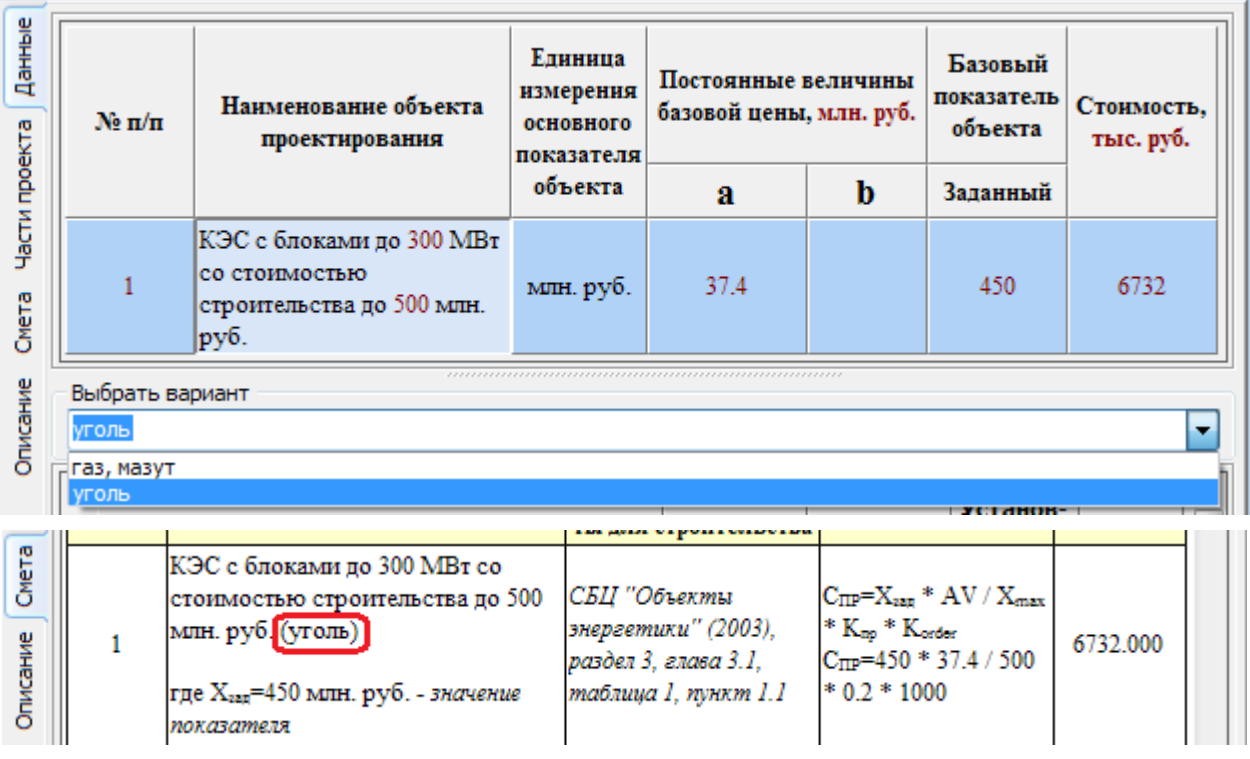

• Флажок «Добавлять в смете информацию о составе объекта» – указывает на необходимость отображения состава объекта.

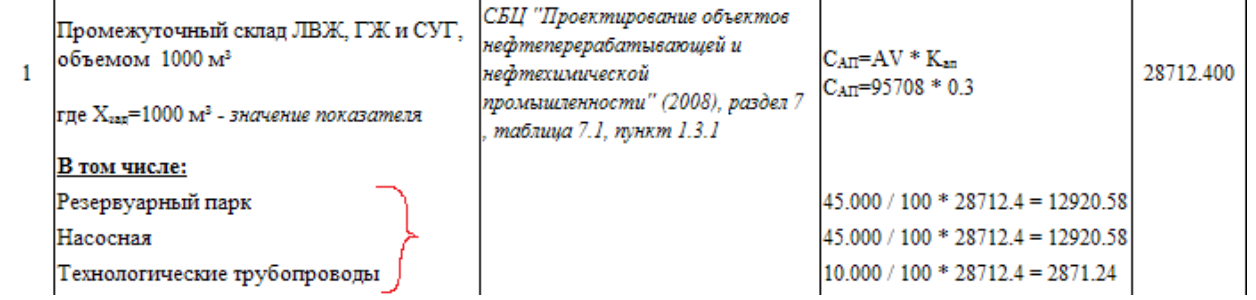

- Флажок «Не печатать в смете информацию о стадии проектирования» убирает строку из заголовка сметы о стадии проектирования. Для смет на изыскания используется по умолчанию.
- Флажок «Не печатать в смете таблицу относительной стоимости» не выводит информацию о распределении расчетной стоимости проектирования по частям проекта.
- Флажок «Не печатать в смете таблицу состава объекта» не выводит информацию о распределении расчетной стоимости по составу проектируемого объекта.
- Флажок «Не печатать в смете наименования коэффициентов» убирает наименования коэффициентов при наличии ссылки на обосновывающий документ.
- Флажок «Использовать в смете краткую нотацию ссылок на документы» сокращает текст ссылок, используя общепринятые сокращения.

• Флажок «Не использовать параметрическую формулу в графе "Расчет стоимости"» – сокращает формулу расчета стоимости, оставляя только числовые значения.

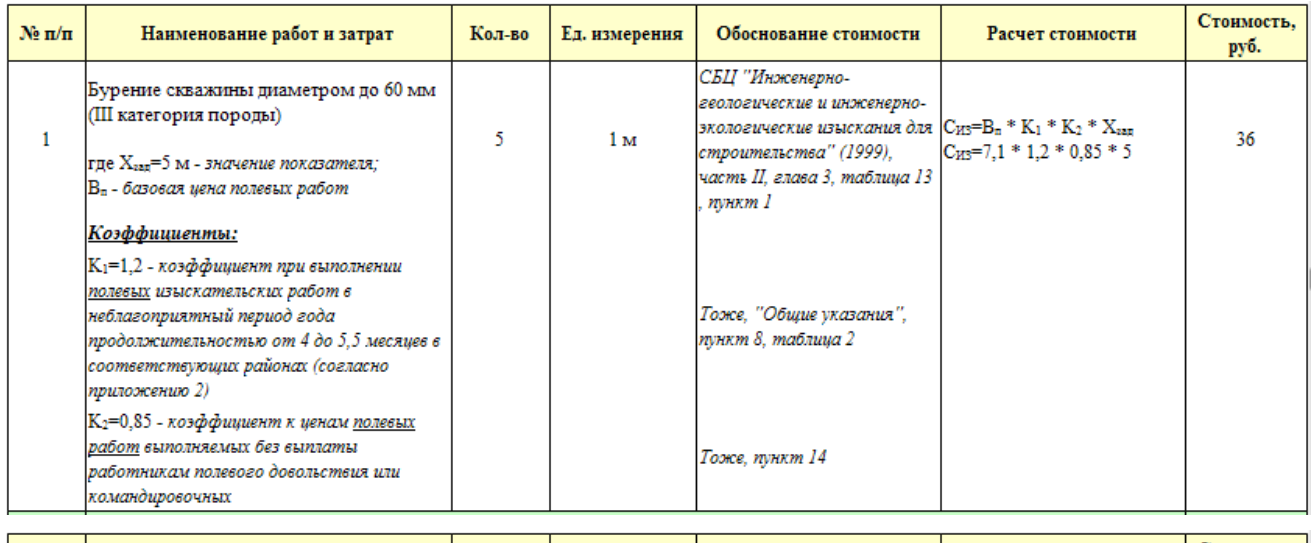

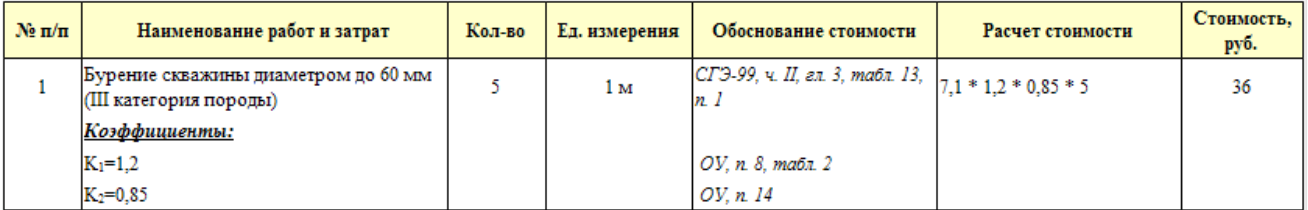

• Флажок «Печатать расшифровку расчета общей доли выбранных частей проекта» – выводит формулу, по которой вычислена доля выбранных частей проекта с учетом коэффициентов.

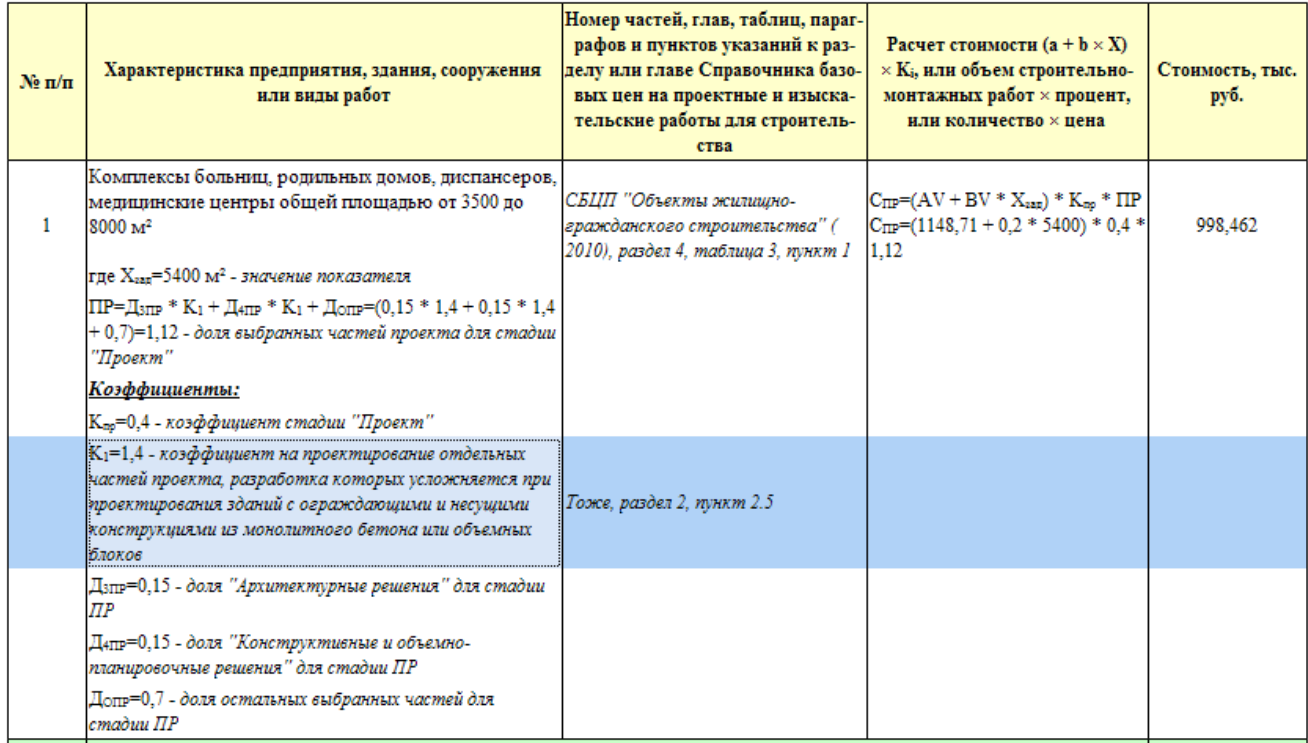

• Флажок «Не печатать наименования и значения долей частей проекта из расчета общей доли».

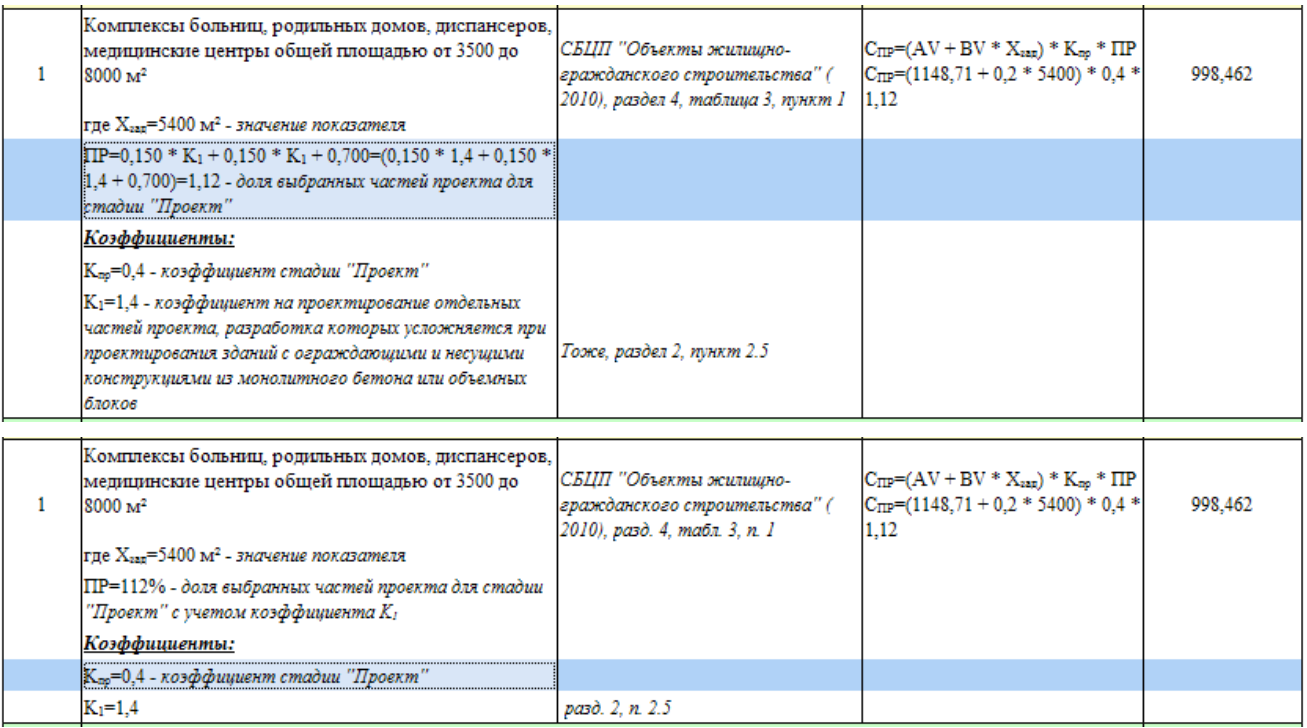

- Флажок «Игнорировать факторы со значением равным единице  $(K = 1)$ ».
- Флажок «Добавлять к итогам таблицы для смет по форме 2П расчет прямых затрат, накладных и прибыли» – включает расчет параметров указанных на вкладке «Описание» как строки таблицы и не выводит их как текстовые строки за таблицей.

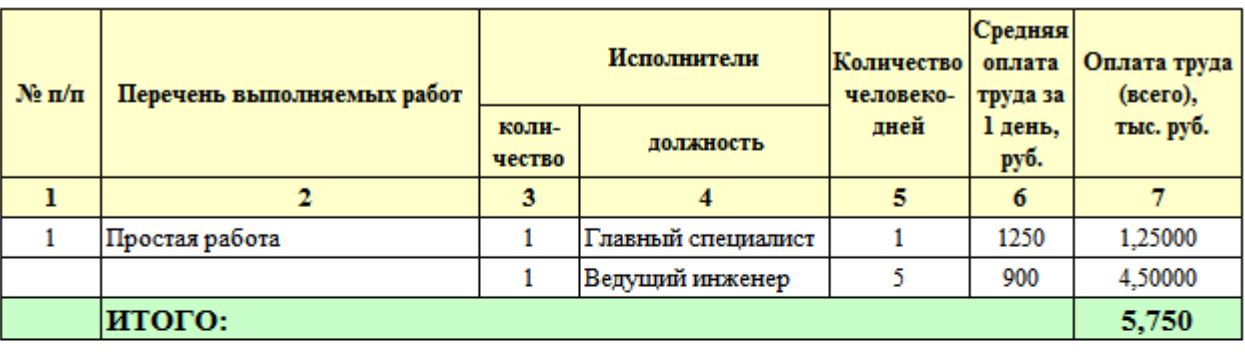

Итого оплата труда Пять тысяч семьсот пятьдесят рублей

Другие прямые затраты 1.15 тыс. руб.

Накладные расходы 0.575 тыс. руб.

Итого прямые затраты

и накладные расходы 1.725 тыс. руб.

Накопления (прибыль) 0.345 тыс. руб.

Всего Семь тысяч восемьсот двадцать рублей

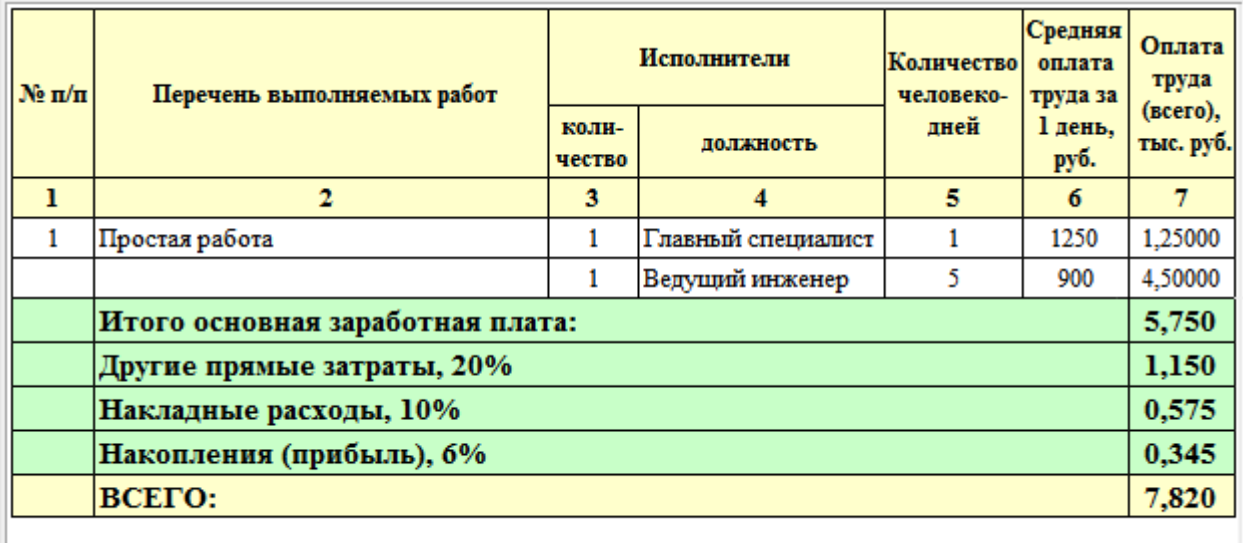

Всего Семь тысяч восемьсот двадцать рублей

• Флажок «Использовать добавочный итог для смет по форме 3П» – позволяет добавить к концу таблицы дополнительную строку итога с выполнением арифметического действия над итогом. Действие над итогом и наименование строки задаётся в поле за флажком через разделитель ";", например «ITOG/3.7;ИТОГО в базовых ценах (с учетом коэффициента 3.7):».

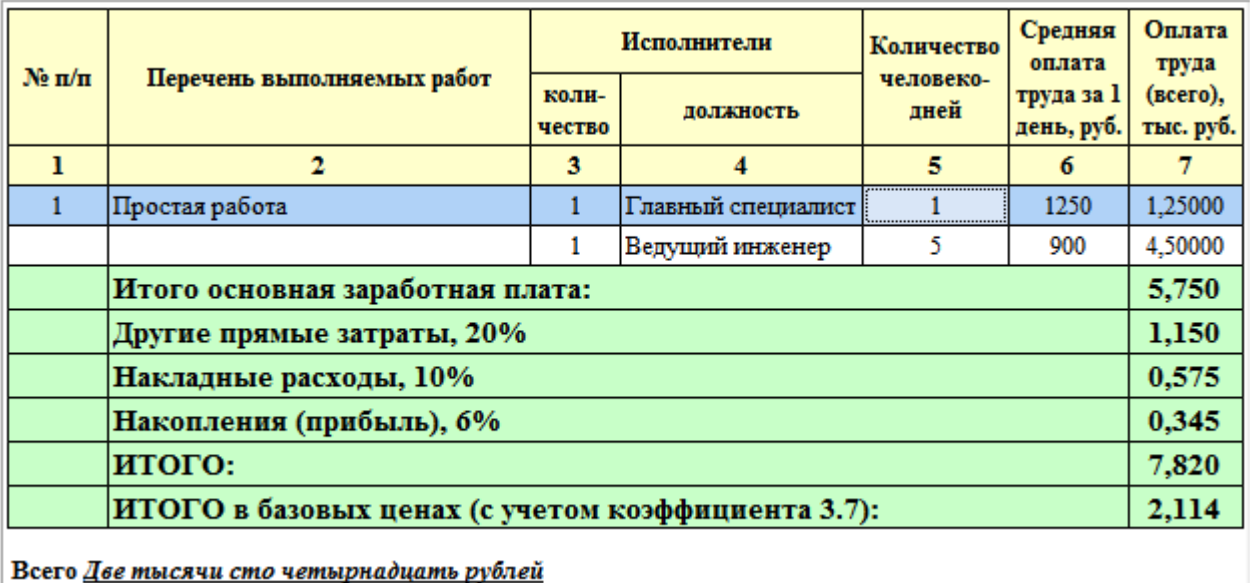

- Флажок «Использовать добавочный итог для смет по форме 2П» аналогично предшествующему пункту.
- Флажок «Использовать добавочный итог для смет по форме 2П(ЗТ) Республики Казахстан» – аналогично предшествующему пункту для смет составленных с использованием укрупненных норм затрат труда нормативной базы Республики Казахстан образца 2016 года.

## *Настройка ленты инструментов*

Лента инструментов служит для удобного и быстрого вызова всех основных команд. Команды разнесены на разные вкладки меню в соответствии с назначением. На каждой вкладке меню, команды разбиты на несколько групп в соответствии с их функциональным назначением.

Кроме основных пунктов меню присутствующих на ленте инструментов, пользователь может самостоятельно создать и настроить собственные меню и группы команд.

Вызвать диалоговое окно настройки ленты инструментов можно командой «Настройка ленты…» в меню «Окна» либо в контекстном меню ленты.

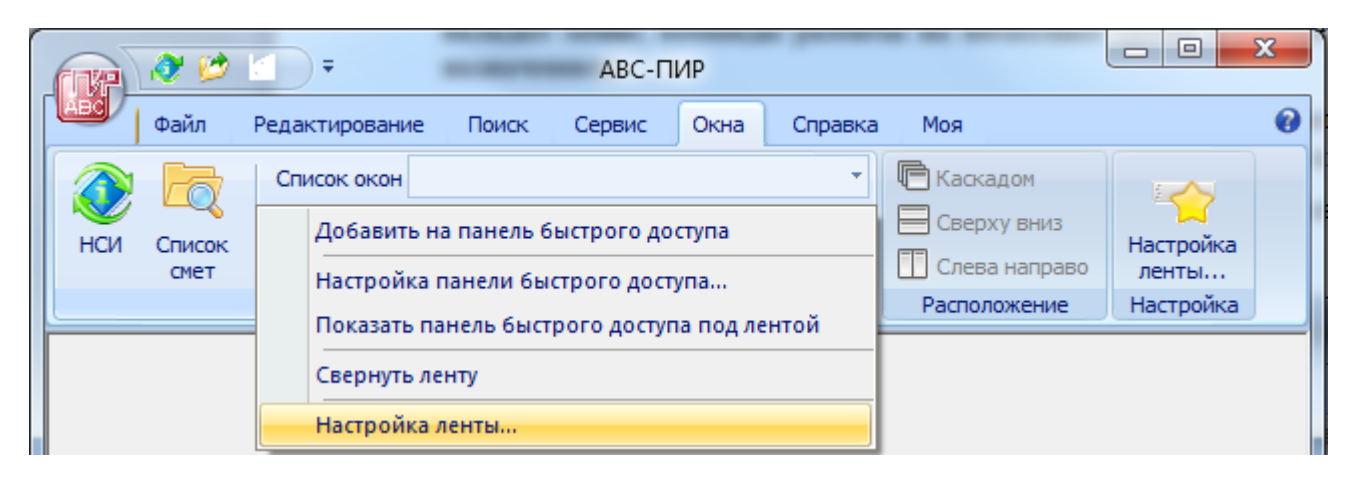

Диалоговое окно «Настройка ленты» состоит из двух иерархических списков - в левом основные группы и команды присутствующие в Программе, в правом меню, группы и команды, отображаемые на ленте инструментов.

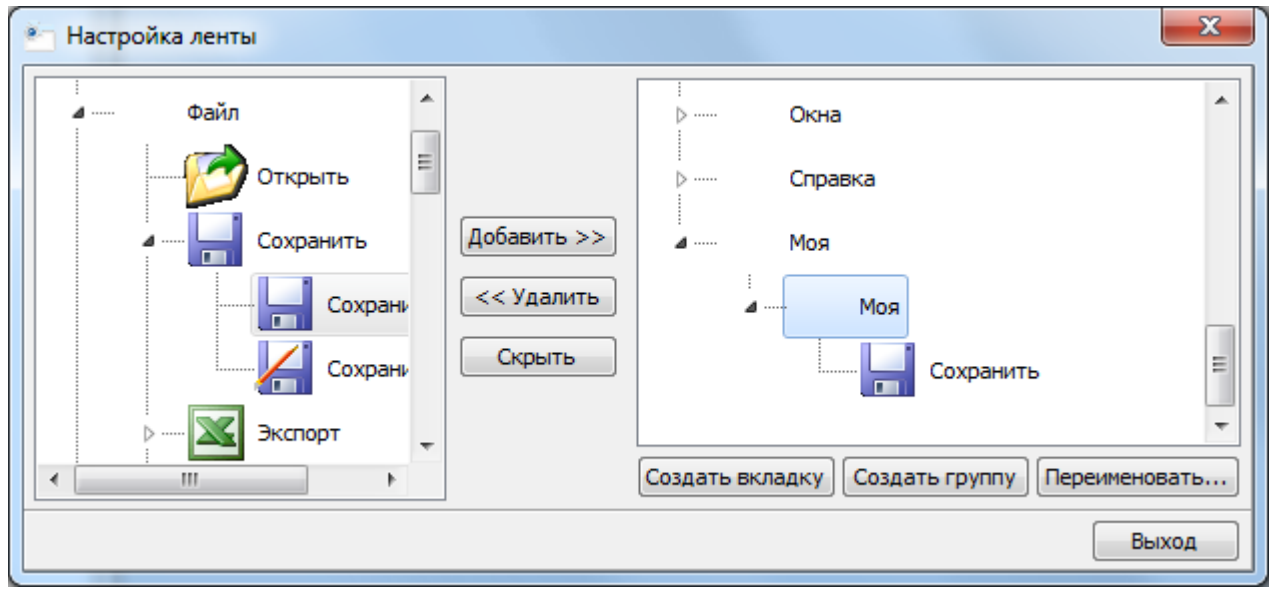

Кнопкой «Создать вкладку» можно создать одну или несколько пользовательских вкладок меню. На пользовательскую вкладку можно добавить готовые группы команд из левой панели или создать свои группы кнопкой «Создать группу» и наполнить их необходимыми командами из левой панели. Переименовать или удалить можно только созданные пользователем элементы, используя одноименные кнопки.

Кнопкой «Скрыть» или «Показать» можно управлять видимостью вкладок или групп команд на вкладках.

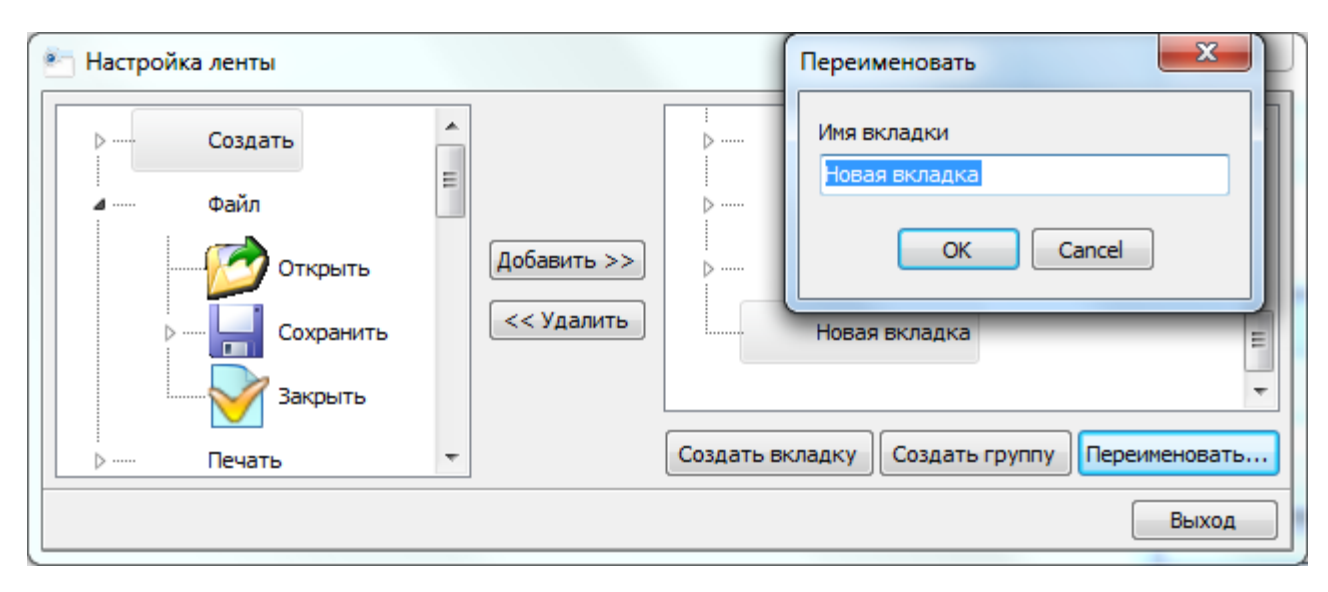

Через контекстное меню правой панели доступны дополнительные команды:

- «Большой значок» или «Маленький значок»
- «Скрыть значок» или «Показать значок»

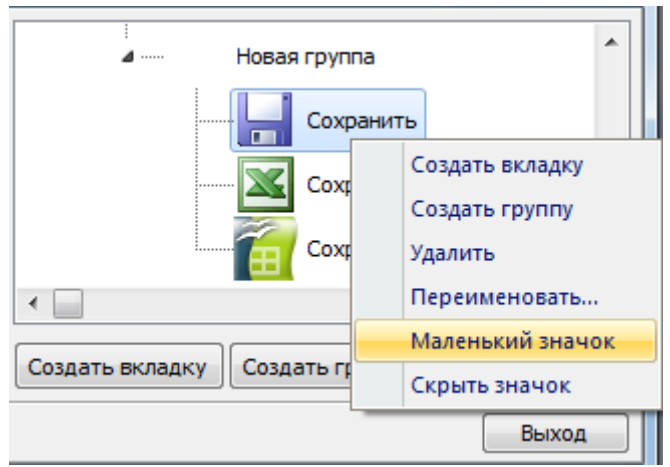

Все действия пользователя над элементами одновременно отображаются и на ленте инструментов.

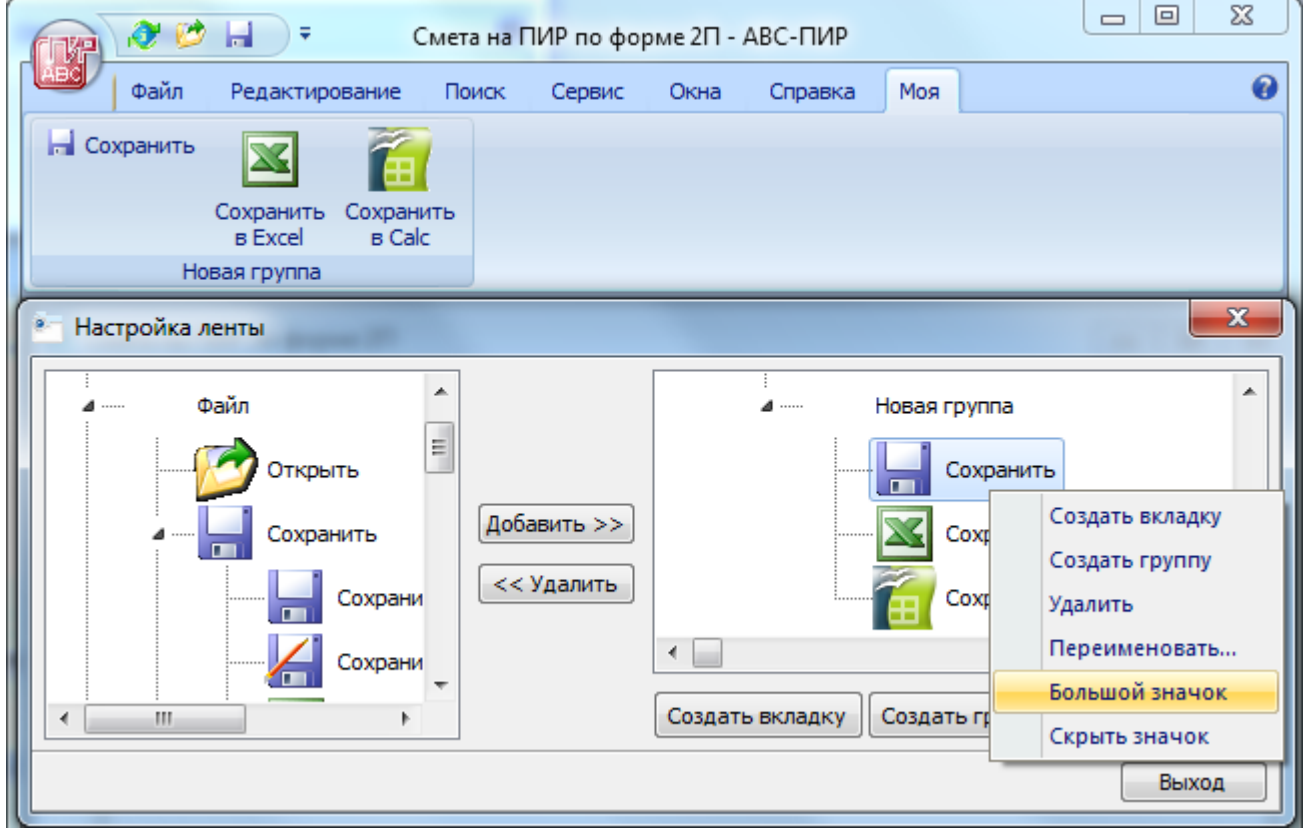

# *Проверка на наличие ключа аппаратной защиты HASP*

Программа работает только при наличии локального или сетевого ключа аппаратной защиты HASP, в противном случае при запуске выдается предупреждающее сообщение о работе приложения в демонстрационном режиме.

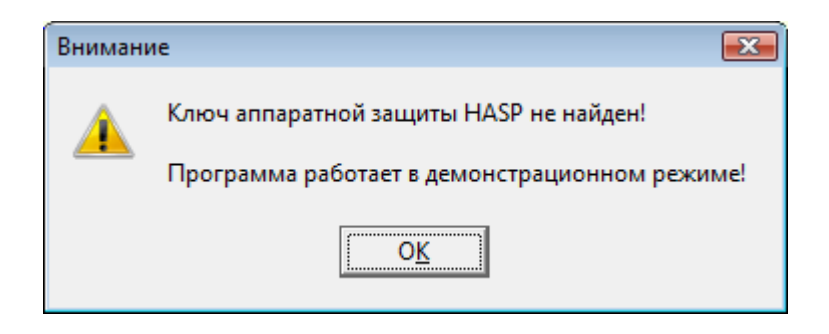

В случае отсутствия ключа в системе или отсутствия лицензии, при выполнении команды «О программе» в меню «Справка» появляется следующее диалоговое окно.

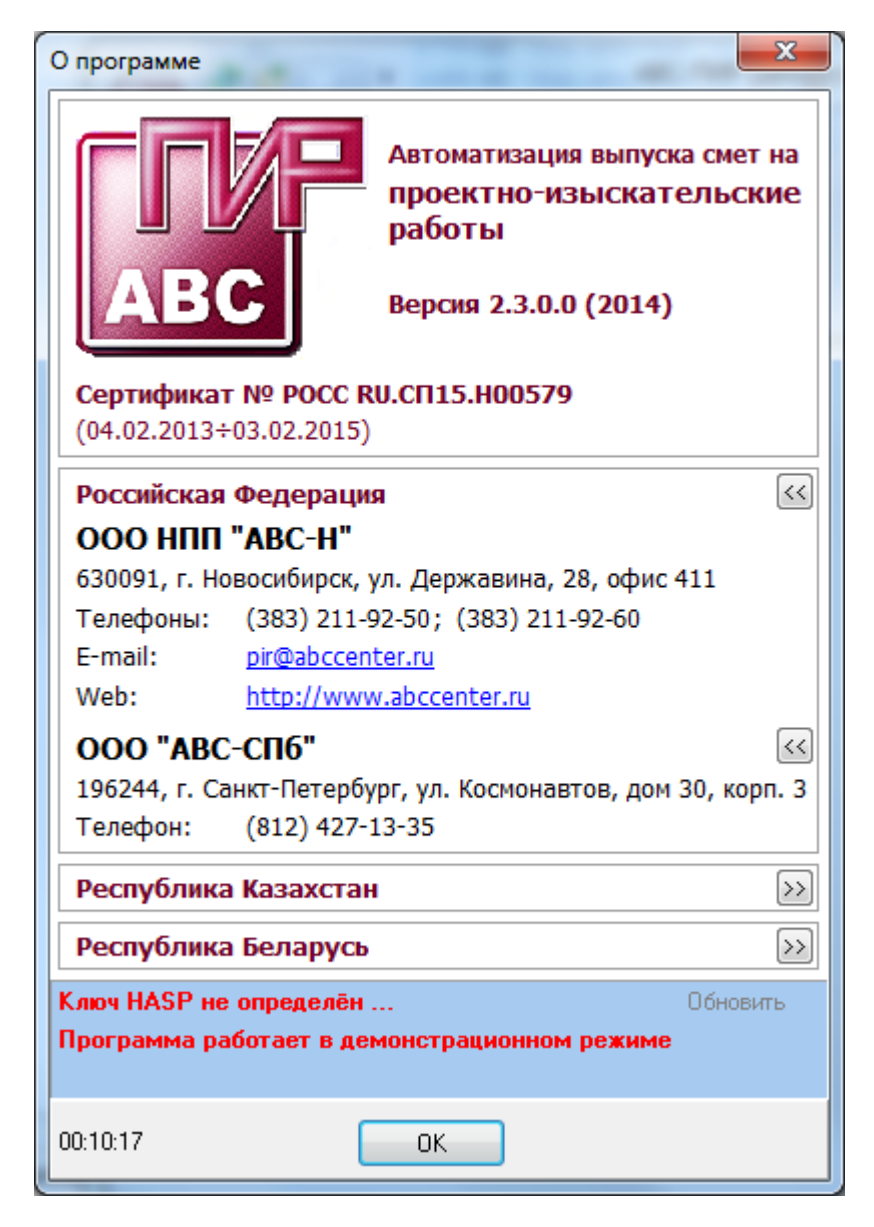
При наличии ключа, программа производит проверку на наличие лицензии на использование текущей версии программы. По результатам проверки определяетсяя статус работы программы:

 в ключе не прописана лицензия на работу с программой АВС-ПИР, программа будет работать только в демонстрационном режиме, для полнофункциональной работы с программой необходимо приобрести лицензию;

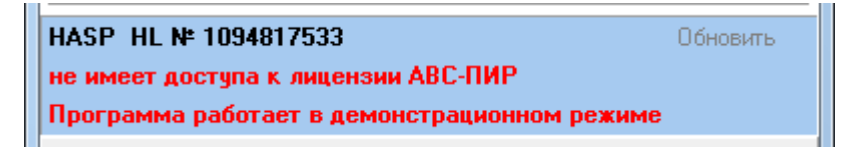

 лицензия на работу с программой присутствует, программа работает в полнофункциональном режиме;

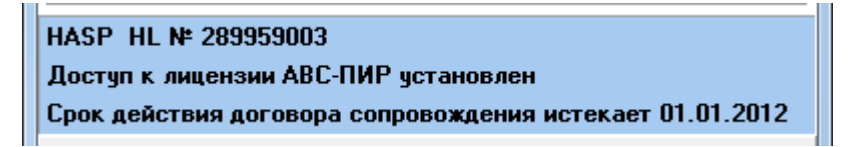

 лицензия на работу с программой присутствует, но закончился срок сопровождения, текущая версия программы будет продолжать работать в полнофункциональном режиме, но новые выпуски программы будут работать только в демонстрационном режиме;

HASP HL Nº 289959003 Доступ к лицензии АВС-ПИР установлен Срок действия договора сопровождения истек 01.01.2012

 дата издания текущей версии программы произошла после истечения срока сопровождения, для работы в полнофункциональном режиме необходимо вернуться на более ранние выпуски программы, или заключить новый договор на сопровождение.

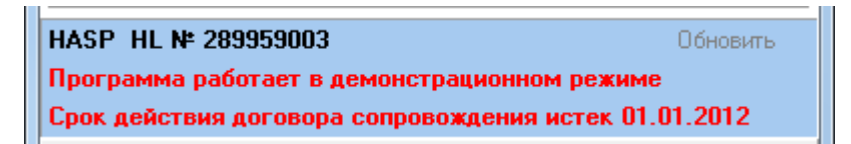

## *Демонстрационный режим*

В случае отсутствия ключа аппаратной защиты и лицензии Программа продолжает работать с небольшими ограничениями:

- для работы доступны только **два справочника** базовых цен;
- в доступных справочниках из таблиц для расчета **можно выбрать только первые три пункта (расценки)** каждой таблицы;
- в смете допустимо **не более трех расценок**;
- для каждой расценки можно указать **не более трех коэффициентов**;
- для каждой расценки сметы по форме 3П (по трудозатратам) можно указать **не более пяти трудовых ресурсов**;
- при открытии документов созданных в лицензионной версии Программы, **<sup>в</sup> расчете используются только первые три расценки и три первых коэффициента**.

### *Обновление лицензий*

Для работы Программы в полнофункциональном режиме требуется:

- наличие ключа аппаратной защиты HASP предоставляется пользователю программы при покупке любого программного продукта компании «АВС»;
- наличие лицензии на работу с программой прошивается в ключе аппаратной защиты HASP при покупке программы, либо предоставляется пользователю в виде отдельного файла с расширением .LIA;
- наличие лицензии на работу с нормативно-справочной информацией, в том числе со справочниками базовых цен – поставляется в виде файла(ов) с расширением .LIU при покупке программы.

### *Обновление лицензии на программу*

Для активации файла лицензии на работу с Программой с расширением .LIA необходимо выполнить следующую команду:

• Меню «Сервис» -> команда «Обновление лицензии на программу»

После выполнения которой, появится диалоговое окно «Установка\обновление АВС4РС».

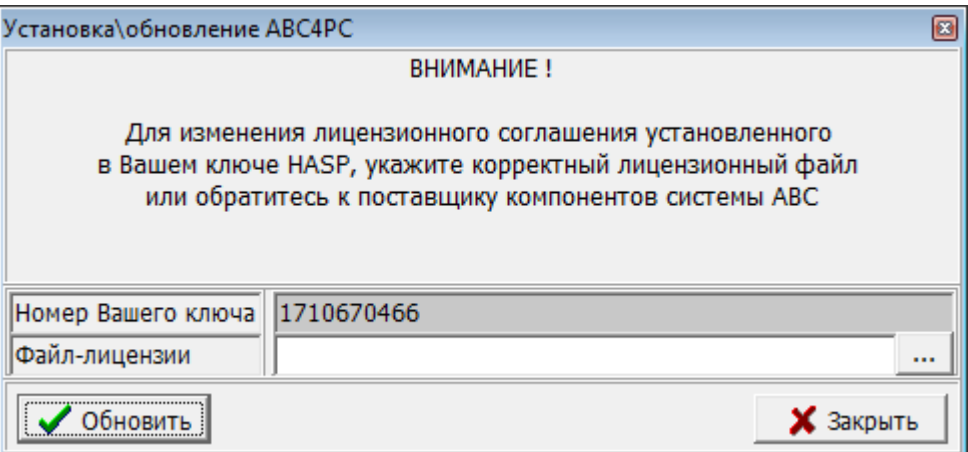

В появившемся окне используя кнопку «…» вызовите диалог открытия файла, укажите в нем тип лицензии в соответствии с наименованием программы, для которой устанавливается лицензия, и выберете необходимый файл лицензии.

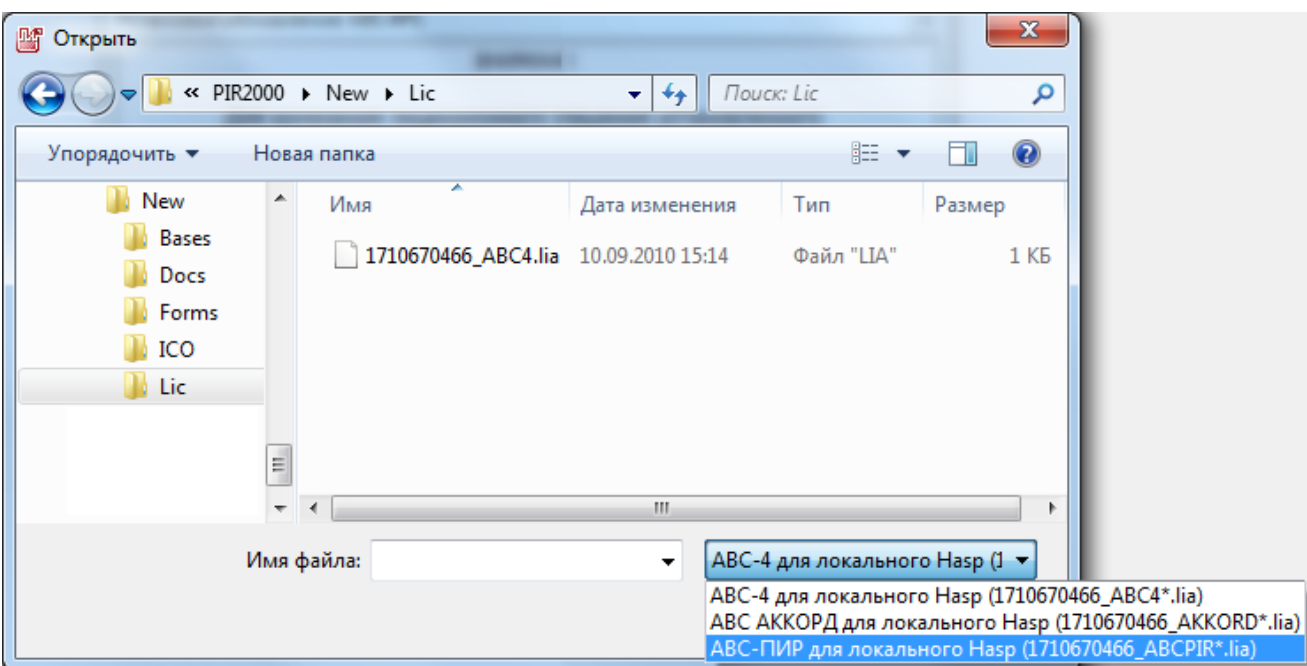

Далее нажмите кнопку «Обновить». В случае успешной операции появится следующее сообщение:

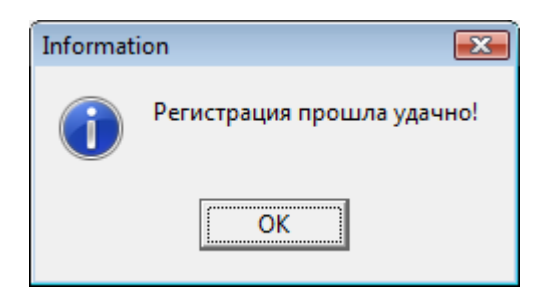

### *Обновление справочников и лицензий к ним*

По мере выпуска новых (дополнительных) справочников базовых цен или другой нормативно-справочной информации и получения зарегистрированными пользователями программы данных обновлений в виде отдельных файлов типа .UFD (справочники) и .LIU (лицензии) необходимо выполнить следующую команду:

• Меню «Сервис» -> команда «Обновление справочников и лицензий к ним»

В появившемся диалоговом окне выделите необходимые файлы, после чего нажмите кнопку «Открыть».

*Примечание: для выделения сразу нескольких файлов используйте манипулятор «мышь» совместно с нажатой клавишей* <Shift> *(для выделения списка между первым и последним выделенными файлами) или клавишей* <Ctrl> *(для выделения нескольких одиночных файлов).* 

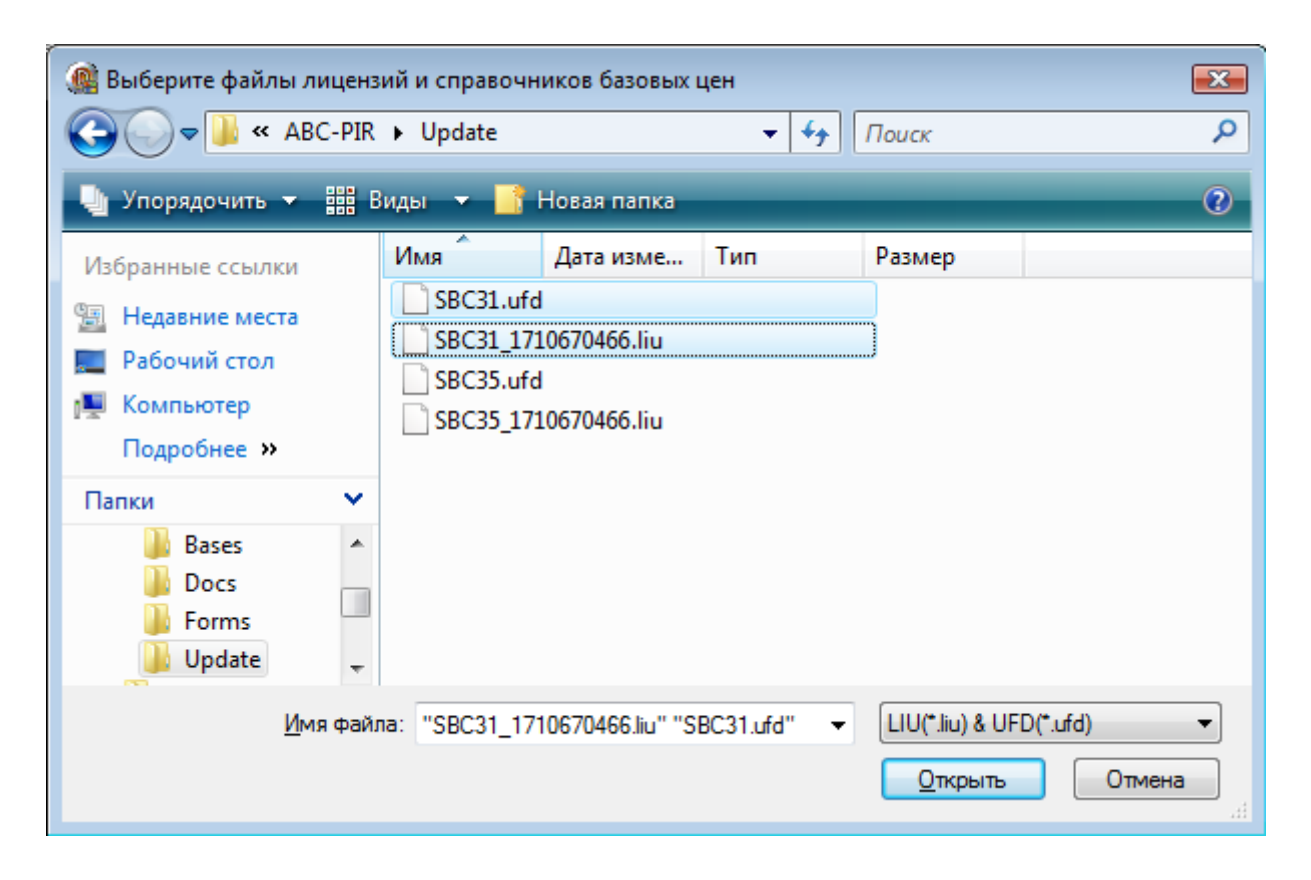

### *Тестирование ключа HASP*

Команда меню «Сервис» –> «Тестирование ключа HASP» вызывает внешнюю программу «TestMemoryHasp4.exe» предназначенную для проверки наличия ключа аппаратной защиты HASP на компьютере и получения ряда информации о его конфигурации. Например, о типе ключа, версии программного обеспечения по работе с ключом, номере ключа, перечне поддерживаемых программных продуктов и сроках начала и окончания действия договора на техническую поддержку и обновление указанных программ.

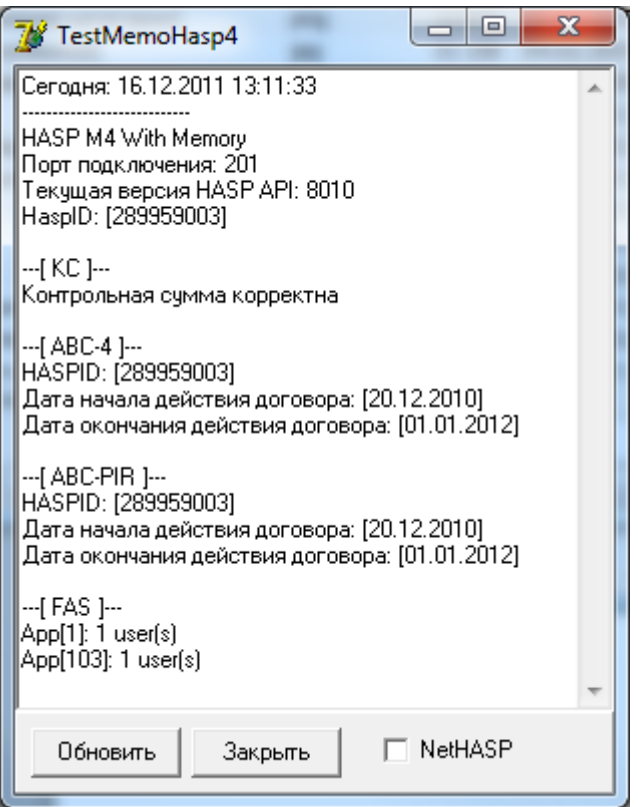

# *Проверка наличия обновлений*

Команда меню «Сервис» –> «Проверить наличие обновлений» запускает отдельную процедуру, которая производит подключение к WEB-сайту [http://www.abccenter.ru](http://www.abccenter.ru/) и осуществляет поиск новой версии программы «АВС-ПИР».

При старте процедуры поиска обновлений выводится сообщение следующего вида:

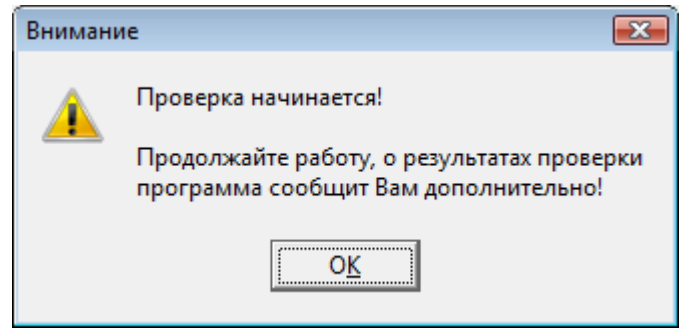

После начала проверки Вы можете продолжать работу с программой.

В случае наличия ошибок подключения или получения данных о наличии или отсутствии обновлений (окончании проверки) на экран выводятся дополнительные сообщения.

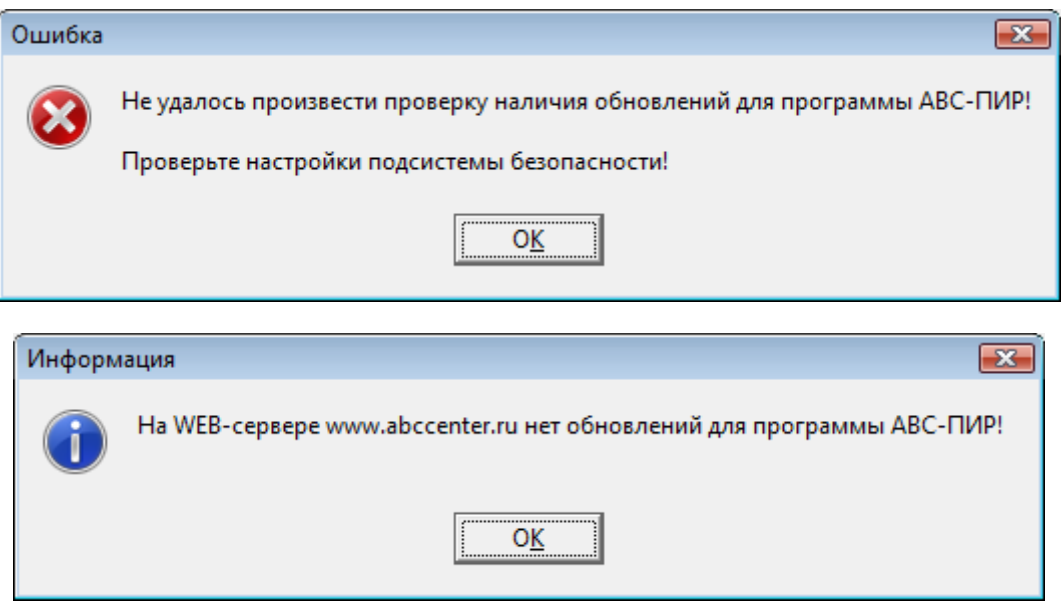

#### *Примечания:*

- *1. Обратите внимание, установленная на компьютере служба безопасности, например, антивирус, может выдать предупреждающее сообщение о сетевой активности программы «АВС-ПИР».*
- *2. Программа самостоятельно, по истечении 60 дней с момента выхода установленной версии, инициирует процедуру проверки наличия обновления в момент запуска программы, проверка осуществляется в фоновом режиме.*